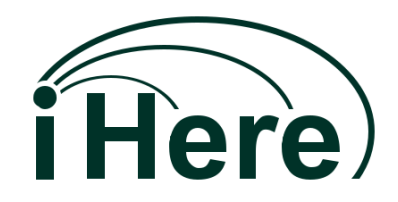

# 取扱説明書管理者用

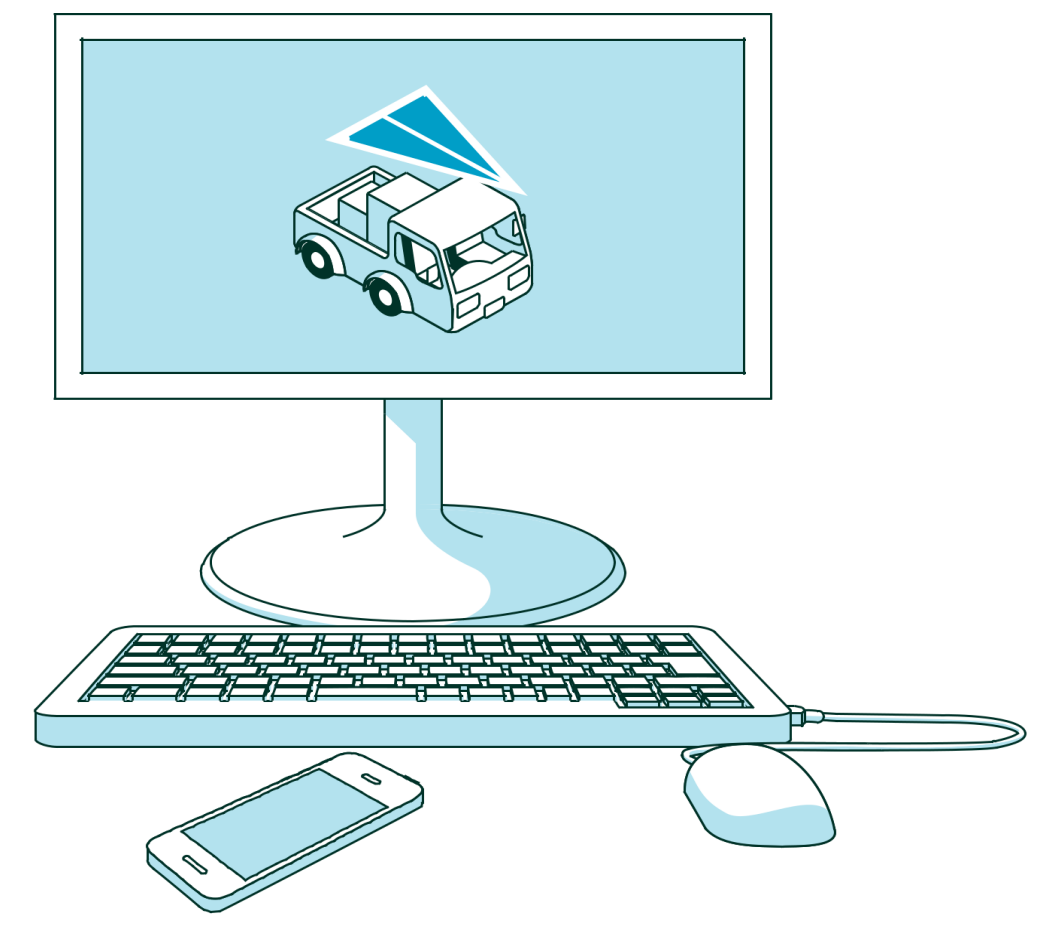

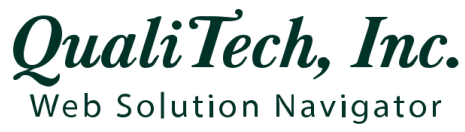

クオリテック株式会社 2019.9.03 版

管理画面をお使いになる前に

ツールチップについて

ボタンや「?」アイコンの上にカーソルを置くと、ツールチップ(機能についての簡単な説明) が表示されます。

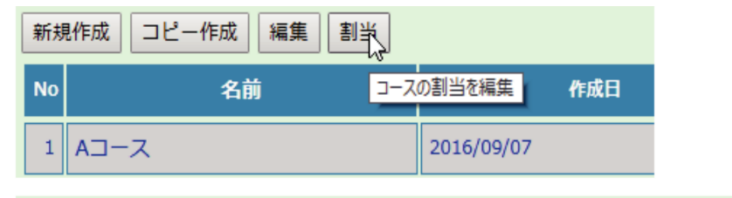

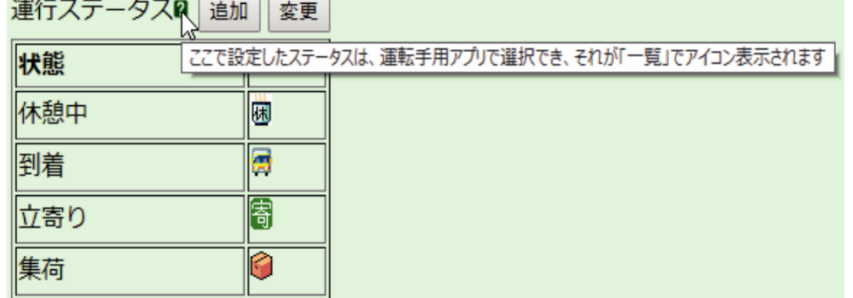

動作環境について

PC の管理画面は端末の環境やブラウザによってレイアウトが若干異なる場合があります。 動作環境は OS は Windoows7 以上、ブラウザは InternetExporler9 以上または GoogleChrome 推奨です。

## パスワードに使用する文字について -

パスワードおよびメールアドレス䛿半角英数字および記号䛾み使用できます。

## ログイン画面

Web ブラウザで管理画面にアクセスします。

接続先 http://app.trasco.jp/ihereclients/AdminForm ①ユーザー名・②パスワード・③契約コードを入力し、④「ログイン」をクリッ クして、ログインします。 ①②③ともに契約時に決められたも䛾ですが、②䛾み管理画面で変更可能です。

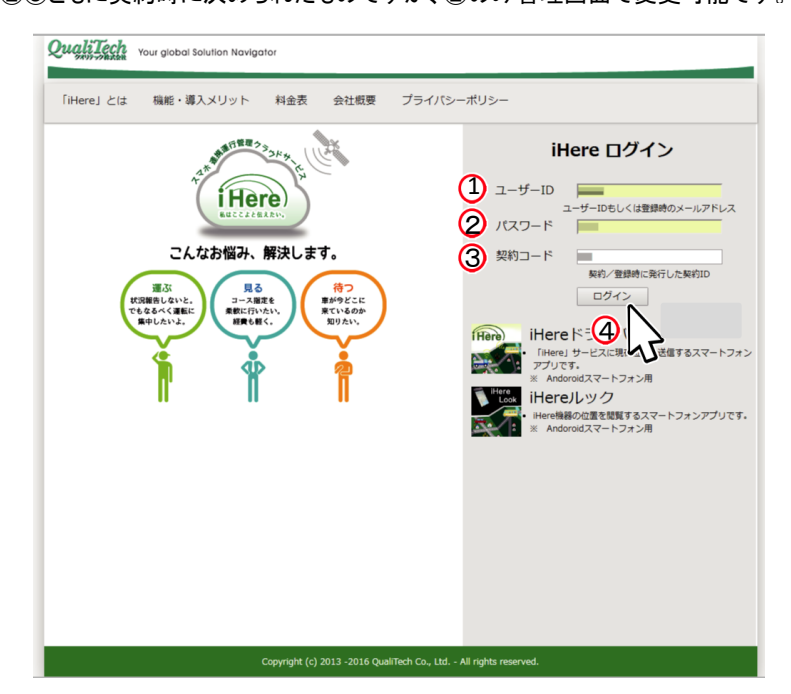

## 目 次

## S スタートガイド編

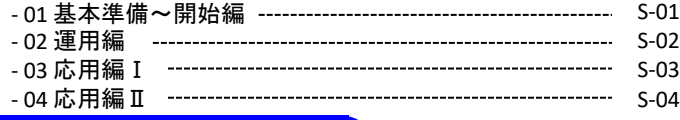

## 01 設定

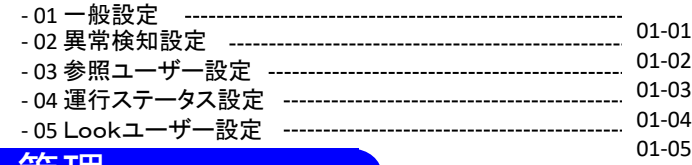

## 02 管理

### $02 - 01$ -01 運転手

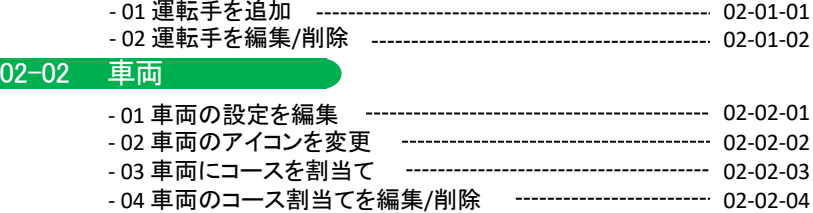

### $02 - 03$ - エリア

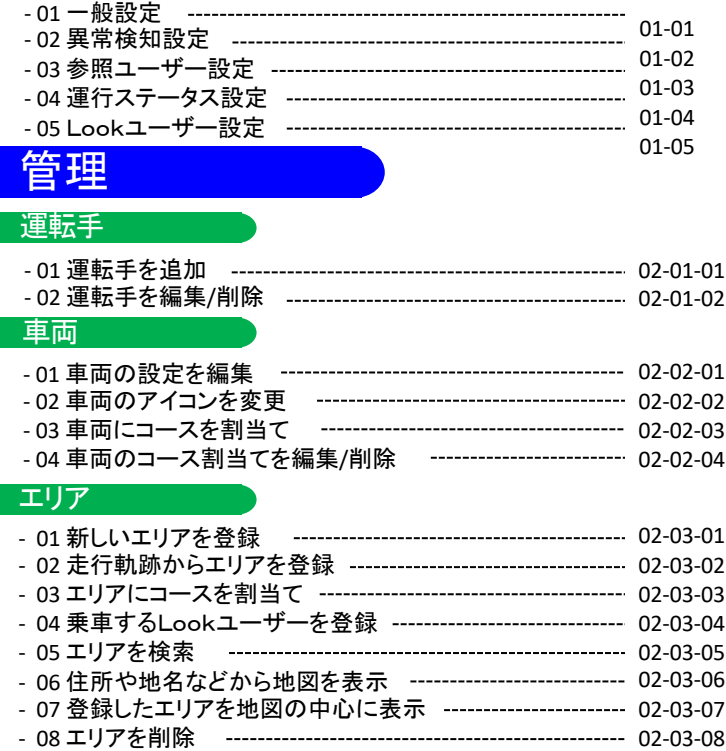

### 02 -04 コース

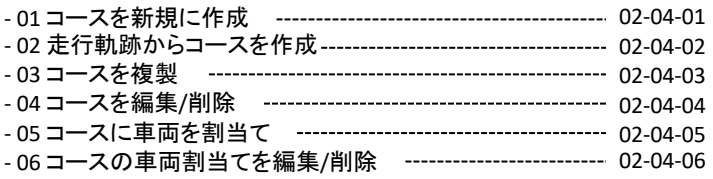

### 02 -03 Lookユーザー

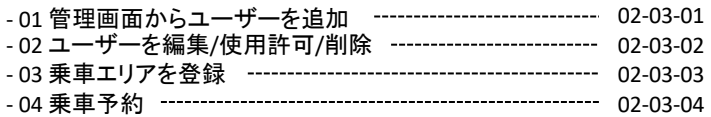

## 03 一覧

## 04 地図- 01 車両䛾詳細情報を確認 03 -01 -01 - 02 遅延表示をクリア 03 -01 -02 - 03 運転手に連絡メール送信 ----------------------------------- 03-01-03 - 04 遅延メール䛾送信設定 03 -01 -04 - 05 車両䛾運行状態を停止 03 -01 -05  $03 - 01$ -01 車両一覧  $03 - 02$ -02 コース進捗 - 01 コース䛾進捗を確認 03 -02 -01

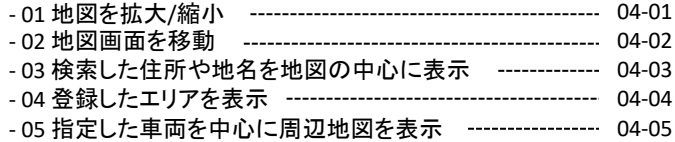

## 05 作業進捗

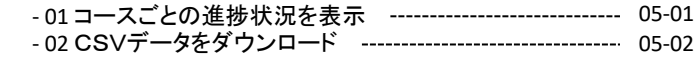

## 06 軌跡表示

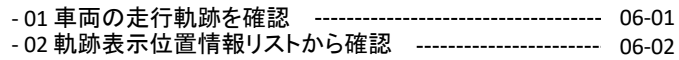

スタートガイド編

## 基本準備~開始編 **S-01**

3

車両の位置情報を表示します。

## iHereの基本機能である車両の位置情報の表示を行います。

1、管理画面での設定

1、1 管理画面にログイン

iHereの管理画面にユーザーID、パスワードと契約コード(\*)を入力してログインします。

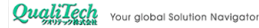

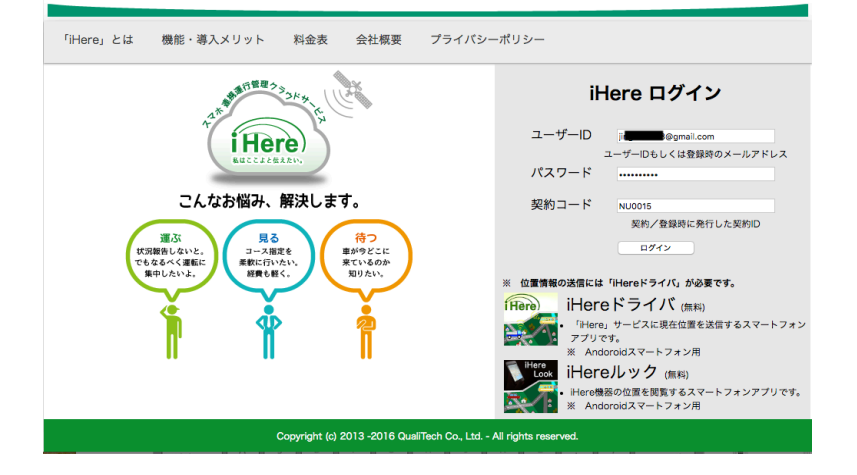

1、2 iHere Driverログインの準備 メニュー䛾「管理→運転手」(02-01参照)を選択。 運転手画面でGPS情報を送信するスマホアプリ iHereDriverでログインするためのユーザーID、 パスワードの登録を行います。

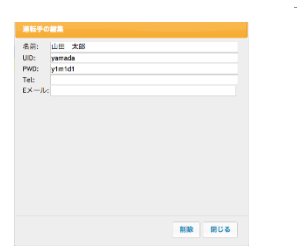

### 1、3 エリアを登録

車両の到着・通過を確認したい店、施設などの場所を「エリア」として登録します。 メニュー䛾「管理→エリア」(02-03参照)を選択。

エリア画面で追加ボタンを押してから地図をクリックするとエリア追加ダイアログが表示 されます。エリアには店舗名などわかりやすい名前をつけておくと便利です。

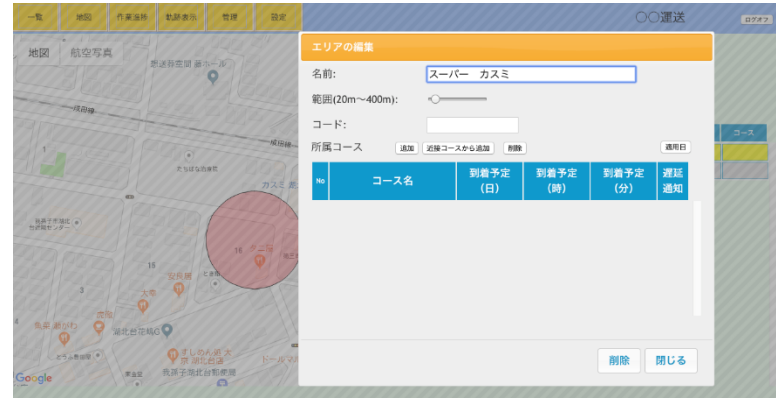

- 2、車両の位置情報を送信 2、1 スマホアプリiHereDriverでGPS送信します。 ①スマホアプリiHereDriverを起動して1.2.で 登録したユーザーID、パスワードと契約コード(\*) を入力してログインします。 ②運行する車両を選択して運行開始ボタンを 押すとGPS送信が開始されます。
	- **\*)** 契約コード䛿**iHere**ご利用開始䛾お知らせ䛾メールに 記載されています。
	- 2、2 エリアを登録するためのテスト走行 前項エリア登録する際に、あらかじめiHere ドライバを起動して実際の登録する場所へ行き、 5分程度その場に停車するとその走行軌跡 データをエリア登録(02-03-02参照)やコース作 成(02-04参照)に利用することも可能です。

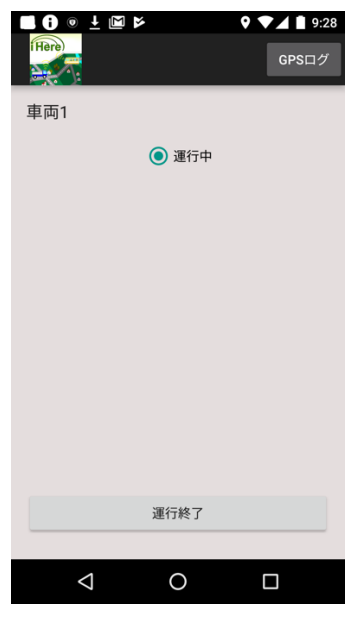

## 道用編 <mark>S-02</mark>

### 位置情報を表示

1、 車両の現在位置を表示します。

管理画面の一覧画面(ログイン直後の画面)で運行中の車両のタイルをクリックすると 車両の現在位置の地図が表示されます。(03-01-01参照)

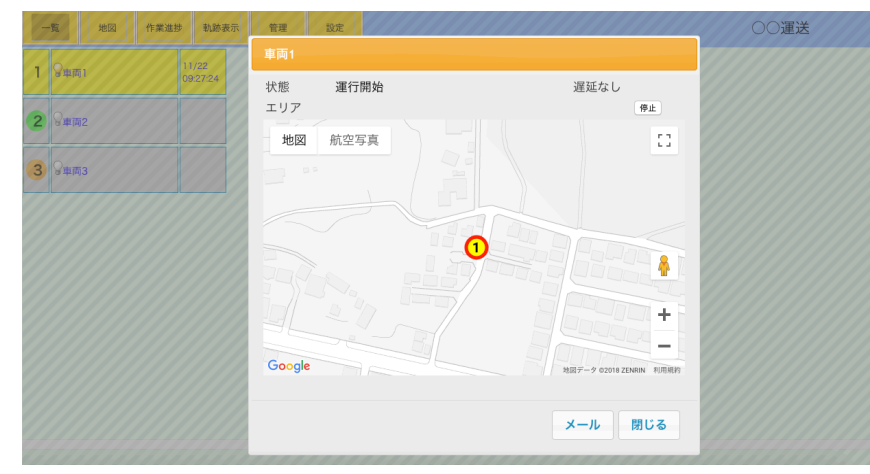

### 2、 軌跡を表示

管理画面でメニューの「軌跡表示」(06-01参照)を選択。 iHereDriverを使用した日時と車両を指定して表示ボタンをクリックします。 その時間内に移動した軌跡が地図上に表示されます。 登録エリア通過があればマーカーで表示されます。

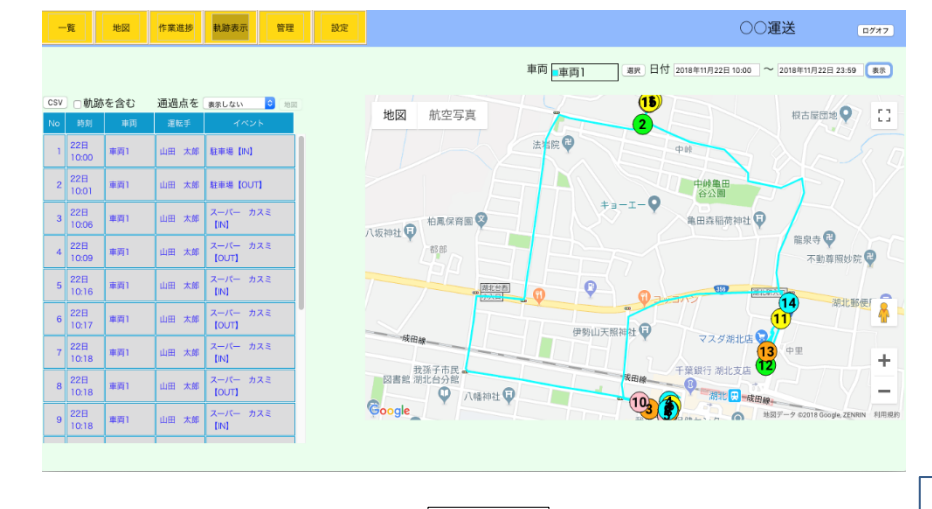

コースを作成し、遅延通知や日報出力を使います。

車両が到着・通過する地点と到着予定時刻のタイムテーブルを「コース」として登録します。 これを元に遅延通知や日報出力の機能を使うことができます。

1、エリアを登録

車両が到着・通過する地点はあらかじめエリアとして登録しておきます。(02-03-01参照)

### 2、コースを作成

iHere管理画面の「管理→コース」(02-04-01参照)を選択。

コース画面の「新規作成」ボタンを押してコース作成ダイアログを表示、エリアと到着予定 時刻のタイムテーブルを作成します。

遅延通知宛先メールアドレスを設定し、地点の遅延通知のチェックをつけておけば、指定 地点への到着遅延をメールでお知らせします。

※iHereDriverを使用して走行した軌跡より、エリア登録とコースを同時に行うことができます。 (02-03-02、02-04-02参照)

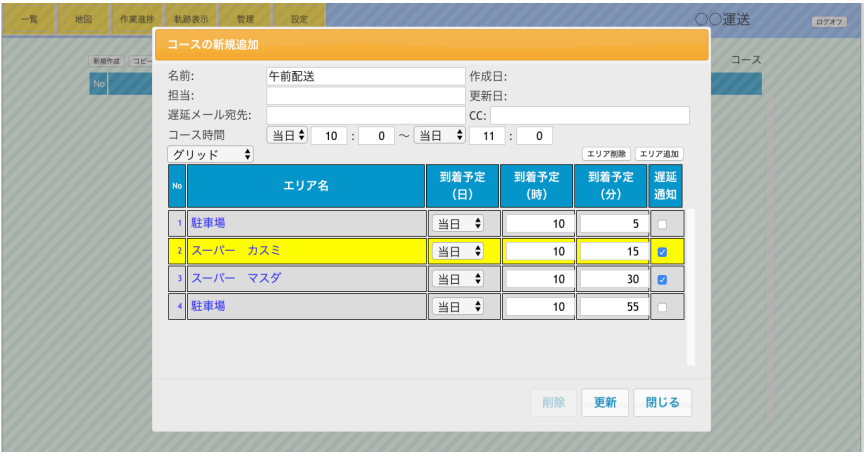

3、コースを車両に割り当て

 $S-02$  S-02 S-03

4

コース画面の「割当」ボタンを押して作成したコースを 車両に割り当てます。

コースの運行予定は、曜日や期間の指定ができます。 例1) 曜日を変えて異なる車両にコースを割り当てる。

例2) 来月から適用開始とする。

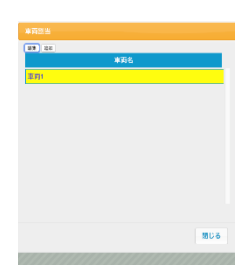

### 4、日報・作業進捗を表示

管理画面の「作業進捗」を選択。作業進捗画面でコースと開始日を指定して「表示」ボタン を押すとコース運行の日報が表示されます。

日報には実績の到着時刻が出力され遅延のあったエリアは赤く表示されます。

「すべてのコース」が選択されている場合は、指定日に運行対象の全コースの日報が 表示されます。

指定日が現在の場合、現時点のコース運行の進捗が表示されます。

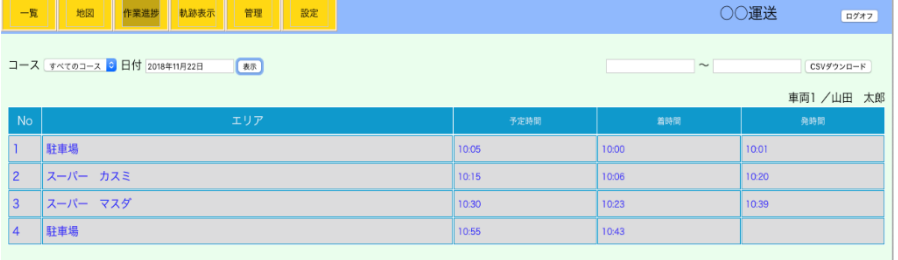

## 応用編Ⅱ **S-04**

車両の現在位置をスマホで表示できるLookユーザーのグループを作成します。(01-05参照) (**iHere Look**䛿、オプションとなります[。ご利用になる方䛿](mailto:%E3%81%94%E5%88%A9%E7%94%A8%E3%81%AB%E3%81%AA%E3%82%8B%E6%96%B9%E3%81%AFihere@q-tec.com)**ihere@q-tec.com**までご連絡ください。**)** iHere Lookは車両の現在位置を表示できるスマホアプリです。 iHere LookはLookユーザーを追加登録することで利用できる様になります。

Lookユーザーの追加・登録には、以下の2通りの方法があります。 ・Webサイトから希望者に登録申請してもらいこれを承認する。【A】※1 ・管理者がユーザーを追加する。【B】

【A】 Webサイトから利用希望者が登録申請して、管理者が承認する方法 管理者は、「Look利用希望者登録の準備設定」完了後にURLを希望者に伝えておき、申 請通知メールから利用許可を行うことで、Look利用希望者が追加登録され利用開始する ことが出来ます。

基本の手順は以下の流れとなります。

- 1、管理者が管理画面で準備設定し、登録サイトURLをLook利用希望者に連絡する。
- 2、Look利用希望者がLookユーザー登録サイトから登録申請を行うと、申請内容が管理者 にメールで通知される。
- 3、管理者が申請通知メールから「許可」をクリックしてLookユーザーの追加登録を行うと、 許可された利用希望者に Look利用䛾許可とログインに必要な情報がメール送信される。

利用希望者は、iHere Lookをインストールしてメールに記載された情報を元に使用開始 することが出来ます。

1、Look利用希望者登録の準備設定

ります。

5

- ①iHere管理画面のメニューの「設定」を選択。

画面上部䛾「Lookユーザー」タブをクリック。

- ②「新規登録での既定の有効期限」を設定する。

(Lookユーザーは利用期間の制限があります。)

-③「オンラインでユーザー登録を受け付ける」と「許可制にする※2」にチェックを入れる。 - 4「登録申請を受け付けるメールアドレス」に申請受付者のメールアドレスを入力する。 -⑤「生徒の氏名」など、ユーザーからの登録申請を承認するのに必要な情報があれば 「ユーザー登録時に答えてもらう質問項目」に追加する。

一般 - 興営絵如 - 参照ユーザー - 運行マテータフ - Techユーザー

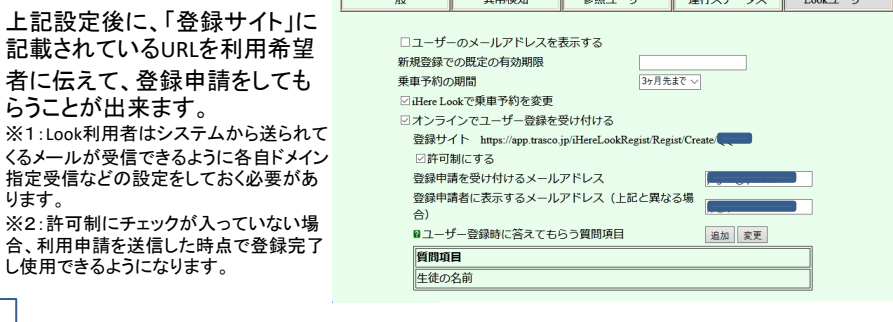

 $S-03$  S-04 S-04 S-04 S-04

2、Look利用希望者の利用許可」は、以下の手順で行います。(許可制の場合)

### ①利用登録申請があると、登録申請を受け付けるメールアドレス宛にiHereシステムから 「登録申請通知メール」が送信される。

iHere Look利用開始

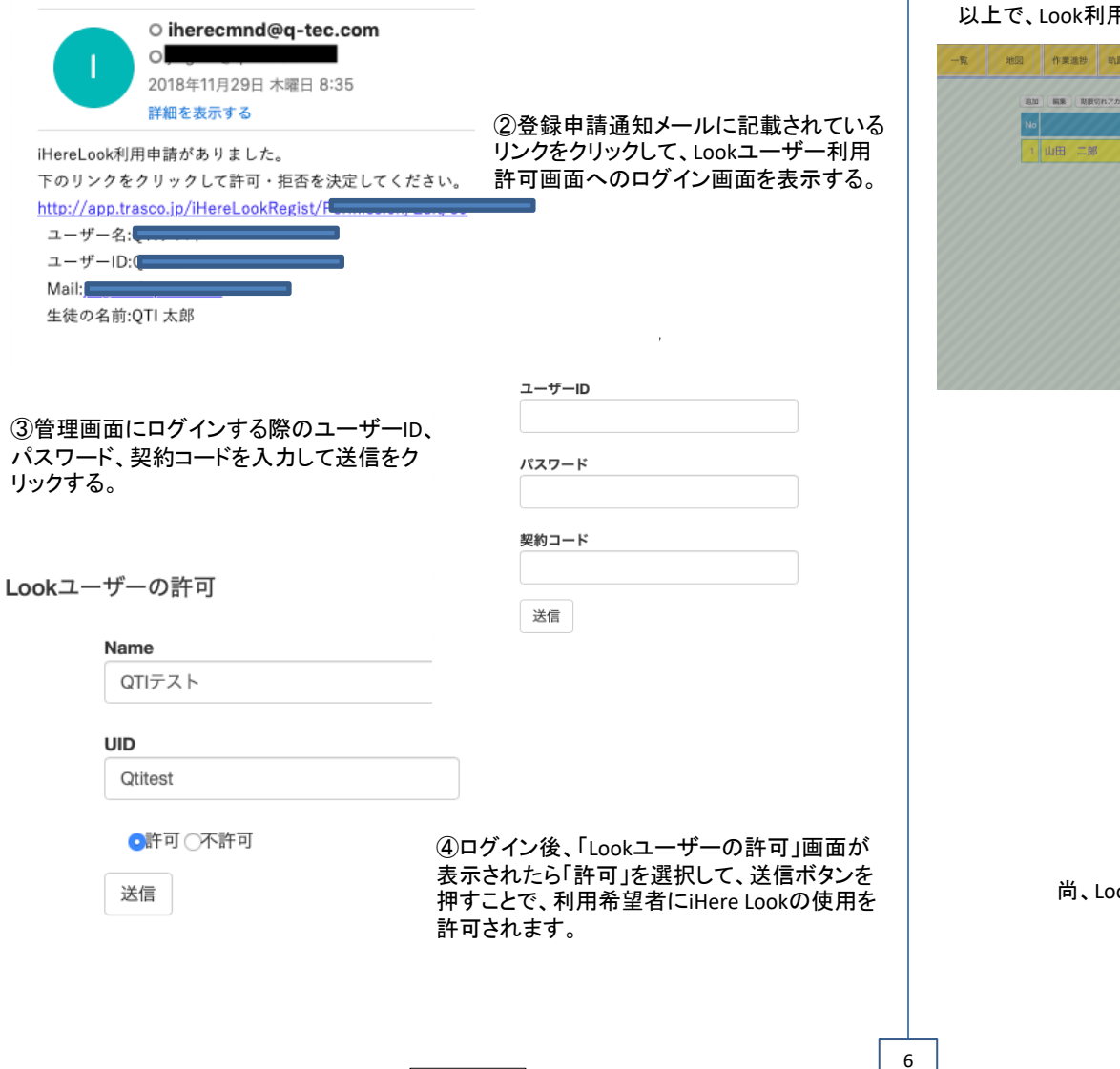

【B】管理者がユーザーを追加する方法

- 1、iHere管理画面の「管理→Lookユーザー」を選択。(02-05参照) 追加ボタンを押すことでLookユーザー追加ダイアログが表示する。
- 2、追加したLookユーザーに「ユーザーID」「パスワード」「契約コード」を連絡する。

以上で、Look利用希望者が追加登録され利用開始することが出来ます。

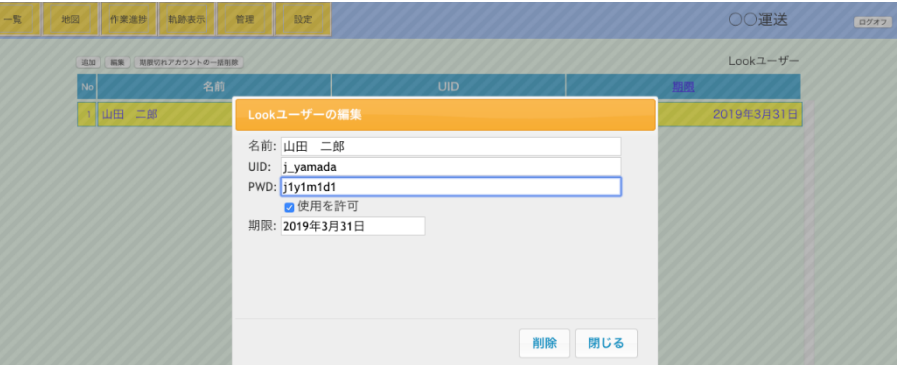

尚、Lookユーザー向け別冊「iHere Look 取説」があります。

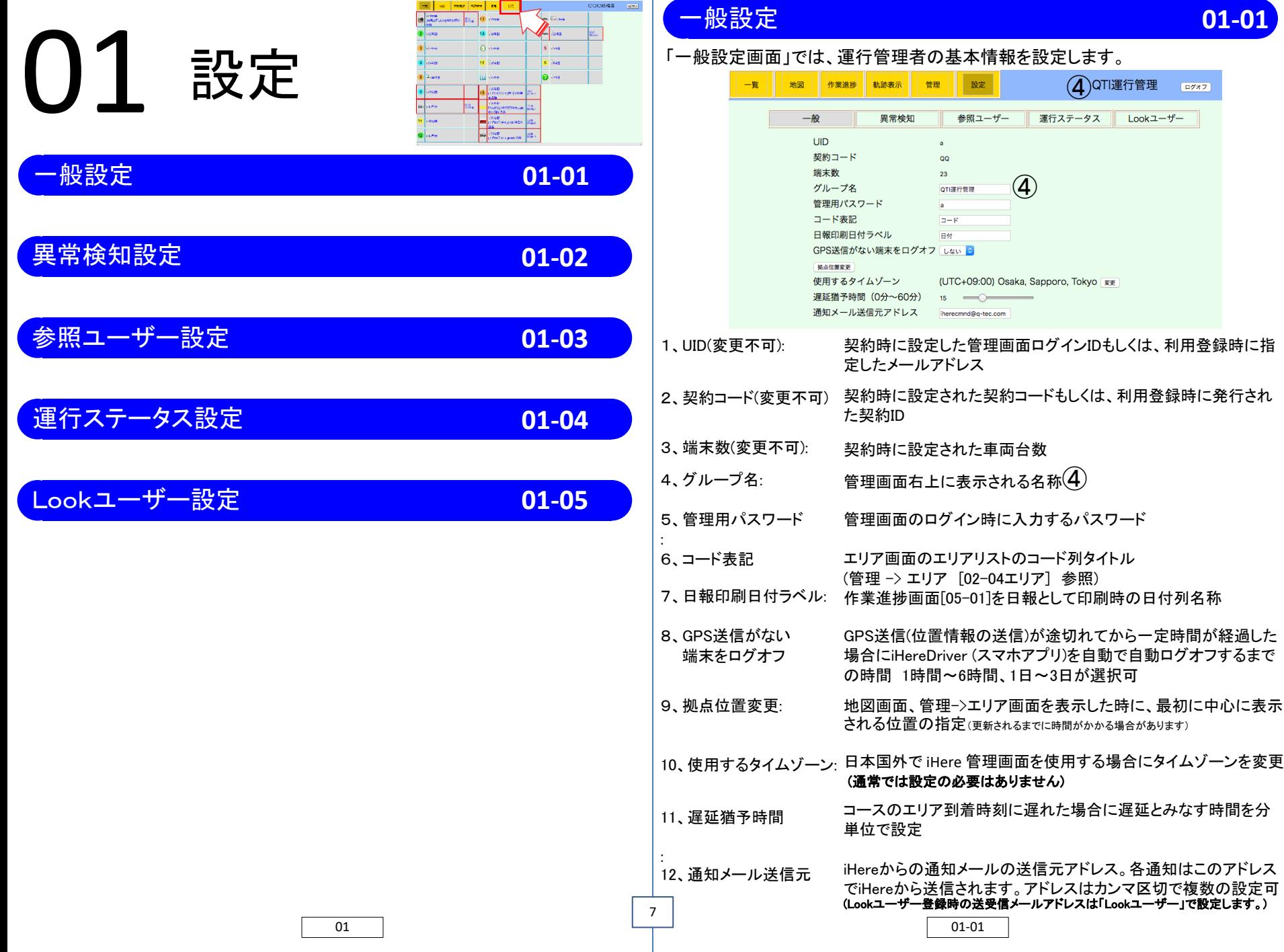

「異常検知設定画面」では、iHereDriver(スマホアプリ)での異常時を設定します。

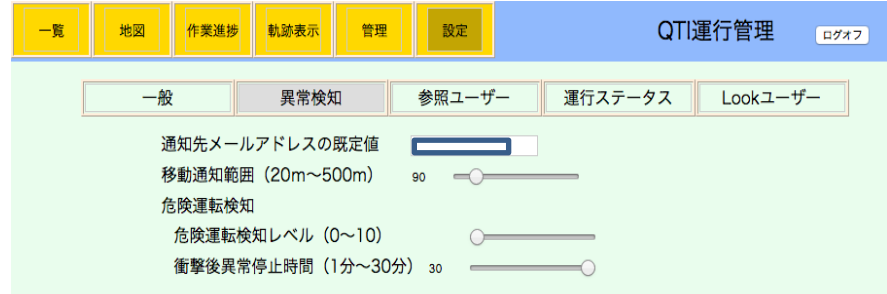

- 1、通知先メールアドレス 停止車両移動や異常検知時の通知メール送信先 の規定値 ここでの設定は管理者に対する通知メール送信先の規定値です。 車両個別の送信先は、搭乗−>車両選択−>編集で設定すること ができます。アドレス䛿カンマ区切で複数䛾設定可。
- 2、移動通知範囲 iHereDriverで使用する時間外に移動を検知した場合䛾検知範 囲(移動距離)を設定します。この機能を使用するには車両の 設定(02-02-01)で監視する時間の範囲も設定が必要です。

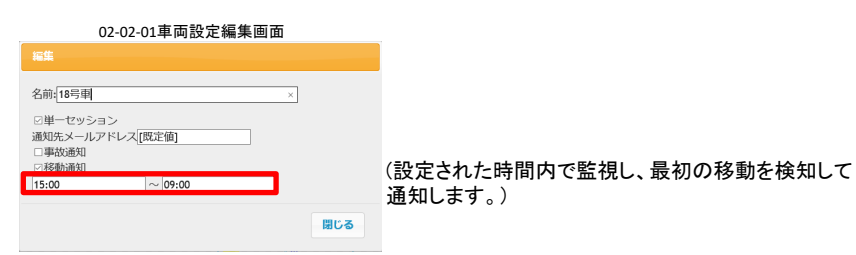

- 3、危険運転検知 iHereDriverで、衝撃等を検知した場合に通知を行います。 ※iHereDriverを使用しているスマートホンの設置場所・固定方法・機種など環境に より、衝撃䛾検知する度合いが変わります。
- ①危険運転検知レベル 衝撃の検知度合を設定
- ②衝撃後以上停止時間 衝撃検知後、設定時間を経過した場合に通知メールを送信しま す。

## 異常検知設定 **01-02** 参照ユーザー設定 **01-03**

「参照ユーザー」は、管理画面の閲覧のみ可能なユーザーです。 ここでは、パスワードのみ変更できます。

コース、エリアの編集や管理画面の設定は行うことが出来ません。 参照ユーザー数およびIDは契約時の申請によって設定されますので、ここでは変更 できません。

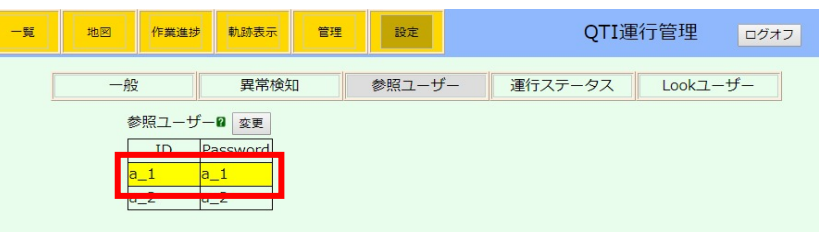

### パスワード䛾変更

- 1、パスワードを変更するIDを選択して「変更」をクリックします
- 2、「参照ユーザーの編集」ダイアログが開きます。
- パスワードの欄に新しいパスワードを入力して「閉じる」をクリックします。 (UIDの変更はできません)

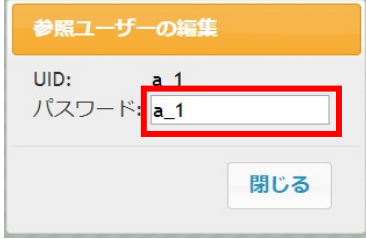

## 運行ステータス設定 **01-04**

閉じる

更新 削除

## 「運行ステータス」は運行時の車両の状態を指します。

ここで設定した「運行ステータス」は、iHereDriver (スマホアプリ)上でステータスリストに表示 され、運転手が選択することが出来ます。 運行ステータスは管理画面「一覧」の車両情報 にアイコンとして表示されます。

### 1: 運行ステータスの追加 一覧 地図 作業進捗 軌跡表示 管理 設定 QTI運行管理 ログオフ 一般 異常検知 参照ユーザー 運行ステータス  $Look1-f$ 運行ステータス2 追加 変更 状態 休憩中  $\overline{u}$ 到着 E 寄 立寄り 集荷 名前:新しいステータス アップロード ファイルを選択 選択されていません ①、「追加」をクリックします。

②、「ステータス䛾編集」ダイアログが開きます。 変更を入力後に「更新」をクリックします。

名前 :状態として表示される名称を設定します。 アップロード:「ファイルを選択」をクリックして状態のアイコンを設定します(必須項目)

## 2:運行ステータスの変更/削除

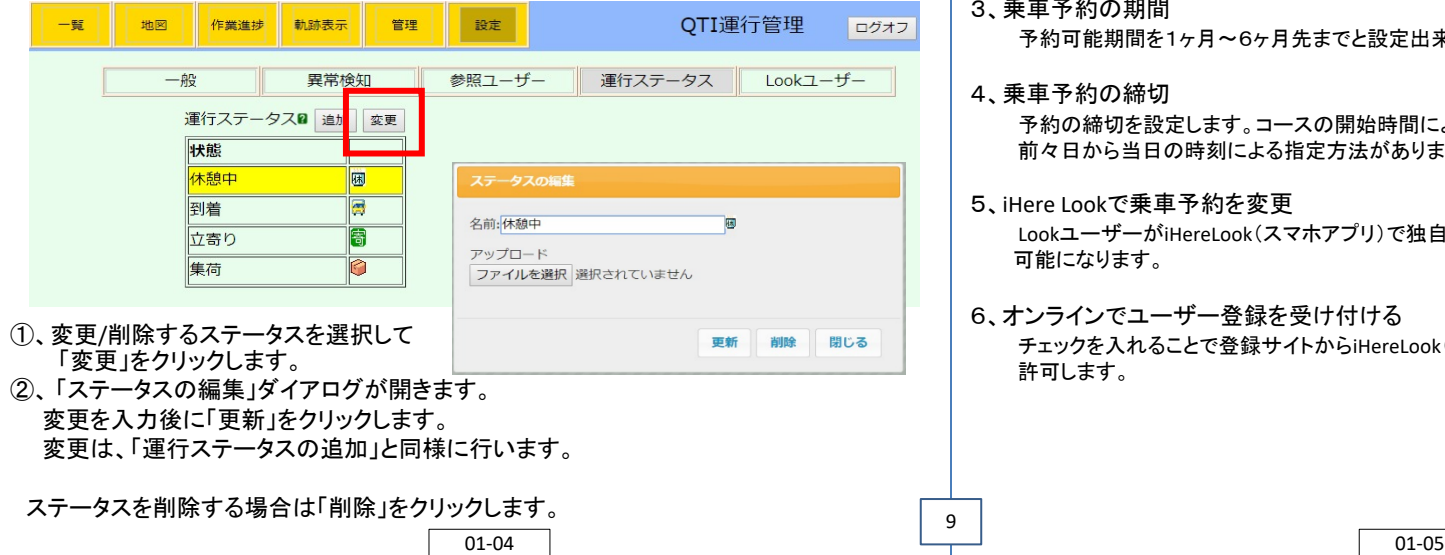

## Lookユーザー設定 **01-05**

「Lookユーザー」画面の表示等に関する設定をします。 iHereLookユーザーの管理は[02-05]をご参照ください

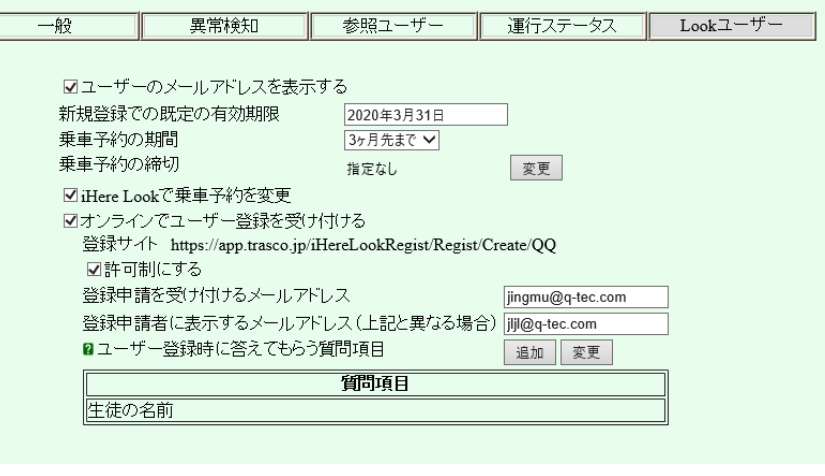

### 1、ユーザーのメールアドレスを表示する

チェックを入れることで「管理」->「Lookユーザー」画面[02-05]に登録されたLookユーザー䛾 メールアドレスが表示されるようになります。

2、新規登録での既定の有効期限 Lookユーザー登録時の有効期限に初期表示されます。有効期限は変更することが出来ます。

> 乗車予約の締切の変更 @指定しない (所属エリア到着まで) ○コース開始時間から指定 1時間前 > ○時刻で指定 当日 ▽ 0時 ▽

> > 閉じる

### 3. 乗車予約の期間

予約可能期間を1ヶ月~6ヶ月先までと設定出来ます。

### 4、乗車予約の締切

9

予約の締切を設定します。コースの開始時間による指定と、 前々日から当日の時刻による指定方法があります。

### 5、iHere Lookで乗車予約を変更

LookユーザーがiHereLook(スマホアプリ)で独自に予約変更 可能になります。

## 6、オンラインでユーザー登録を受け付ける

チェックを入れることで登録サイトからiHereLook(スマホアプリ)利用者自身での利用登録を 許可します。

以下は、前項「6」オンラインでユーザー登録を受け付ける のチェックが入っている場合に 設定可能です。

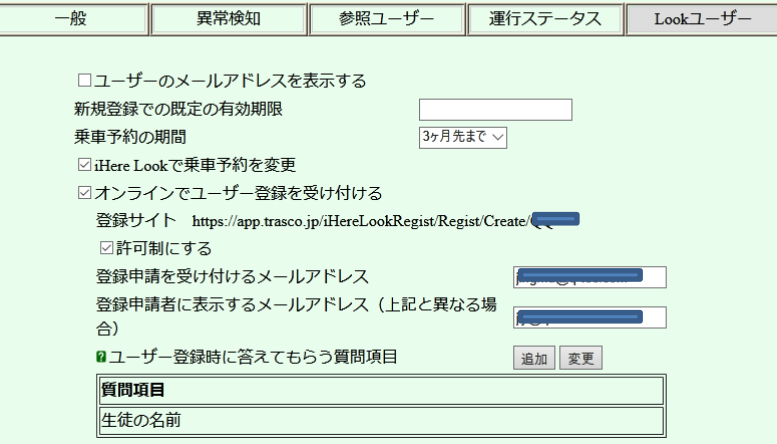

### 登録サイト

利用者自身で利用登録する際の接続先です。

登録する利用者に、このURLをお知らせしてください。

許可制にする

チェックを入れることで利用登録時に管理者にメールが届き、利用許可を必要とします。 通常はチェックを入れておきます。

登録申請を受け付けるメールアドレス

登録サイトからの利用登録があった場合に受け付けるメールアドレス。

登録申請者に表示するメールアドレス

利用登録申請時に返信元となるメールアドレス。

「登録申請を受け付けるメールアドレス」と返信元が異なる場合に設定します。

ユーザー登録時に答えてもらう質問項目

利用登録時に申請者の確認をするための質問です。 登録申請メールに質問と回答が記載されて管理者にメールが送られます。 登録申請メール以外に質問と回答が表示されることはありません。

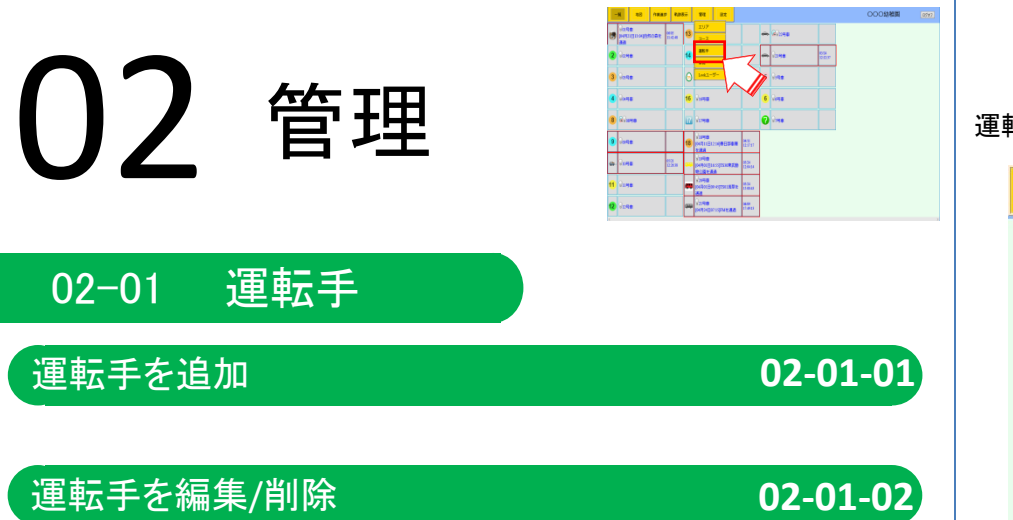

## 運転手䛾管理を行います。

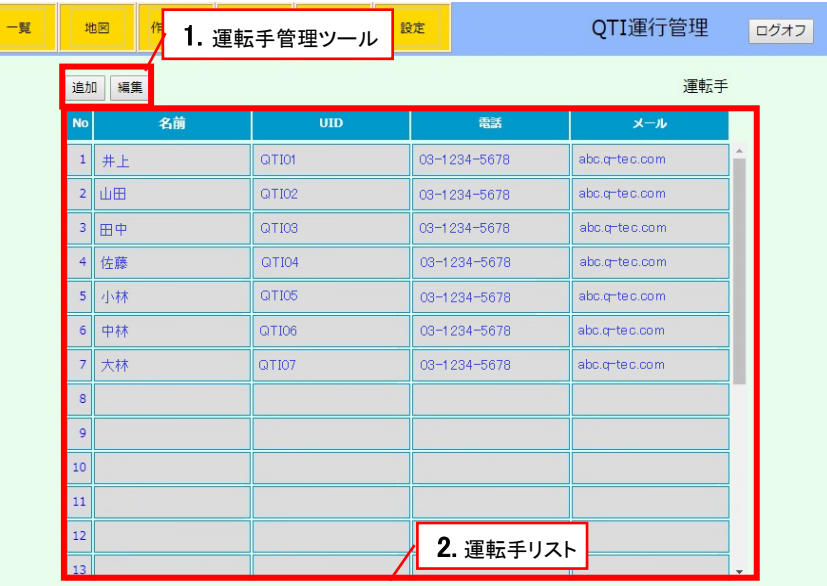

1、運転手管理ツール

11

- 以下の操作をします。
	-
- 「追加」 運転手を追加します。[02-01-01]<br>「編集」 選択している運転手を編集します 「編集」 選択している運転手を編集します。[02-01-02]

(追加できる運転手の人数は契約時に決まります。)

- 2、運転手リスト(並び順は名前順です)<br>「名前」 運転手名
	- 「名前」<br>「UID」
	- 「UID」 iHereDriver(スマホアプリ)からのログイン用ID<br>「電話」 連絡用電話番号
	- 連絡用電話番号
	- 「メール」 連絡用メールアドレス

1、「追加」をクリックして、運転手の編集ダイアログを開きます。 入力後に「閉じる」をクリックします。

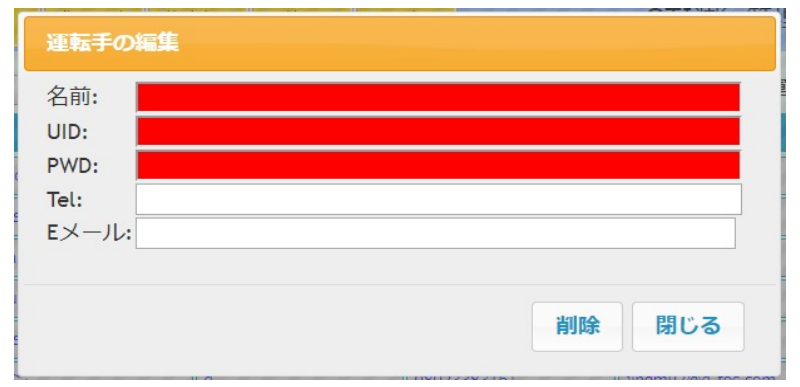

- 名前 :運転手の名前<br>UID : iHereDriver(ス
- : iHereDriver(スマホアプリ)からのログイン用ID UIDは英数で入力します。
- PWD : iHereDriverからのログイン用パスワード PWD䛿英数で入力します。
- Tel :連絡用電話番号<br>Eメール :連絡用メールアド
- : 連絡用メールアドレス

## 運転手を追加 **02-01-01** 運転手を編集/削除 **02-01-02**

## 1、編集する運転手を選択 して、「編集」をクリックします。

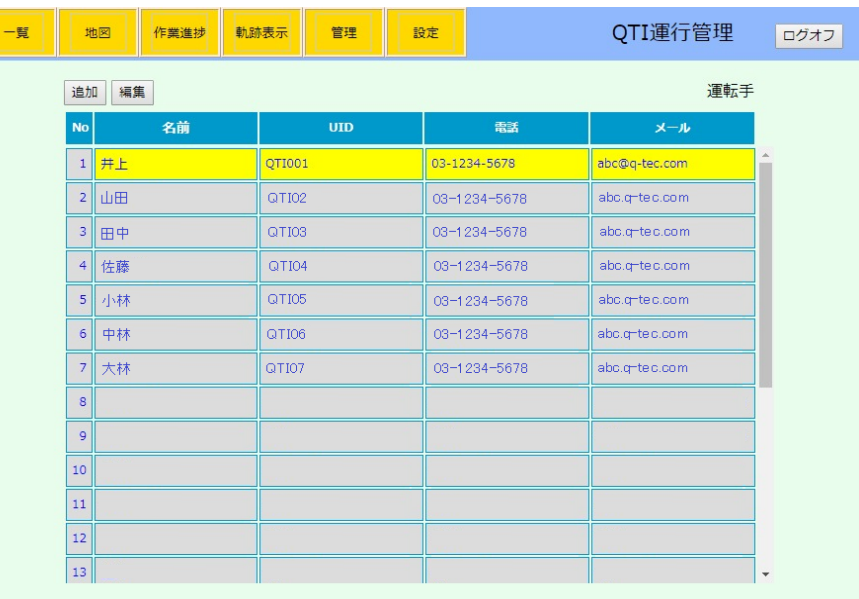

- 2、「運転手の編集」ダイアログが開きます。
- 修正 :変更箇所を修正後、「閉じる」をクリックします。

削除 :「削除」をクリックします。削除の確認後に編集中の運転手が削除されます。

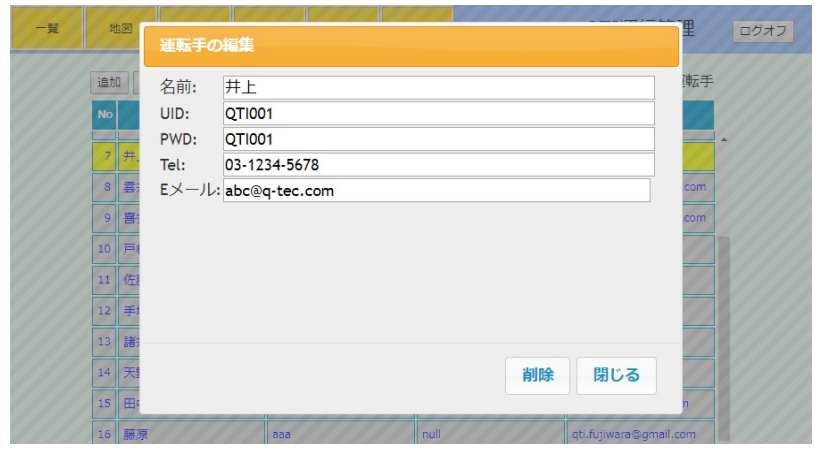

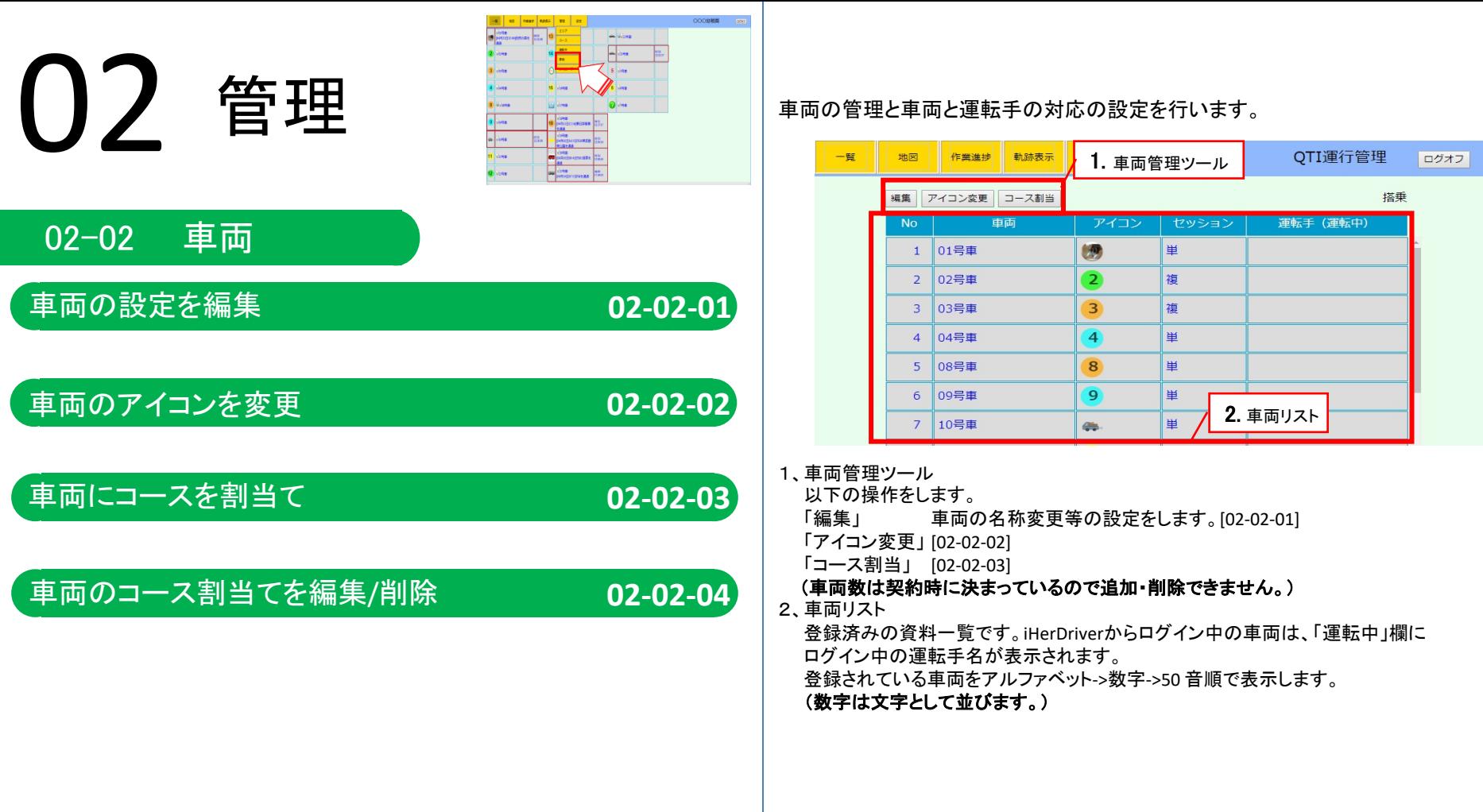

## **車両の設定を編集 のように の2-02-01**

## 1、車両を選択して「編集」をクリックします。

(※車両台数は契約によって決まります。ここでは追加登録/削除はできません。)

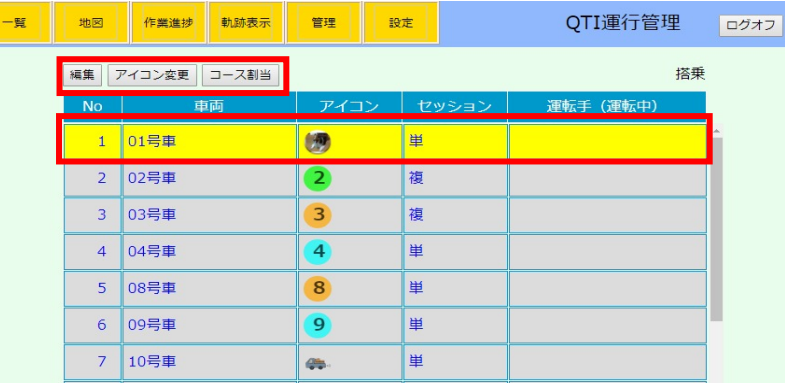

### 2、「車両の編集」のダイアログが開きます。

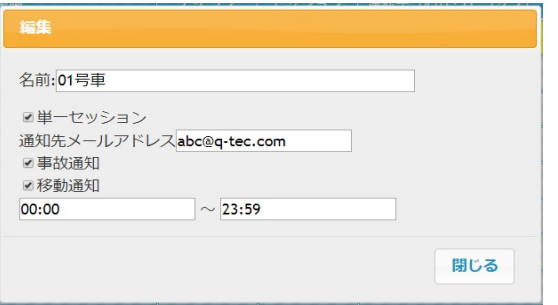

- 名前 : 車両名を入力します。 「一覧画面」の並び順は、車両名に準じます。並び順は以下となります。 ・英数 (数字は、文字としての並び順となります。) ・ひらがな、カタカナ、漢字
- 単一セッション :チェックが入っている場合、スマホ端末のログインを排他制御します。
- 通知先 :「事故通知」「移動通知」での通知メール送信先
- メールアドレス 入力がない場合は、以下のメールアドレスに送信されます。 「設定」->「異常検知」の通知先メールアドレスの規定値
- 事故通知 :チェックが入っている場合、「設定」->「異常検知」の危険運転検知設定に従って危険 運転を検知後に車両が一定時間停止していたら、通知メールを送信します。
- 移動通知 :チェックが入っている場合、指定時間内に車両の移動を検知したら、通知メールを 送信します。

### 【単一セッションと複数セッション】

車両のセッションは単一セッションと複数セッションがあります。

単一セッションは、車両1台につき1人のドライバーの使用が可能です。既にログイン(開 始)している車両を別の端末でログインすると、先に使用していた端末が、自動的にログア ウトします。

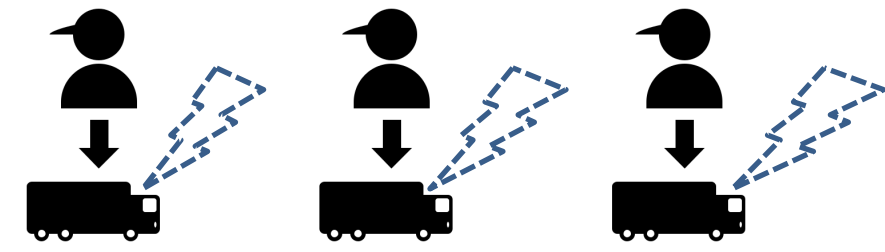

### 複数セッション

複数端末で同一車両でログイン(開始)できますので、複数の端末から交互にデータが送ら れてきます。

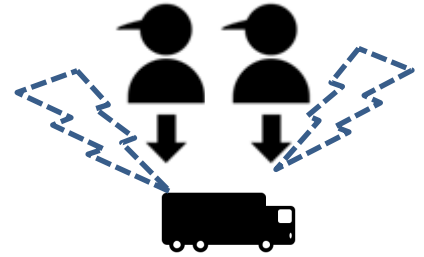

02-02-01 02-02-01

1、車両を選択して「アイコン変更」をクリックします。 (標準では、規定のアイコンが設定されています。)

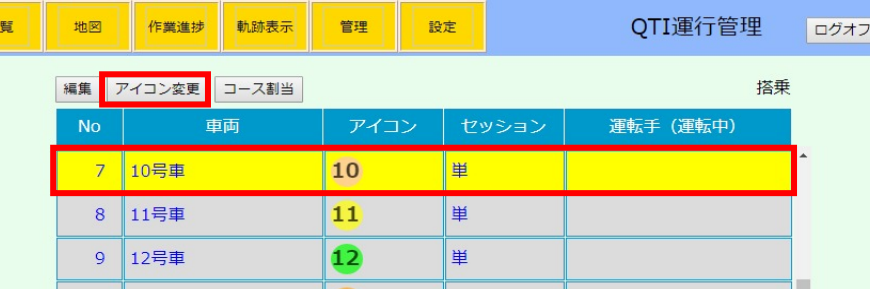

2、「アイコンの変更」のダイアログが開きます。 「アップロード」が選ばれている事を確認して、「ファイルを選択」をクリックしアイコンに 使用する画像ファイルを指定します。 画像ファイル指定後に「更新」をクリックします。

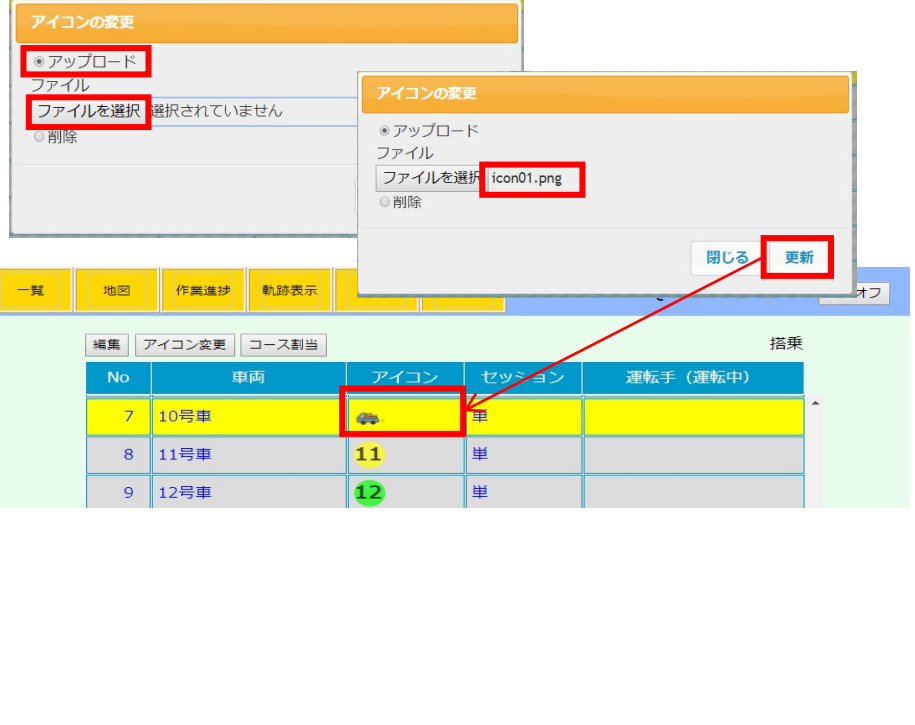

## 車両䛾アイコンを変更 **02-02-02** 車両にコースを割当て **02-02-03**

車両をコースで運行するために、車両とコースを紐付けます。 1、車両を選択して「コース割当」をクリックします。

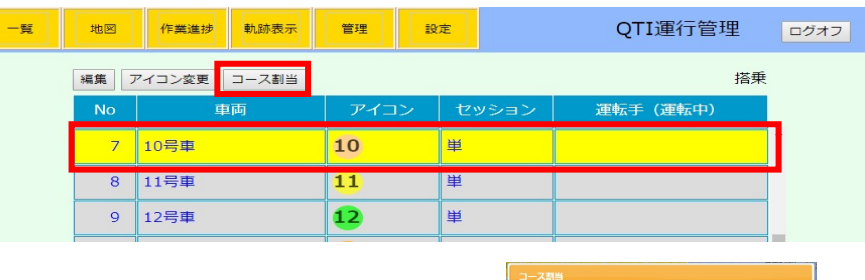

2、コース割当てのダイアログが開きます。「追加」を クリックします。

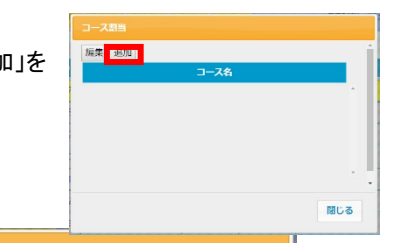

3、「編集」ダイアログが開きます。

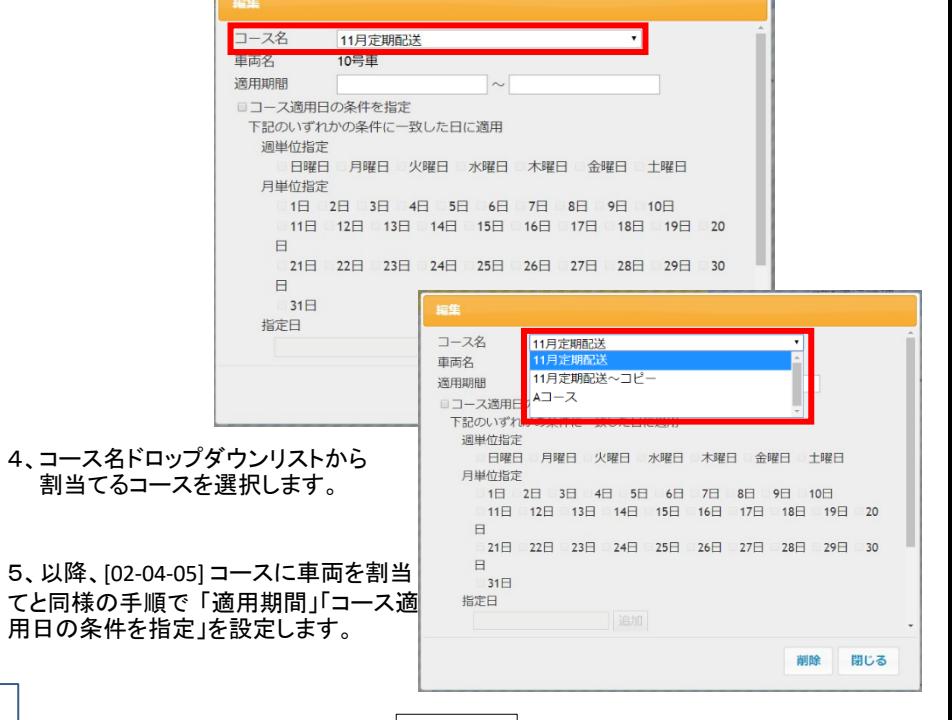

## 車両のコース割当てを編集/削除 **02-02-04**

1、車両を選択して「コース割当」をクリックします。

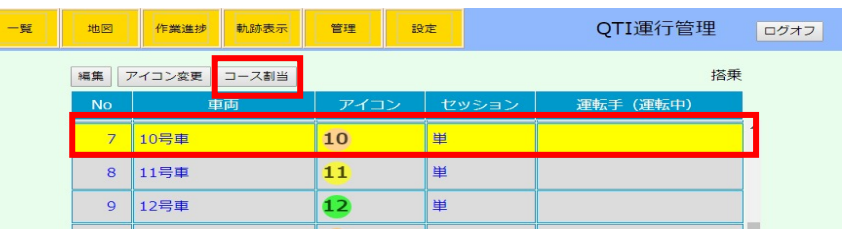

2、コース割当てのダイアログが開きます。編集するコースを選択して「編集」をクリックします。

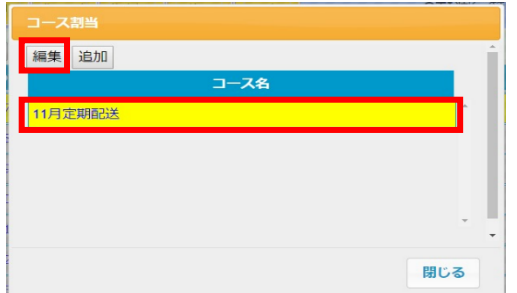

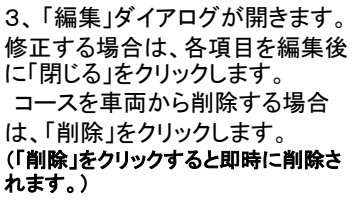

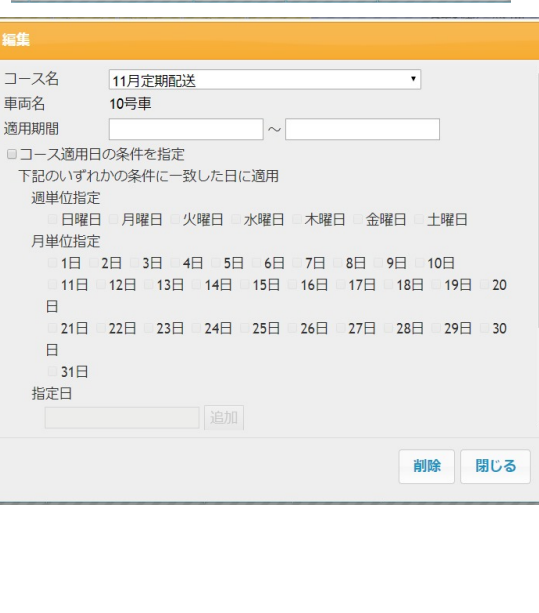

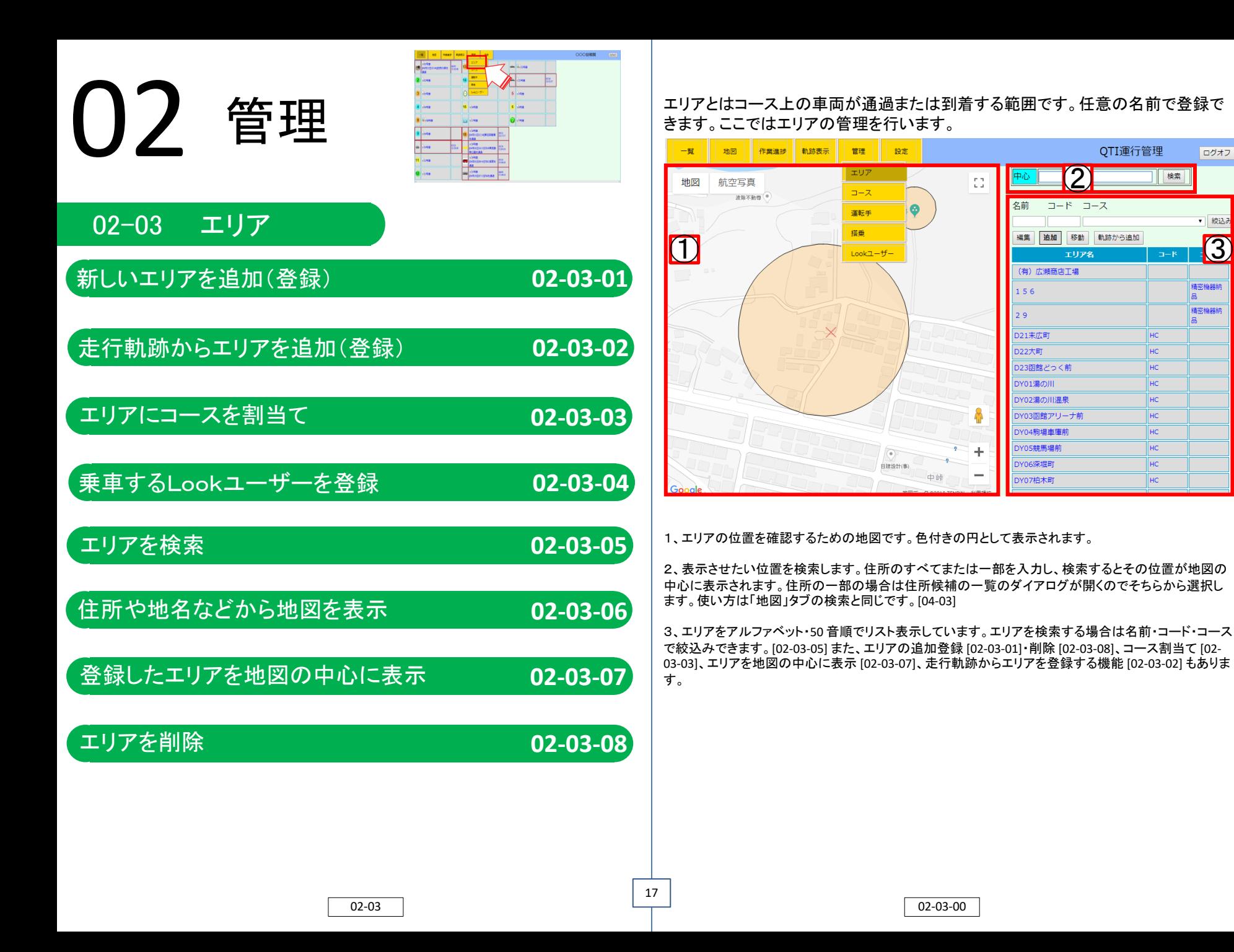

QTI運行管理

検索

ログオフ

▼ 絞込み

精密機器納

 $\dddot{a}$ 精密機器納

HC  $HC$ 

 $HC$  $H<sup>C</sup>$ 

HC

 $HC$ 

HC

HC

HC

 $HC$ 

4、エリア名を選択すると地図上に赤く表示され、地図上のエリアの円を選択するとエリア名 が色付きで表示されます。

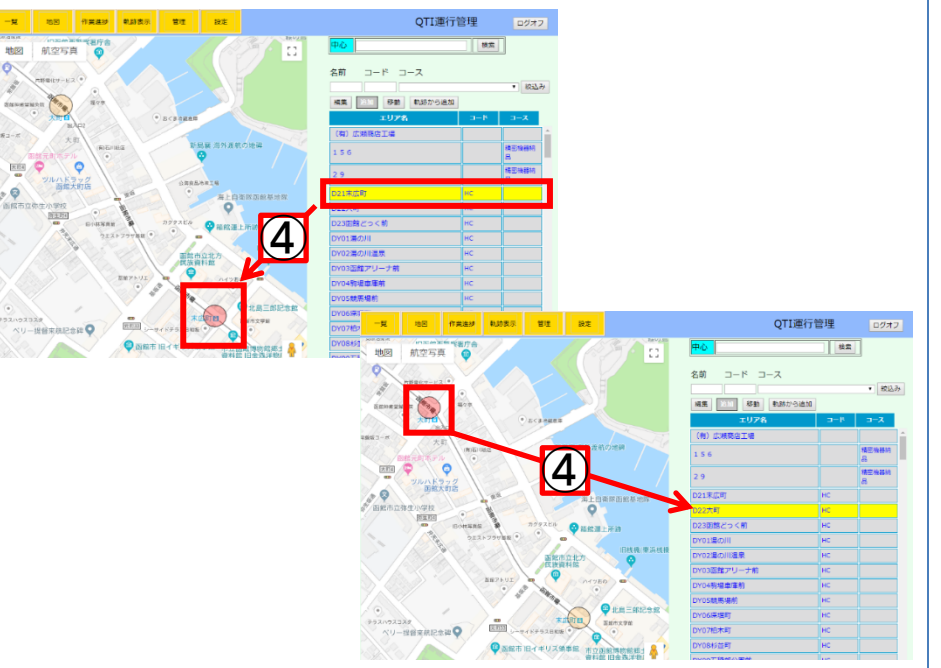

### 軌跡からのエリア追加について

 $\circ$ 

 $\bullet$ 

「軌跡から追加」は車両・期間を指定しその間の走行軌跡からエリアを追加することも可能で す。詳細は「02-04-02 走行軌跡からエリアを追加」参照。また、軌跡表示のみについては「06-01 車両の走行軌跡を確認」をご覧ください。

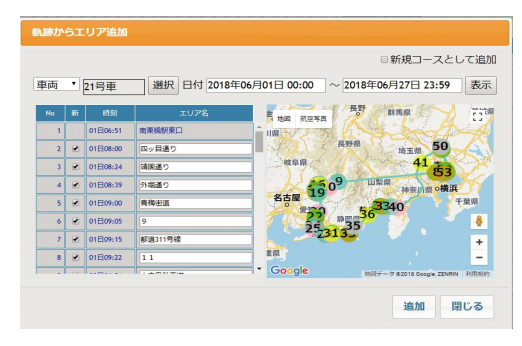

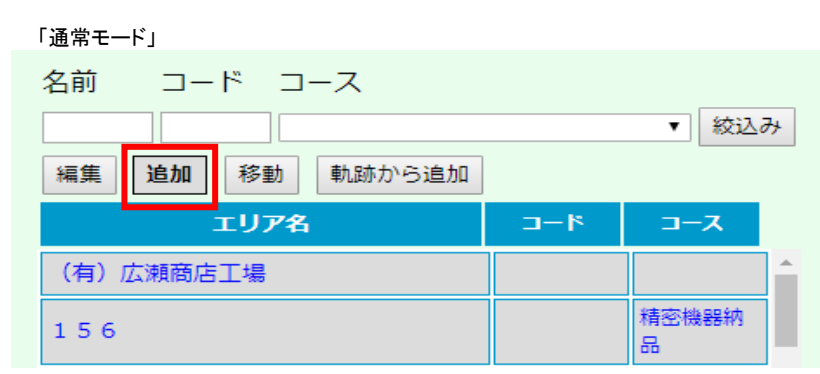

### 「編集モード」

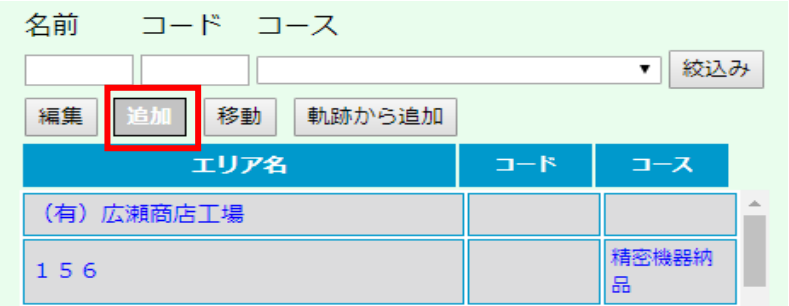

エリアの追加「追加」モードについて

「追加」をクリックすると文字が白く反転し「追加モード」になります。この状態で地図上の エリアに追加する位置をクリックすると新しいエリアが追加されます。 詳細は「02-03-01 エリアを追加」参照。

### コードについて

コードはエリアにつけるキーワードのようなものです。エリアを検索する際に同じコードを 持つエリアを絞込みする際に役立ちます。

### コースについて

コースは車両を運用するエリアをつなぐ道順です。コースのタブから (02-04-01 ~参照 ) の ほか、後述の軌跡からエリアを登録する際に同時に作成することができます。こちらも検索 の際の絞込みに使うことができます。

## 新しいエリアを追加(登録) **02-03-01**

1、「追加」をクリックして字が白い状態(エリア追加モード)にします。 例)ここにエリアを設定する

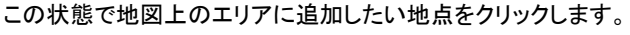

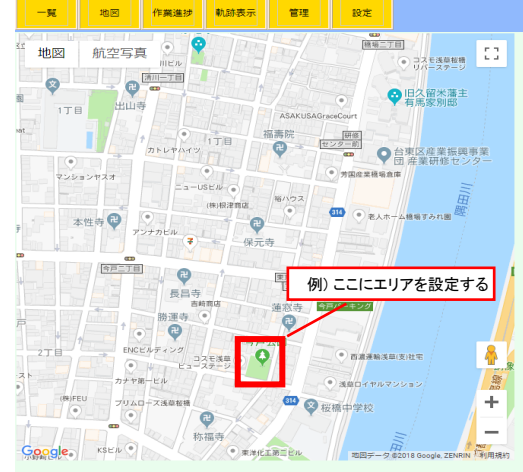

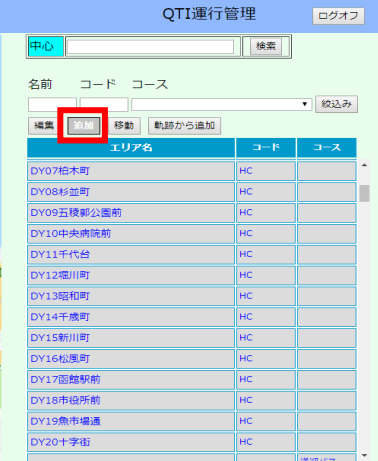

- 2、「エリアの編集」ダイアログが開き、初期の名前 は「新しいエリア」となっています。 追加したエリアの名前は任意の名前を入力します。
- 3、範囲、コードを設定します。範囲は目盛を動かす ことで広さを変更することができます。 コードは検索時にエリアを絞込みやすくなります。 (必須項目ではありません。)

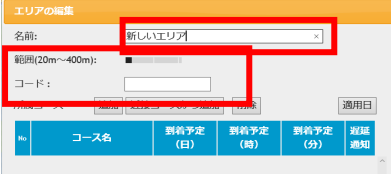

追加 削除

名前

乗車するLookユーザー

4、「閉じる」をクリックすると新しいエリアが追加されていることが確認できます。

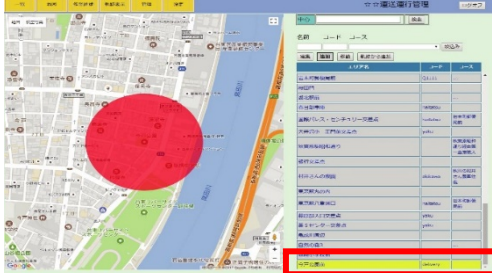

## 走行軌跡からエリアを追加(登録) **02-03-02**

1、「軌跡から追加」をクリックします。

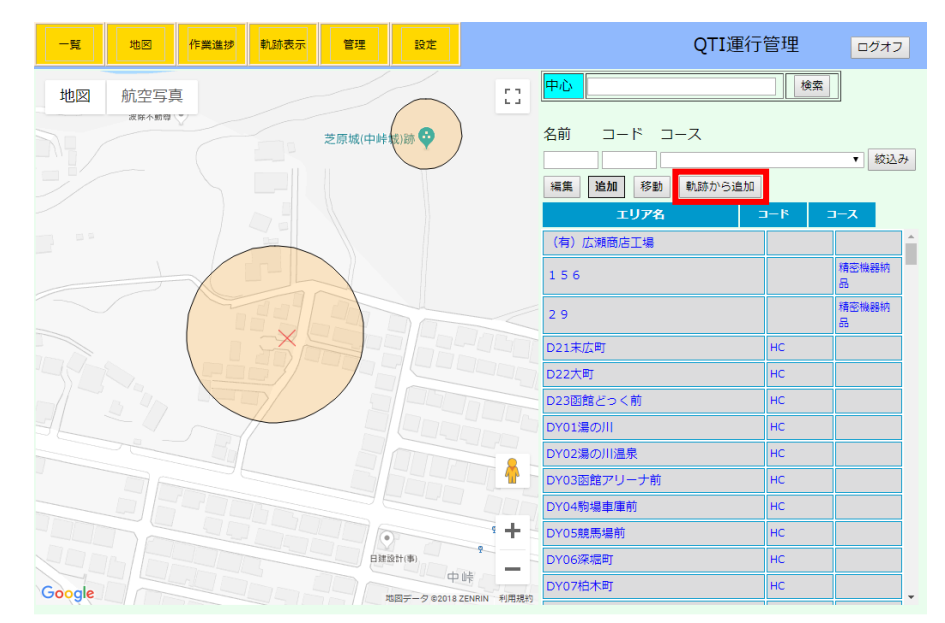

## 2、「軌跡からエリアの追加」ダイアログが開きます。

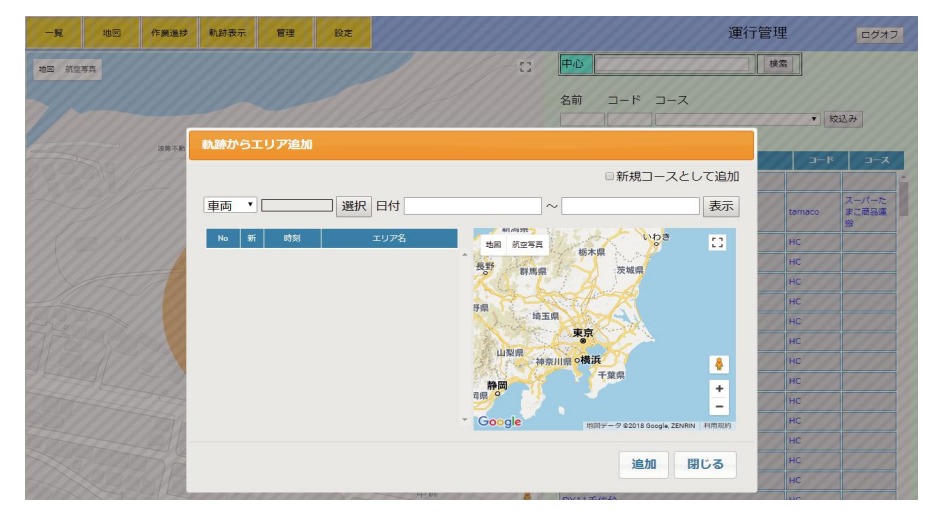

### 02-03-01 02-03-02

19

削除 閉じる

### 3、車両・期間を選択し、「表示」をクリックします。 (選択項目については「軌跡表示」[06-01] 参照)

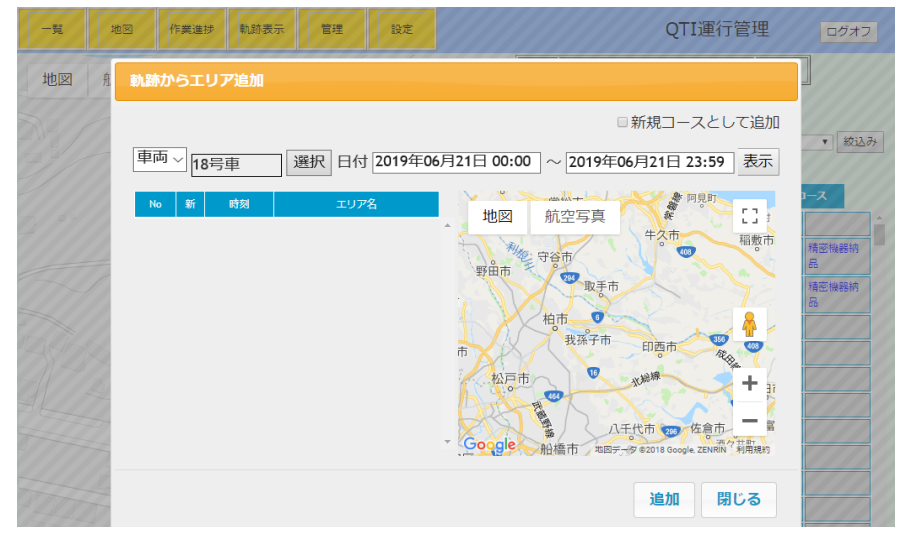

4、軌跡が表示され、車両が約5分以上止まっていた場所がピックアップされます。 リスト中のエリア名は任意の名称に変更可能です。 表示直後は、リスト中のシステムに登録の無いエリアにチェックが付いています。

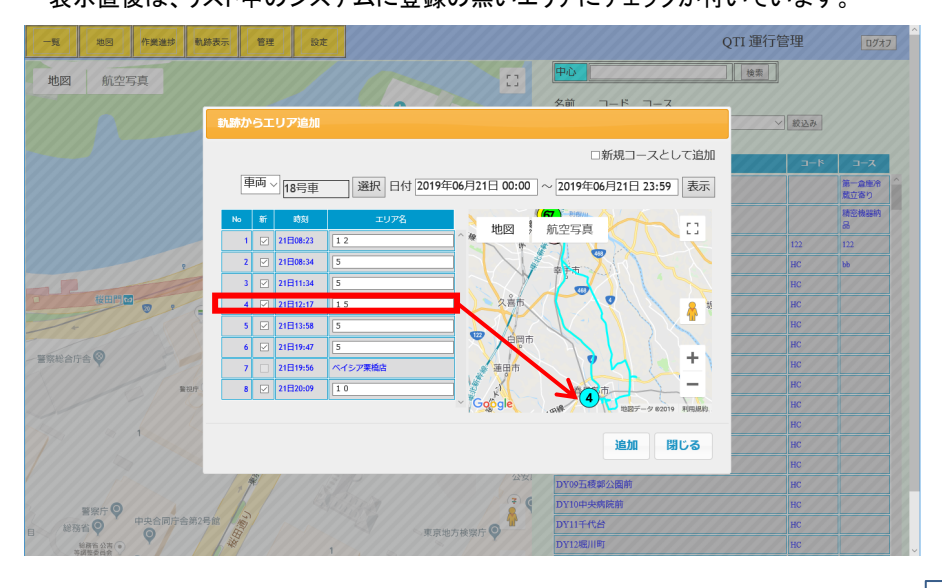

### 5、リストからエリアに登録するものだけチェックし 「追加」をクリックします。

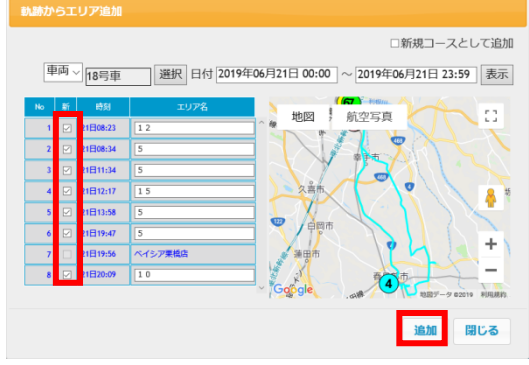

### ※エリア名も入力した名称で登録されます が後に編集も可能です。

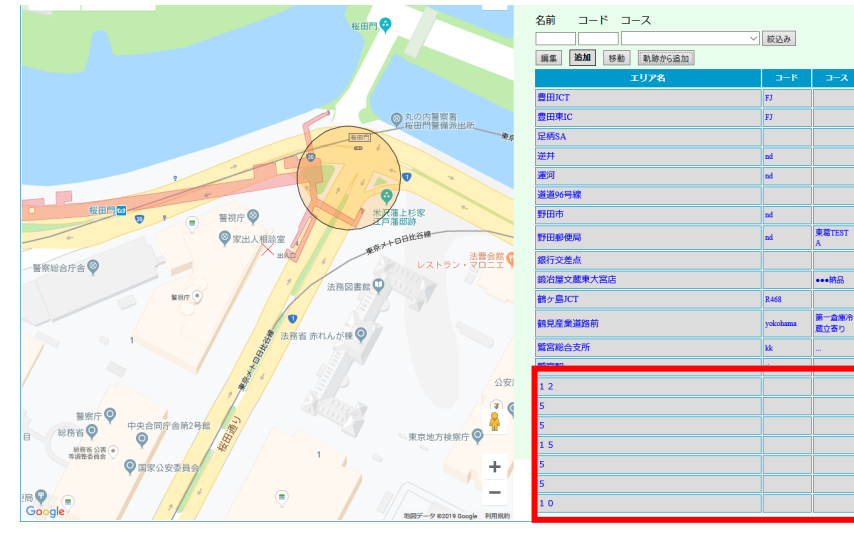

- 6、エリアのリストの一番下に追加したエリアがあることが確認できます。 ※次回表示以降はアルファベット・50 音順に並びます。
- 7、追加した各エリアを前項(02-03-01)同様、範囲・コードなどを登録します。

## エリアにコースを割当て **02-03-03**

## 1、地図上またはリスト中のコースを割当てるエリアを選択し、「編集」をクリックします。

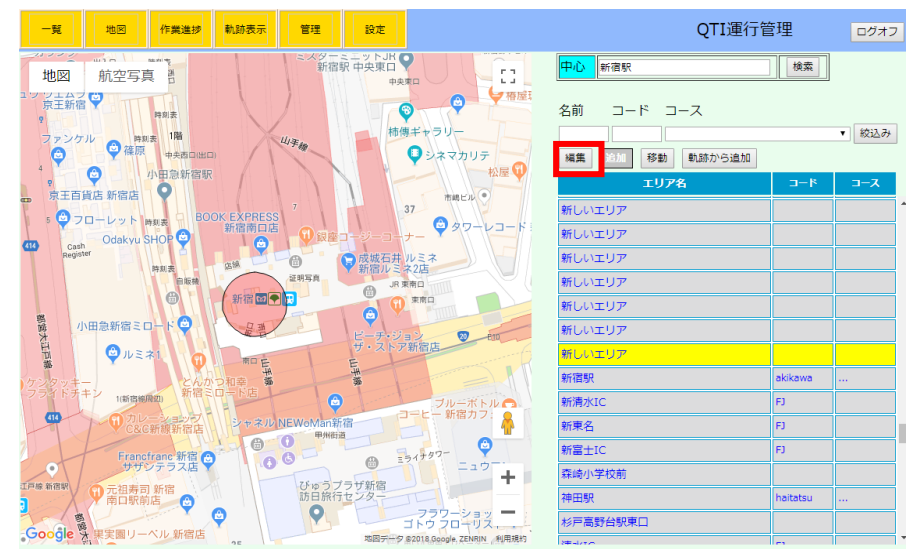

## 2、「エリアの編集」ダイアログが開きます。所属コース欄の「追加」をクリックします。

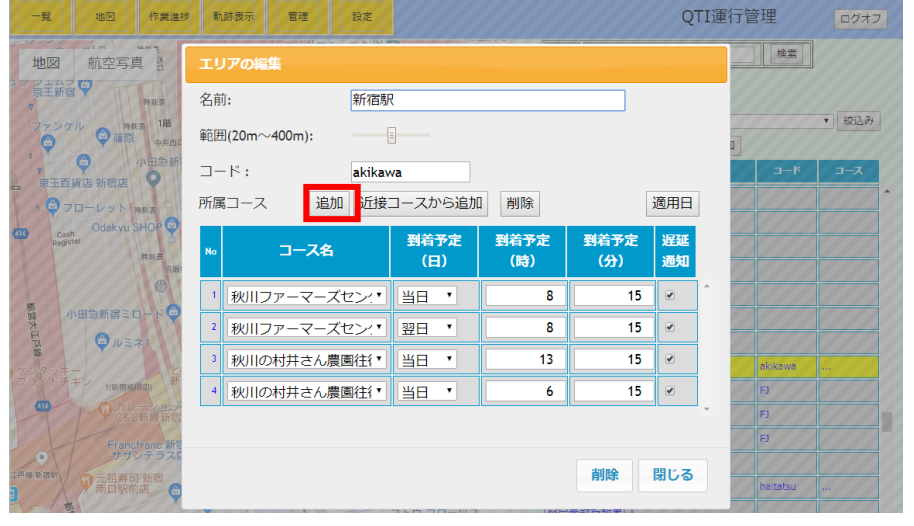

### 3、コース名のリストから割当てるコースを選択します。

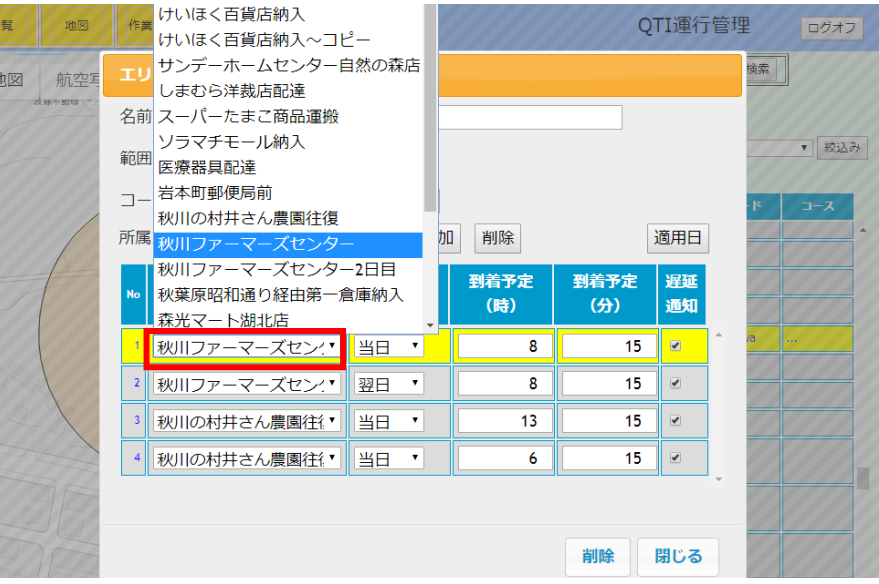

## 4、次に到着予定時刻を設定します。設定後、「適用日」をクリックします。

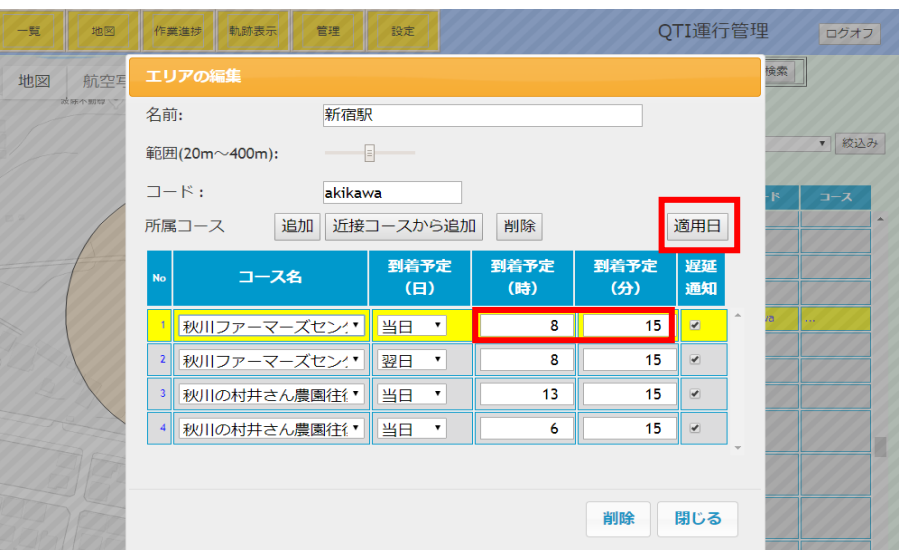

02-03-03 02-03-03

5、コース䛾割当て日にチェックするか、「指定日」に割当て日を入力 します。 入力後「閉じる」をクリックします。

コース設定が終わったら「閉じる」をクリックして「エリアの編集」ダイアログを閉じます。

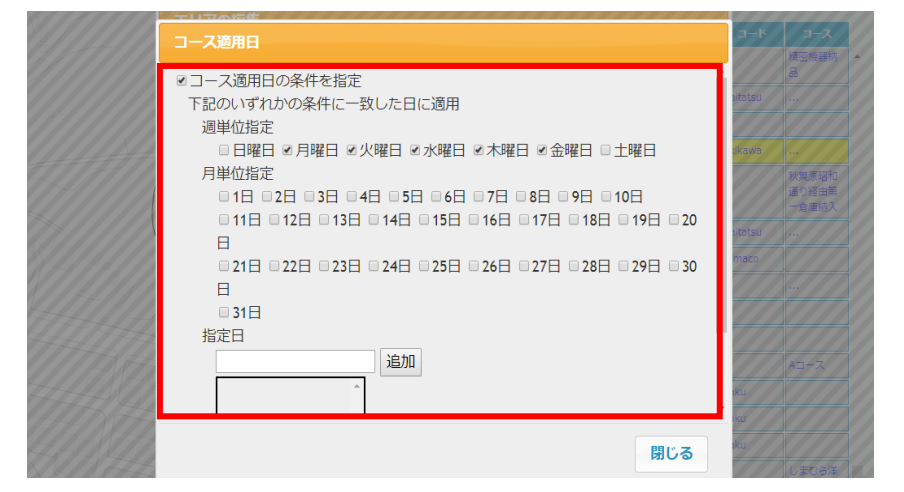

### 6、エリアへのコース割当てが完了し、コース欄に割当てたコースが確認できます。

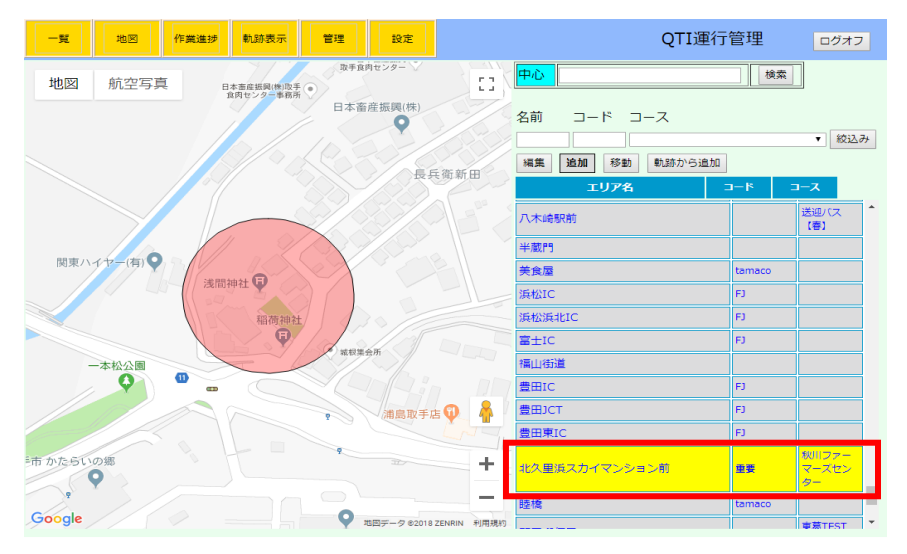

## 乗車するLookユーザーを登録 **02-03-04**

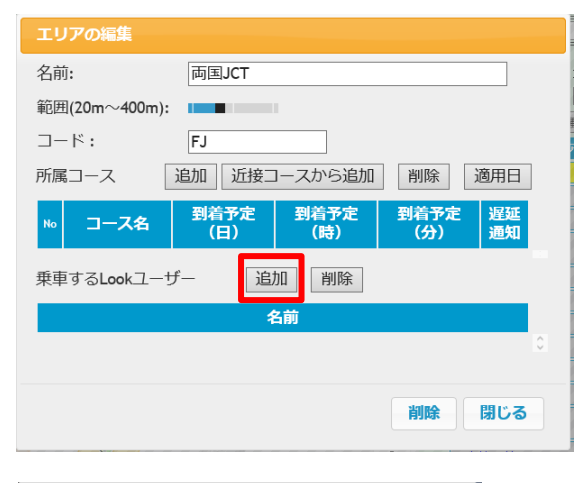

### 対象エリアの編集ダイアログを 開き、乗車するLookユーザー の「追加」をクリックします。

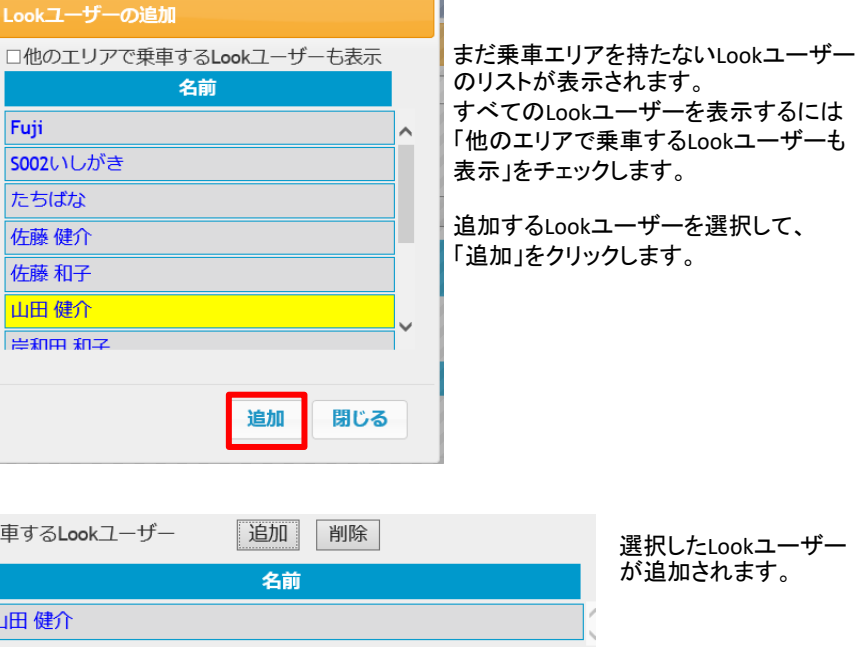

02-03-03

22

Loo

Fuj **SOO** 

たち

一佐

庙

ШB

|<br>|ਵਾ

乗車す

山田

02-03-04

## エリアを検索 **02-03-05**

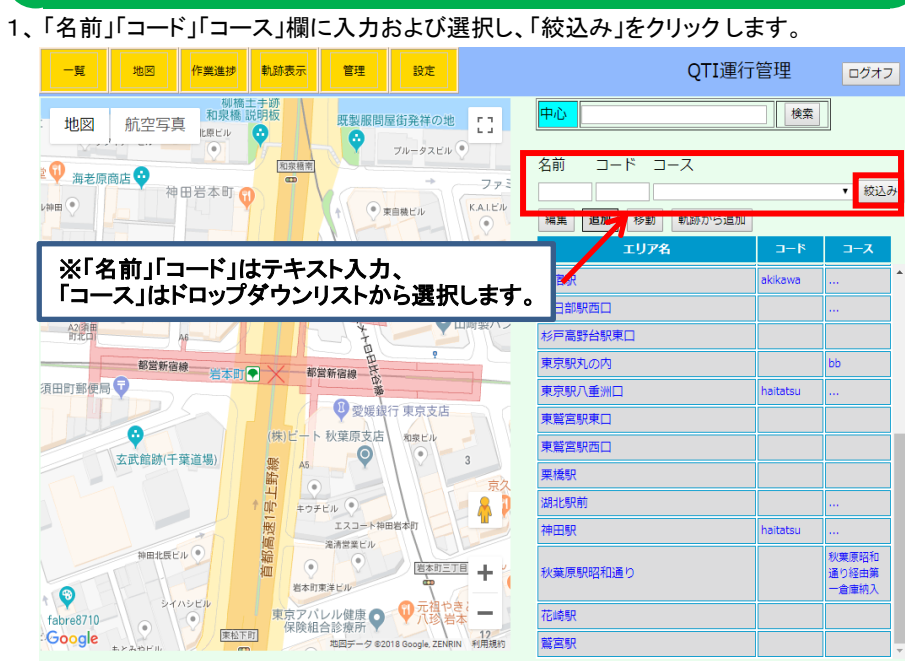

## 2、「名前」のみで検索した場合

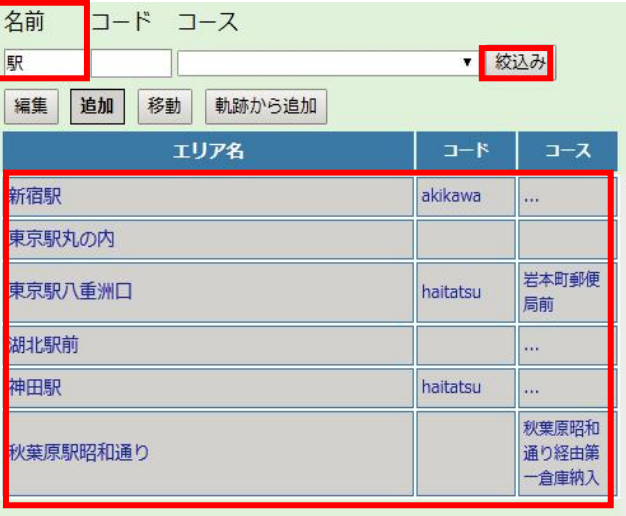

## 3、「コース」のみで検索した場合

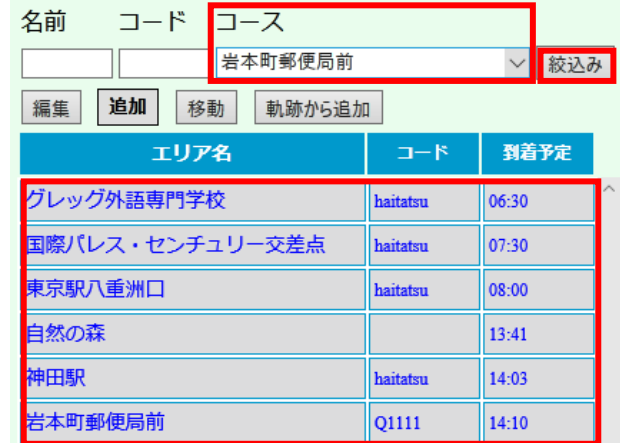

## 4、「コード」「コース」で検索した場合

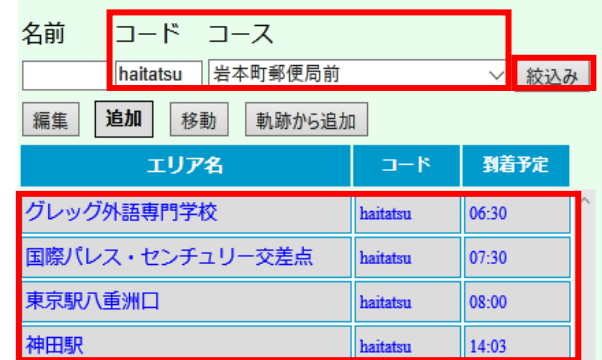

## 5、「名前」「コード」「コース」で検索した場合

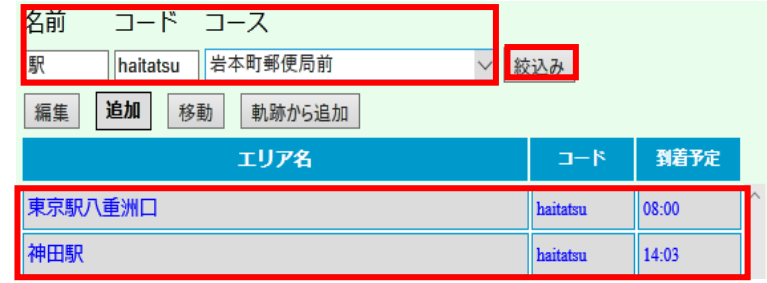

02-03-05 02-03-05

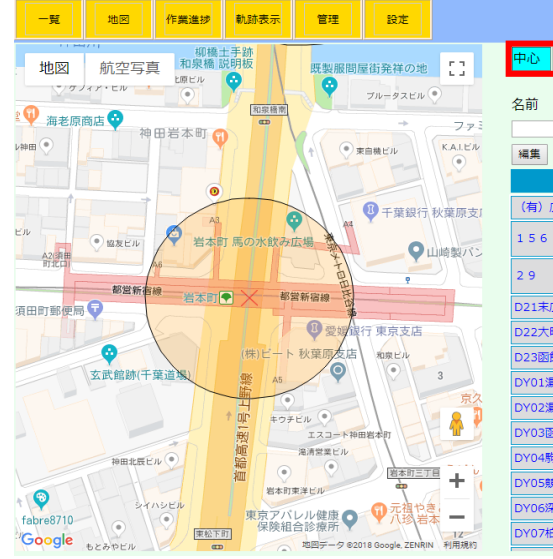

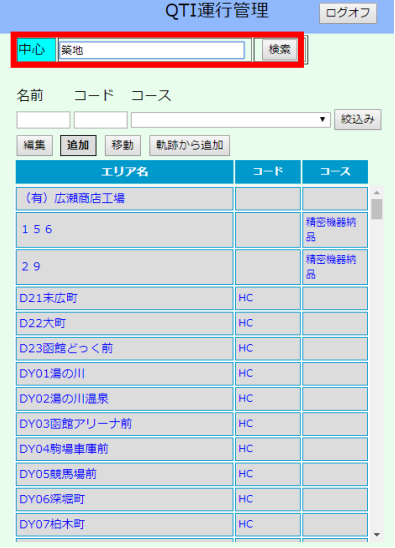

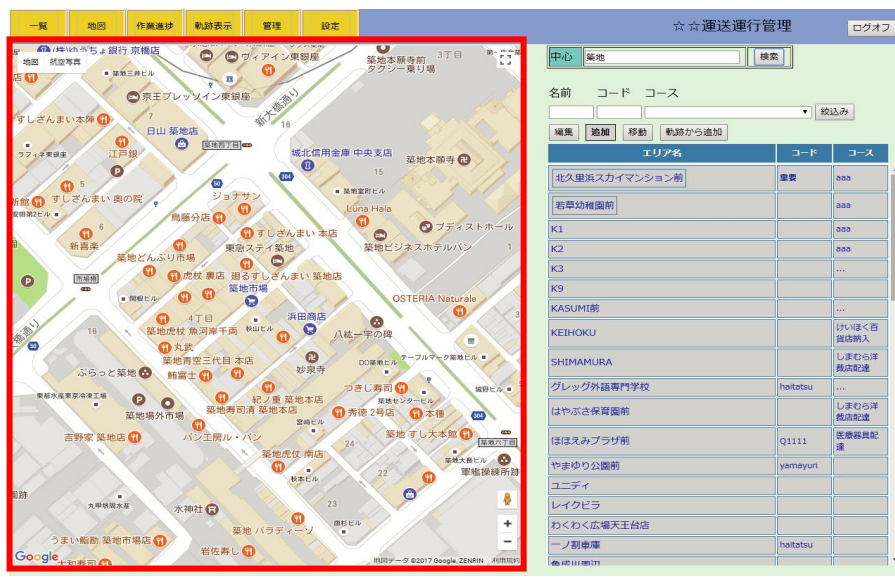

## 住所や地名などから地図を表示 **02-03-06 6 番録したエリアを地図の中心に表示** 02-03-07

## 1、「中心」の入力欄に住所や地名などを入力し、「検索」をクリックします。 1 コンコンコンコート 1、画面右のエリアのリストから中心に表示したいエリアを選択し、「移動」をクリックします。

ログオフ

▼ 絞込み

コース

東葛TEST

事葛TEST

東葛TEST

| 検索

 $1 - 5$ 

lej.

FJ

EJ.

EJ

**lakikawa** 

Q1111

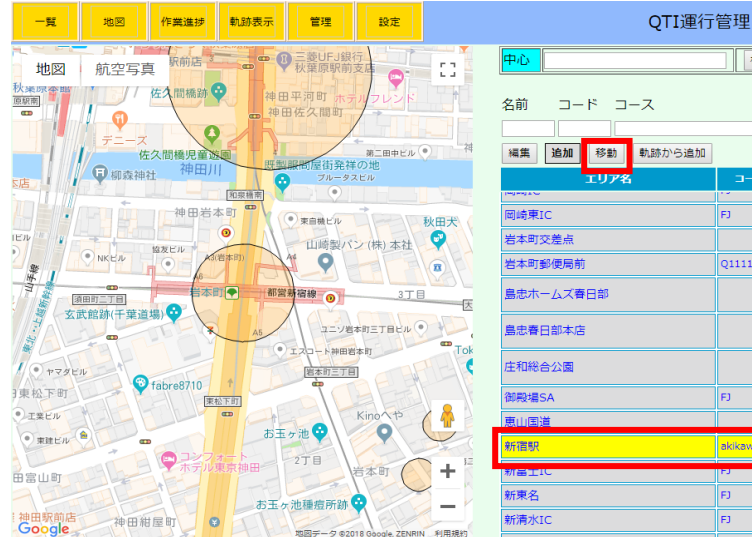

## 2、選択したエリアが中心に表示されます。(エリアの範囲は選択されると赤く表示されま 2、地図の中心に指定したエリアが表示されます。<br>- インデンの戦曲は選択されます。 2.02-03-01で登録した大きさになります。<br>- インデンの範囲(大きさ)は02-03-01で登録した大きさになります。

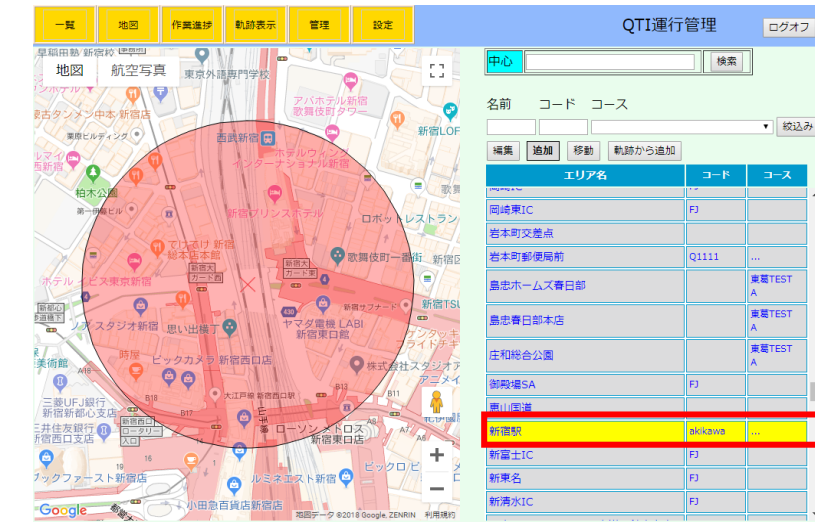

02-03-06 02-03-07

## エリアを削除 **02-03-08**

### 1、地図上またはリスト中の削除したいエリアを選択し、「編集」をクリックします。

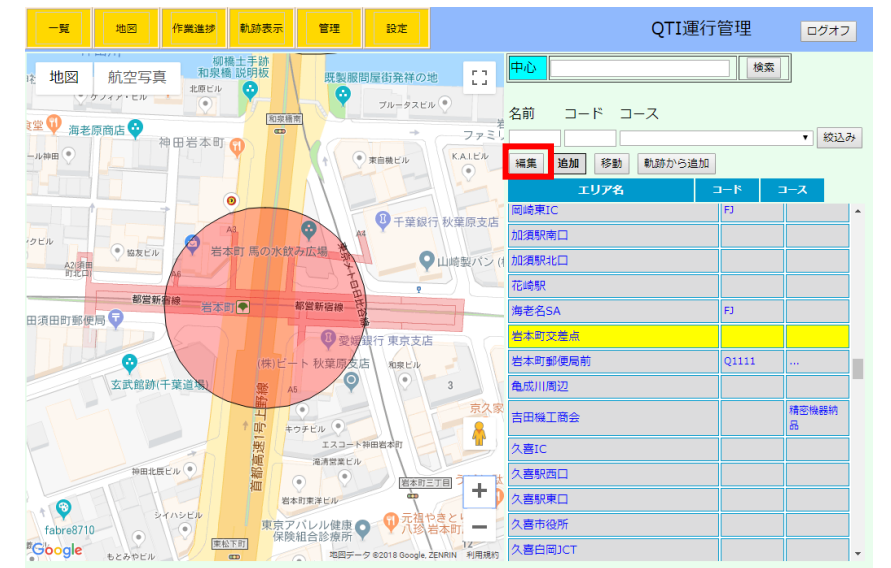

## 2、「エリアの編集」ダイアログが開きます。

所属コース欄の「削除」をクリックすると選択したコースから除外されます。 画面右下の「削除」クリックで確認のダイアログが表示され、「OK」をクリックすると登録してあ

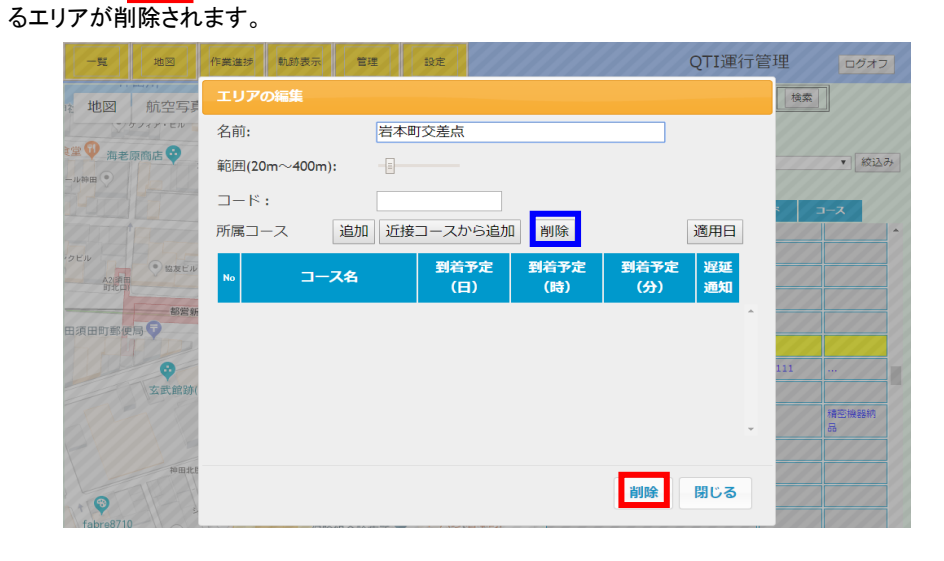

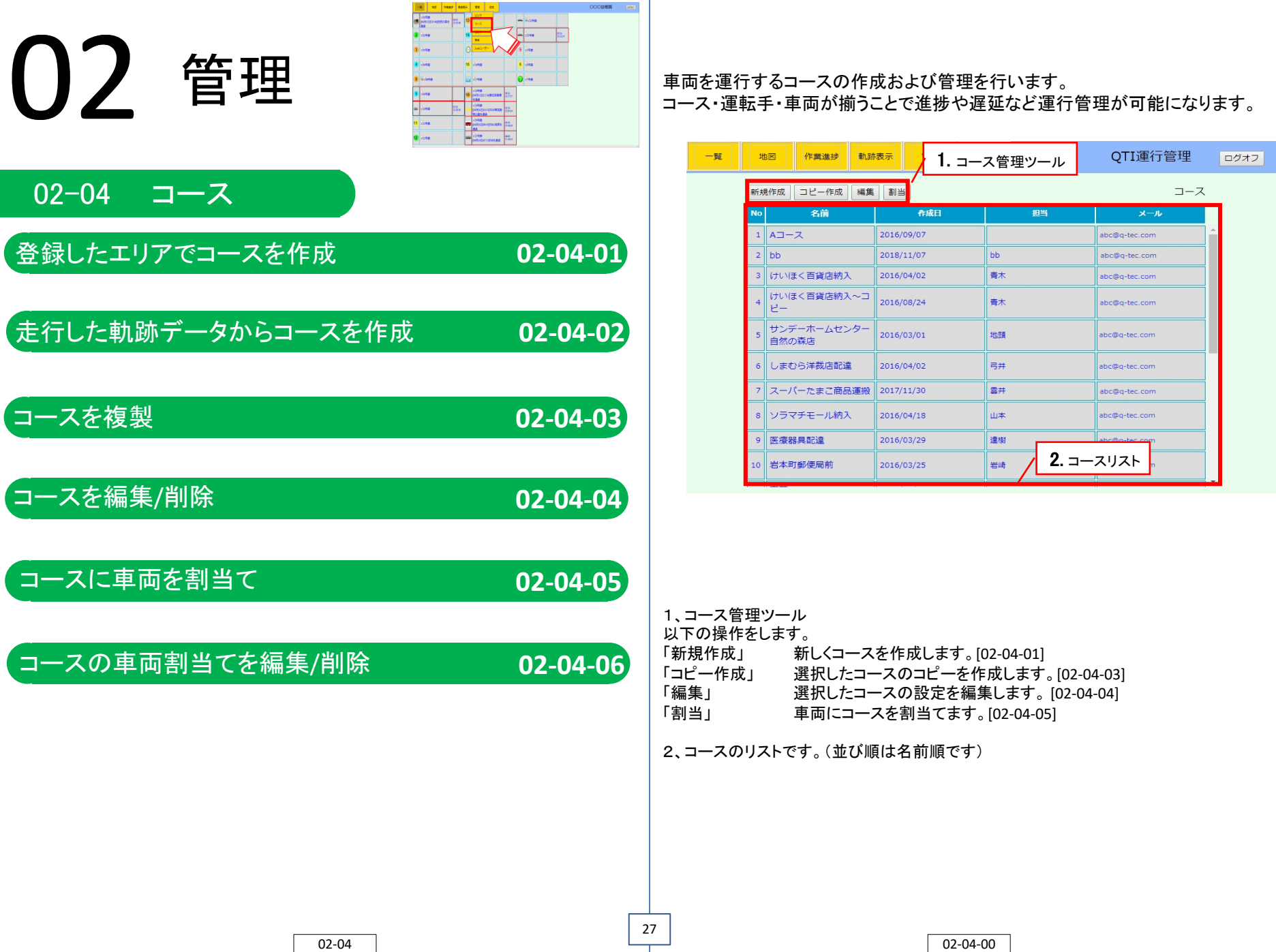

## 登録したエリアでコースを作成 **02-04-01**

28

### 1、 「新規作成」をクリックします。

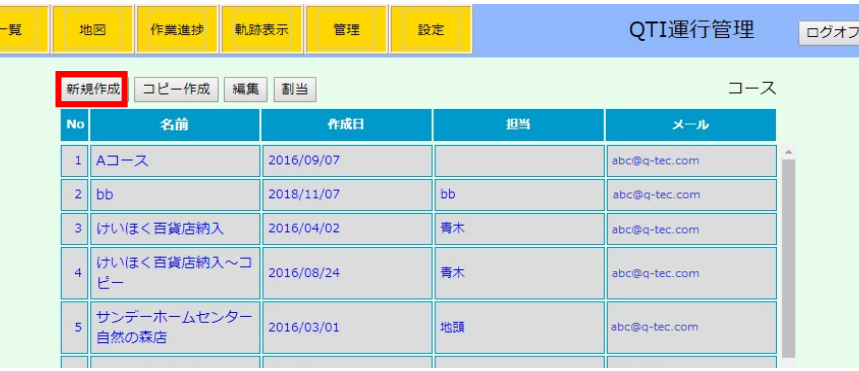

## 2、「コースを編集」のダイアログが開きます。

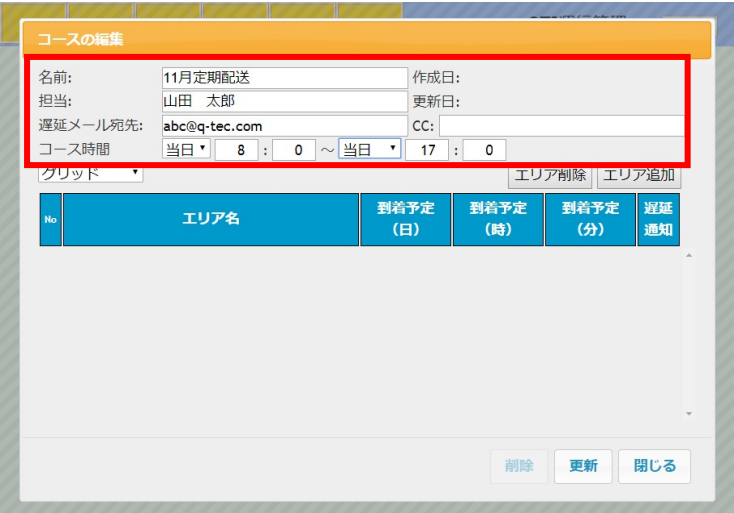

- 名前 : コース名(**入力必須)**<br>担当 : 担当者名
- 担当 : 担当者名
- 遅延メール宛先 : 遅延が発生した場合に、通知メールの送信先を指定します。 CC : 遅延メール宛先が複数必要な場合に指定します。
- コース時間 :コースの稼働時間を指定します。 日を跨る場合は、以下の選択をしてください。
	- 開始 : 「前日」「当日」
	- 終了 : 「前日」「当日」「翌日」「翌々日」「翌3日」「翌4日」「翌5日」「翌6日」

### 3、名前・担当・遅延メール宛先・コース時間を設定後、「エリア追加」をクリックします。

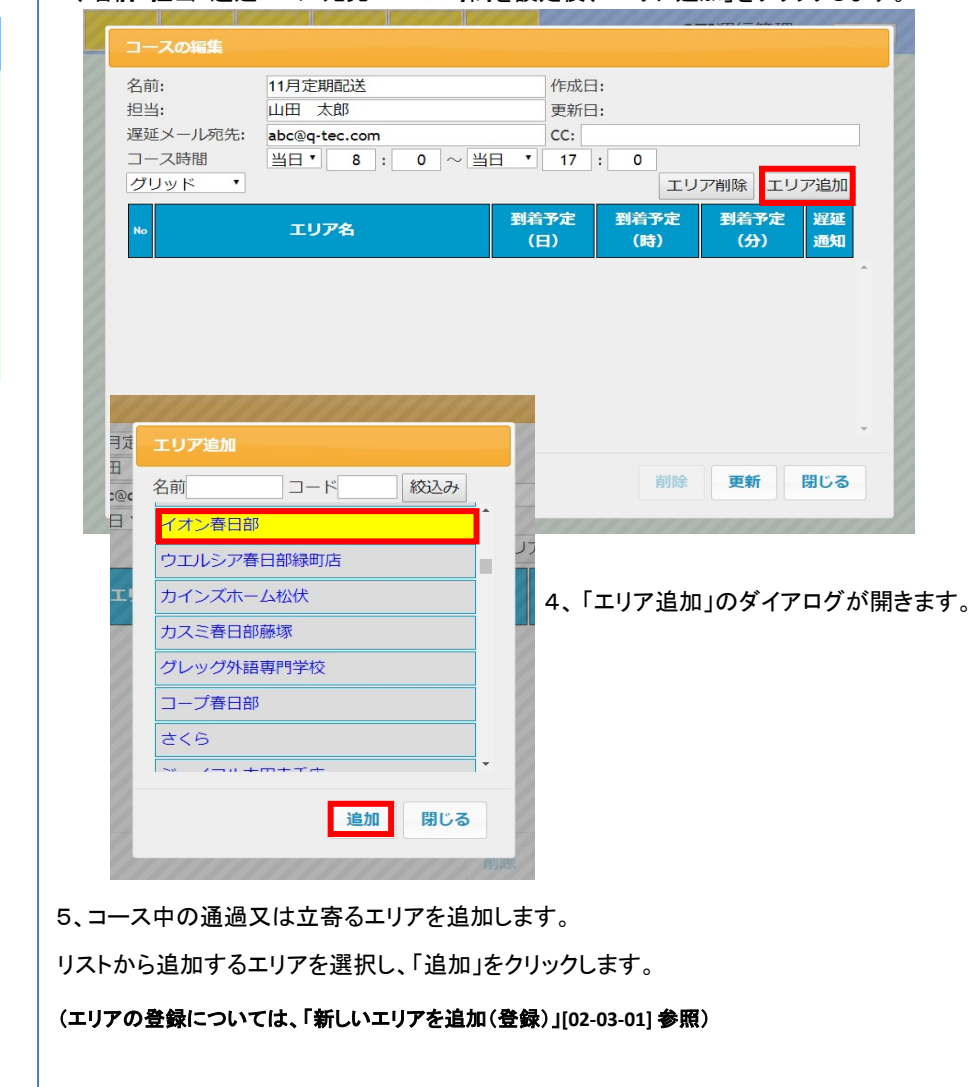

02-04-01 02-04-01

### 6、エリアへ到着する予定日時を設定します。 コースに必要なエリアの追加と設定の終了後に「更新」をクリックします。 (「更新」のクリック前に、「閉じる」をクリックすると設定内容は破棄されます)

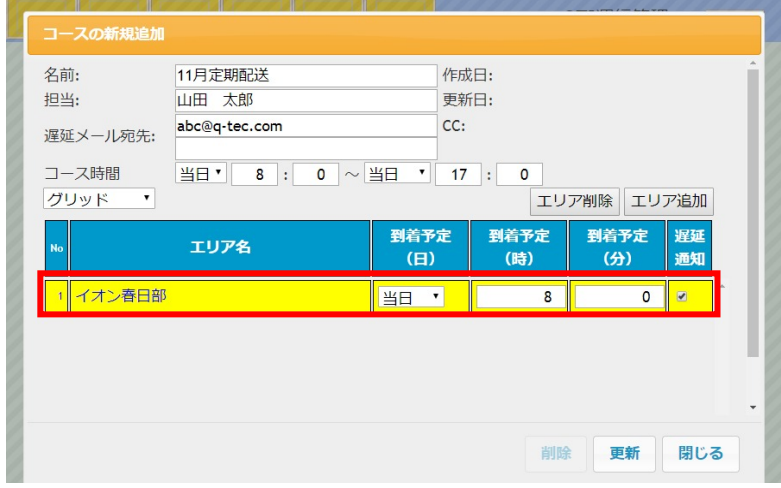

- エリア名 :選択して追加されたエリア名
- 到着予定(日) :以下から選択します。
- 到着予定(時) 「前日」「当日」「翌日」「翌々日」「翌3日」「翌4日」「翌5日」「翌6日」 :到着予定䛾時間を指定します。(0~23時)
- 到着予定(分) :到着予定䛾分を指定します。(0~59分)
- 遅延通知 :遅延通知を行う/行わない(チェックされている場合に遅延通知されま す。)
- 7、リストの最下部にコースリストに新しく作成したコースが追加されます。

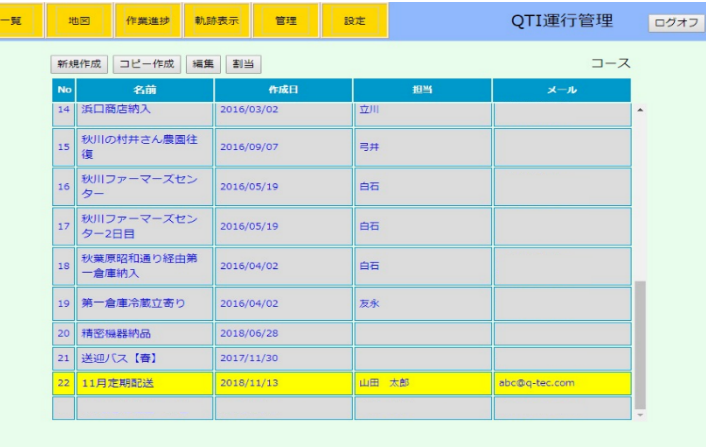

## 走行した軌跡データからコースを作成 **02-04-02**

### 実際に走行したデータよりコースを作成することができます。 前章02-03-02「走行軌跡よりエリアを追加(登録)」より引き続き行います。

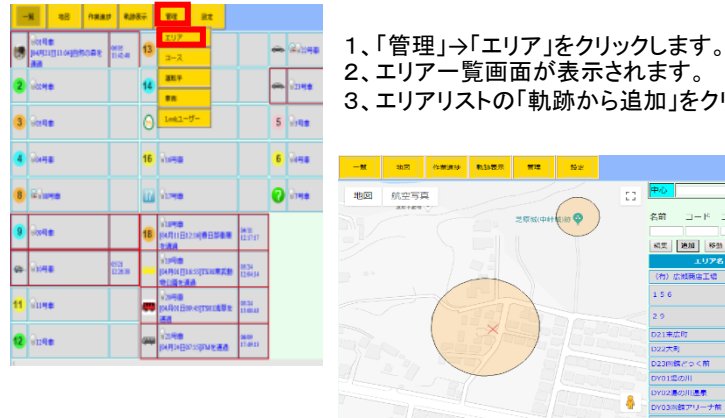

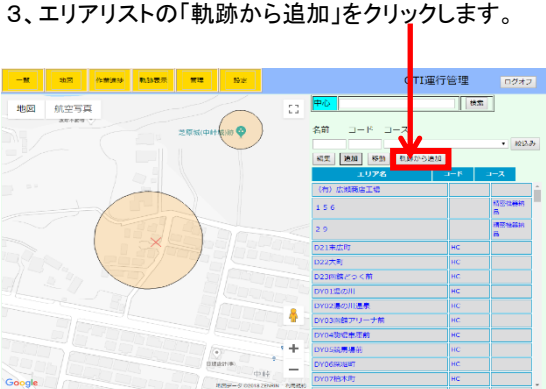

4、 「軌跡からエリアの追加」ダイアログが開きます。

5、車両・期間を選択し、「表示」を クリックします。 (選択項目については「軌跡表示」 [06-01] 参照)

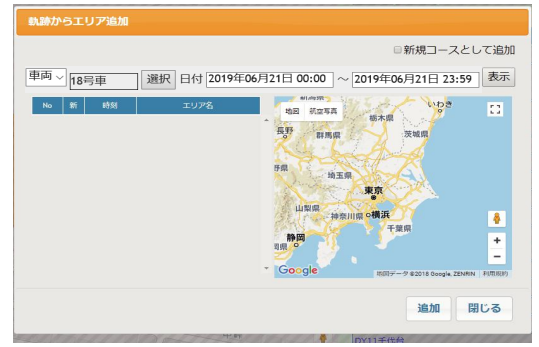

6、軌跡が表示され、車両が約5分以上止まっていた場所がピックアップされます。 リスト中䛾システムに登録䛾無いエリア䛿任意䛾名称に変更可能です。 表示直後は、登録の無いエリアにチェックが付いています。

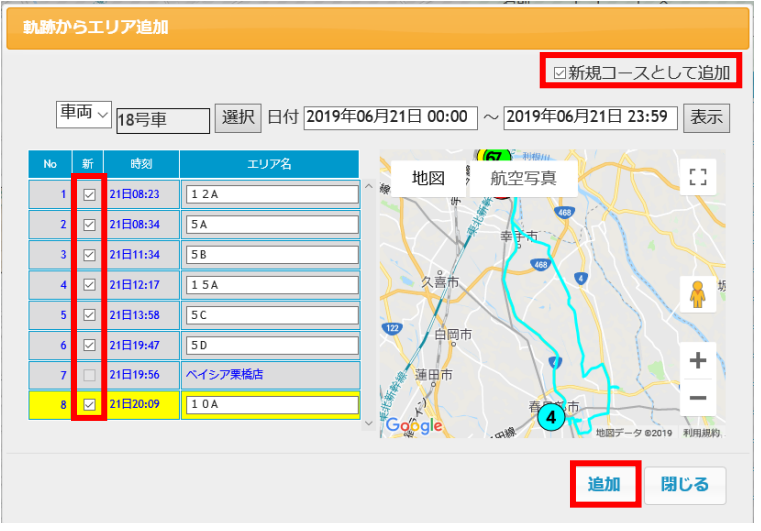

- 7、右上の「新規コースとして追加」をチェックし、「追加」をクリックします。
	- コースの新規追加 名前: 作成日: 担当: 更新日:

8、コースの編集」ダイアログが開きます。時刻は軌跡のものが反映されています。

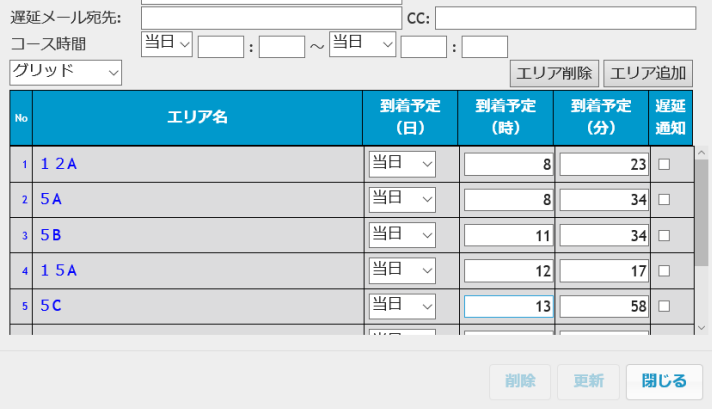

### 9、コースの名前を入力します。入力後に「更新」をクリックします。 時間などはコース管理で変更可能です。(詳しくは 02-04-01参照。)

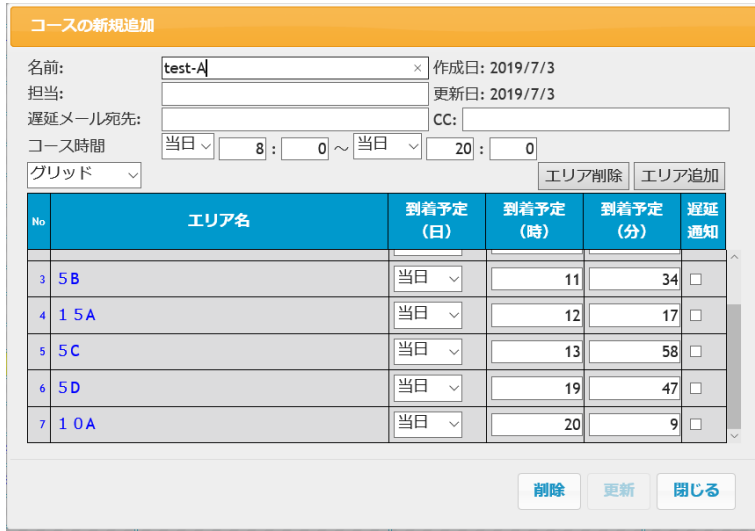

## 10、管理→コースより、コースリストに追加したコースがあることが確認できます。

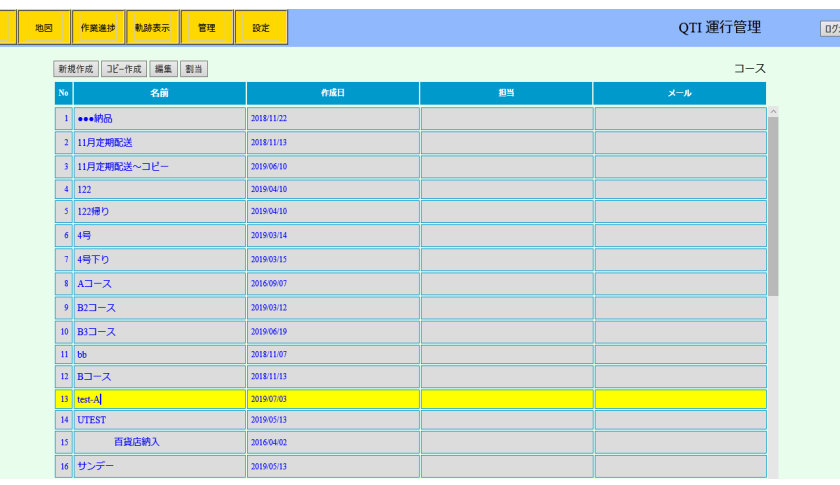

## コースを複製 **02-04-03**

## 1、複製するコースを選択し、「コピー作成」をクリックします。

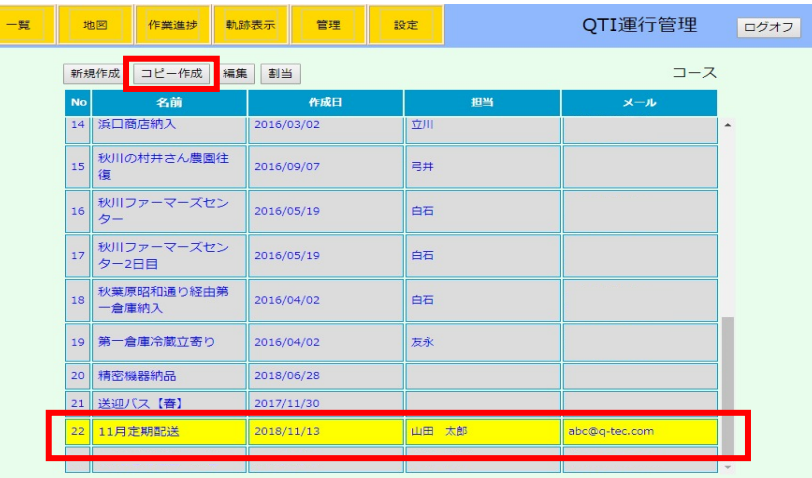

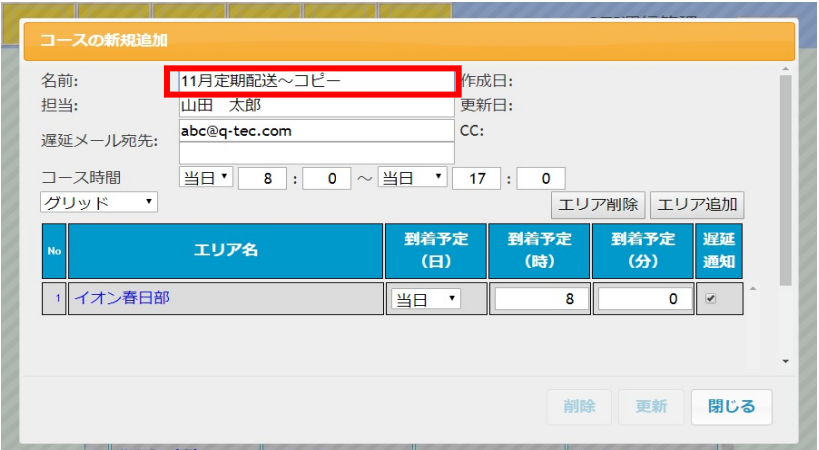

2、名前 + ~コピーとして、コースのコピーが作成されます。

新しいコースとして修正します。修正後に「更新」をクリックします。 (「更新」のクリック前に、「閉じる」をクリックすると設定内容は破棄されます)

### 3、コースの複製が完了してコースリストに追加されます。

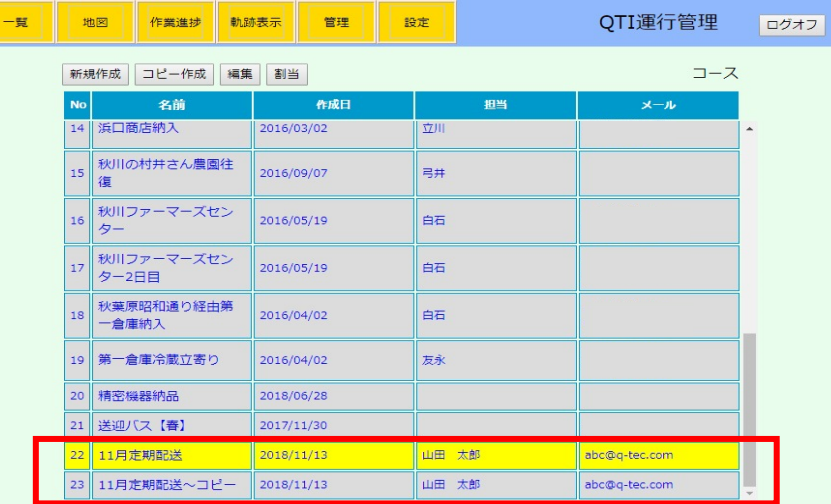

## コースを編集/削除 **02-04-04**

1、編集するコースを選択し、「編集」をクリックします。

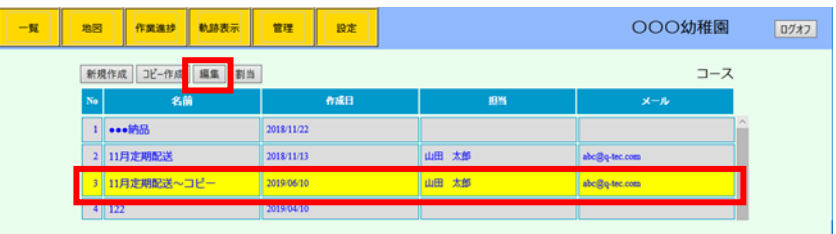

- 2、コースの編集ダイアログが開きます。
- 修正 :コース内エリアを削除・追加する場合は<mark>「エリア削除」「エリア追加」</mark> 変更箇所を修正後、「更新」をクリックします。

(「更新」のクリック前に、「閉じる」をクリックすると今回の編集内容は破棄されます)

<mark>「削除」</mark>をクリックします。削除の確認後に編集中のコースが削除されます。

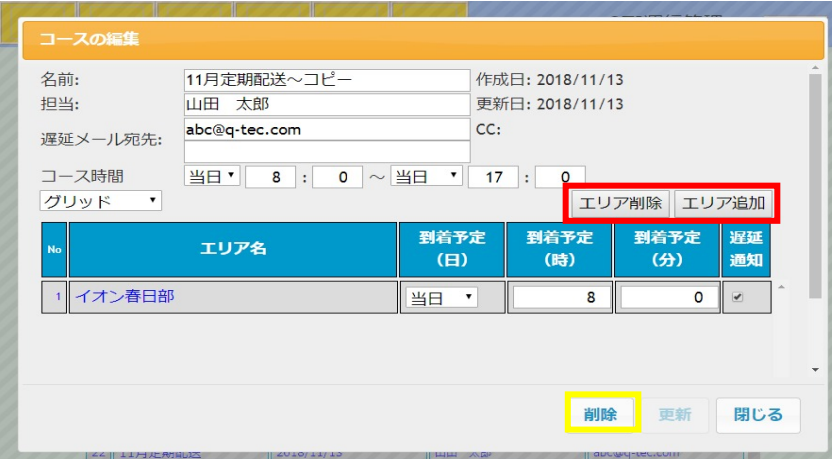

## コースに車両を割当て **02-04-05**

一覧

1、車両を割当てるコースを選択し、「割当」をクリックします。

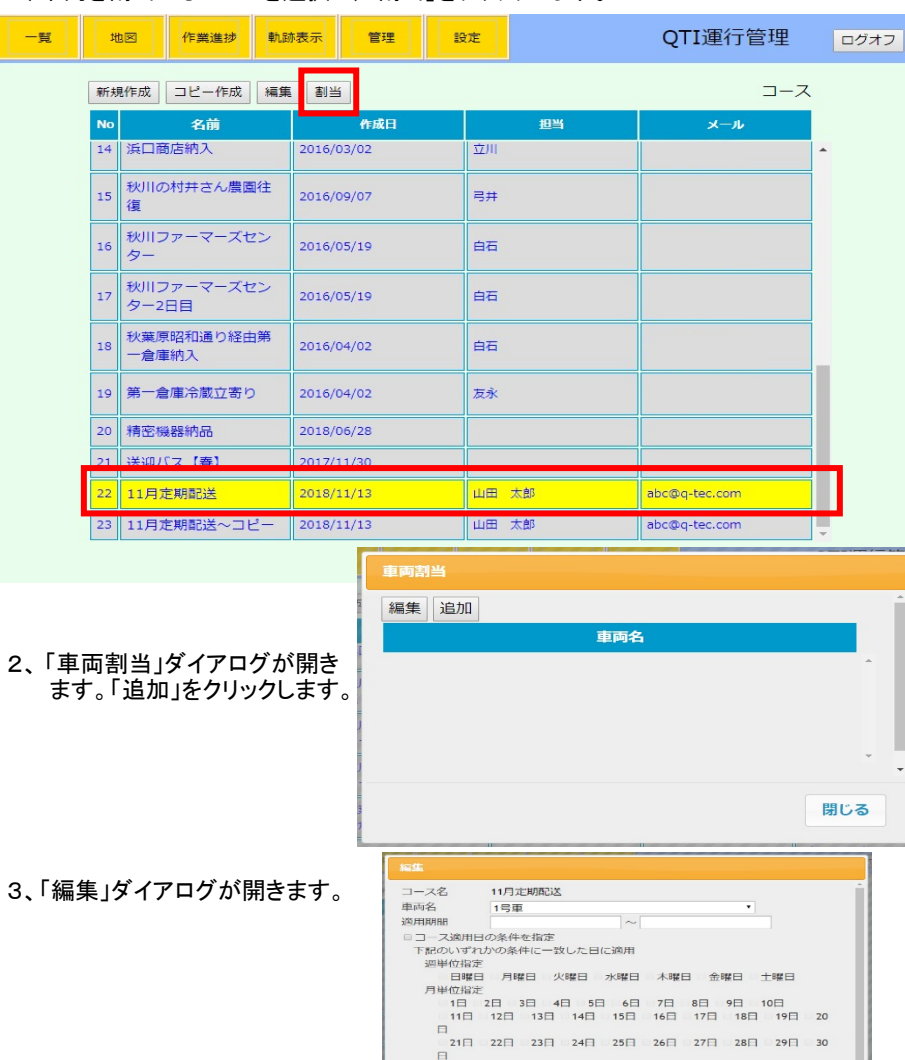

32

02-04-04 02-04-05

削除 閉じる

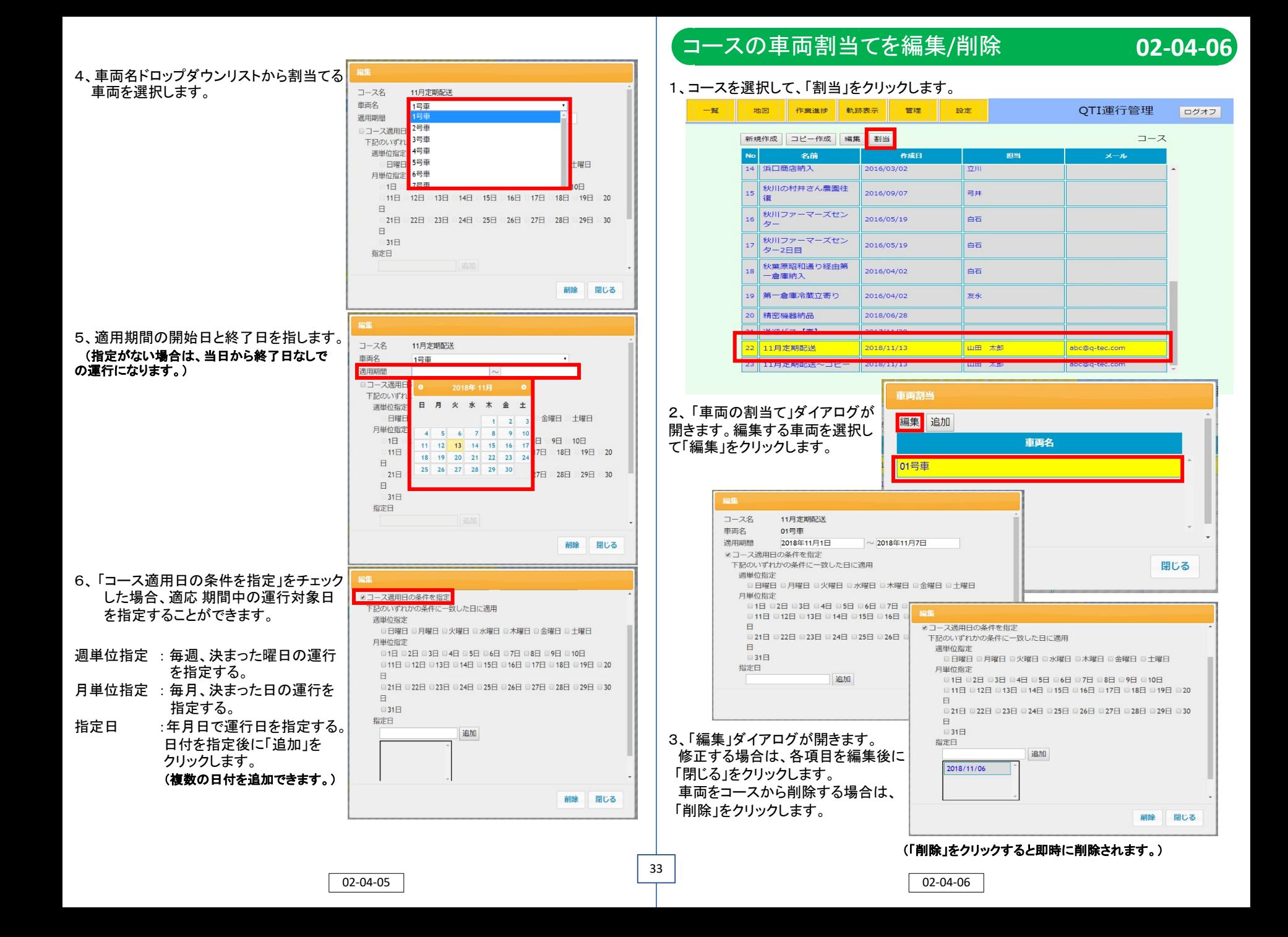

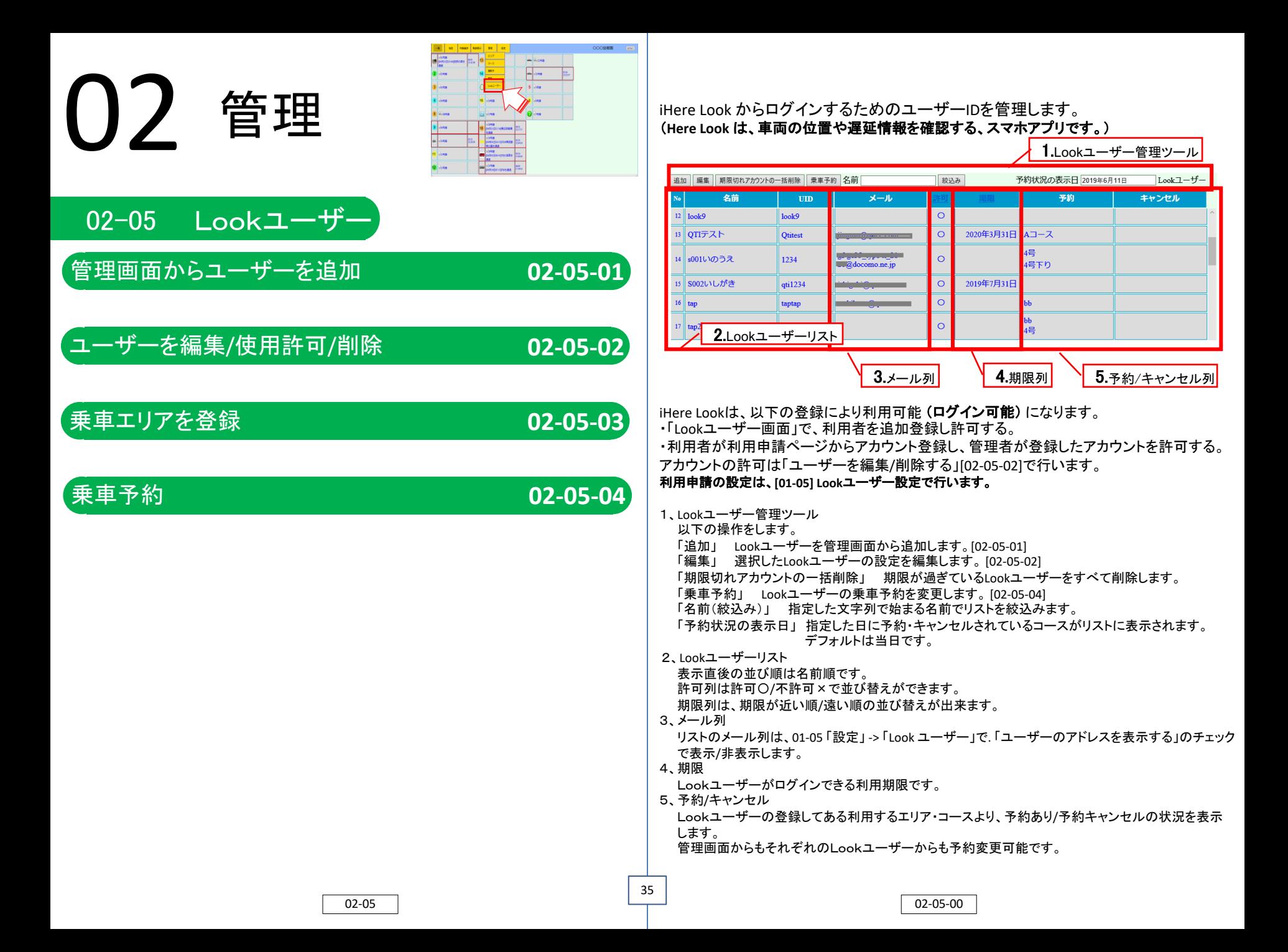

## 1、「追加」をクリックします。

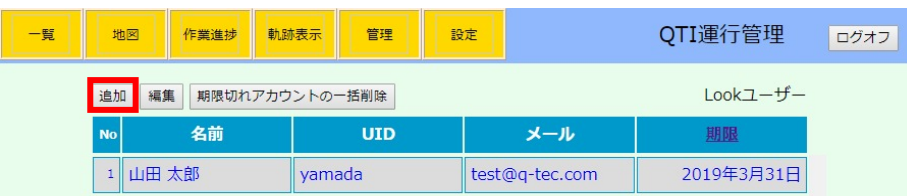

Lookユーザーの編集

- 2、「Lookユーザー䛾編集」ダイアログが開きます。入力後に「閉じる」をクリックします。
- 名前 UID :Lookユーザーの名前 (**入力必須)** : iHereLook(スマホアプリ) からの ログイン用ID (入力必須) UIDは英数で入力します。
- PWD : iHereLookログイン用パスワード (入力必須)PWDは英数で入力します。

Lookユーザー䛾iHereLookから䛾 ログインを許可します。

使用を許可 : チェックを入れることで登録した

- 名前: 山田次郎  $UID:$ iYamada PWD: yamada001 □使用を許可 期限: 2019年3月31日 □エリア通知を使用 エリア通知 Eメール: <del>Extra minimum</del> 乗車予約 □乗車予約の規定値を予約にする 規定値: 乗車するエリア 追加 削除 名前 日の出10 チェックが入っていない場合は、ログインすることが出来ません。 削除 閉じる
- 期限 : ログイン可能な期限を指定します。
- エリア通知 :このLookユーザーがエリア通知(コースでユーザーが利用するエリアより前のエリアに を使用 車両が到着した際のお知らせメール)を使用する場合はここをチェックします。
- エリア通知 : エリア通知を発信するエリアを登録。 エリア通知を使うには、乗車エリアが登録されており、そのエリアが車両に割り当てられ ているコースに含まれていることが必要です。 (Lookユーザー自身による登録も可能です。詳しくはiHereLookの取り扱い説明書参照)
- Eメール :連絡用メールアドレス(**E**メールアドレス䛿**Look**ユーザー中で一意とします。) 01-05 「設定」 -> 「Look ユーザー」で. 「ユーザーのアドレスを表示する」のチェックで 表示/非表示します。
- 乗車予約 :登録初期を「予約あり」「予約なし」のどちらかを設定
- 規定値
- 乗車する :Lookユーザーが利用するエリア
- エリア

## 管理画面からユーザーを追加 **02-05-01** ユーザーを編集/使用許可/削除 **02-05-02**

## 1、編集するユーザーを選択して「編集」をクリックします。

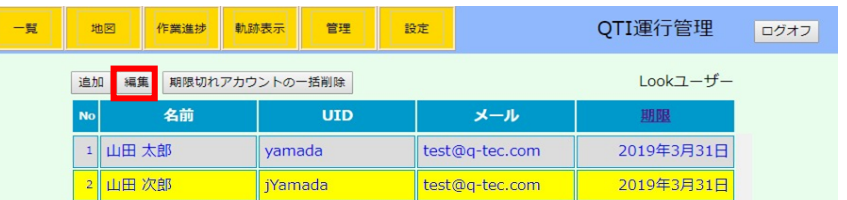

## 2、「Lookユーザーの編集」ダイアログが開きます。

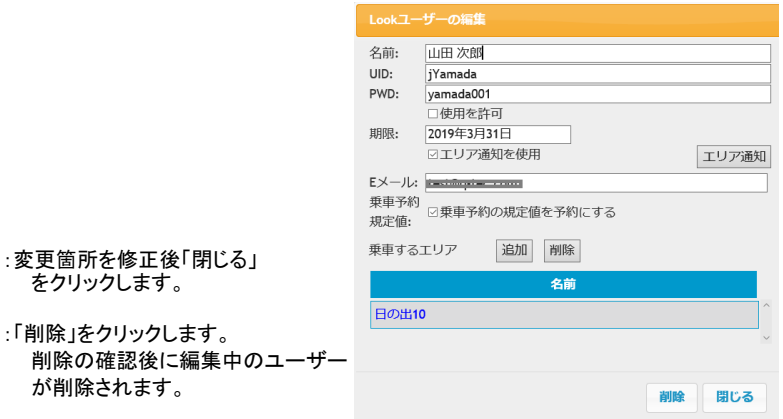

使用を許可 : 「利用申請ページ」から登録したLookユーザー䛿、ここで「使用許可」にチェックを入れ ることでログインを許可します。 チェックが入っていない場合䛿、ログインすることが出来ません。

02-05-01 02-05-02

36

修正

:変更箇

削除

## 乗車エリアを登録 **02-05-03** 乗車予約 **02-05-04**

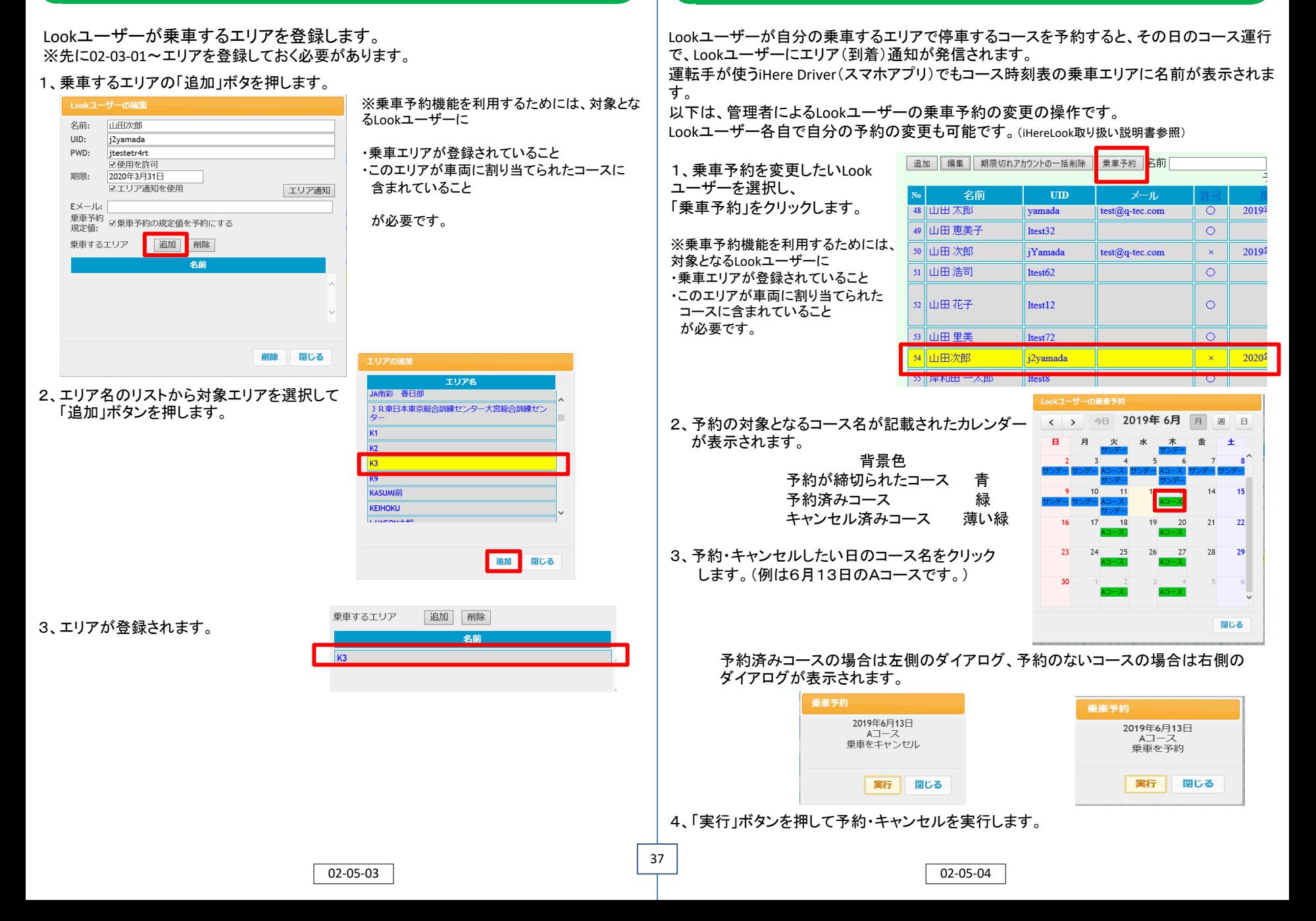

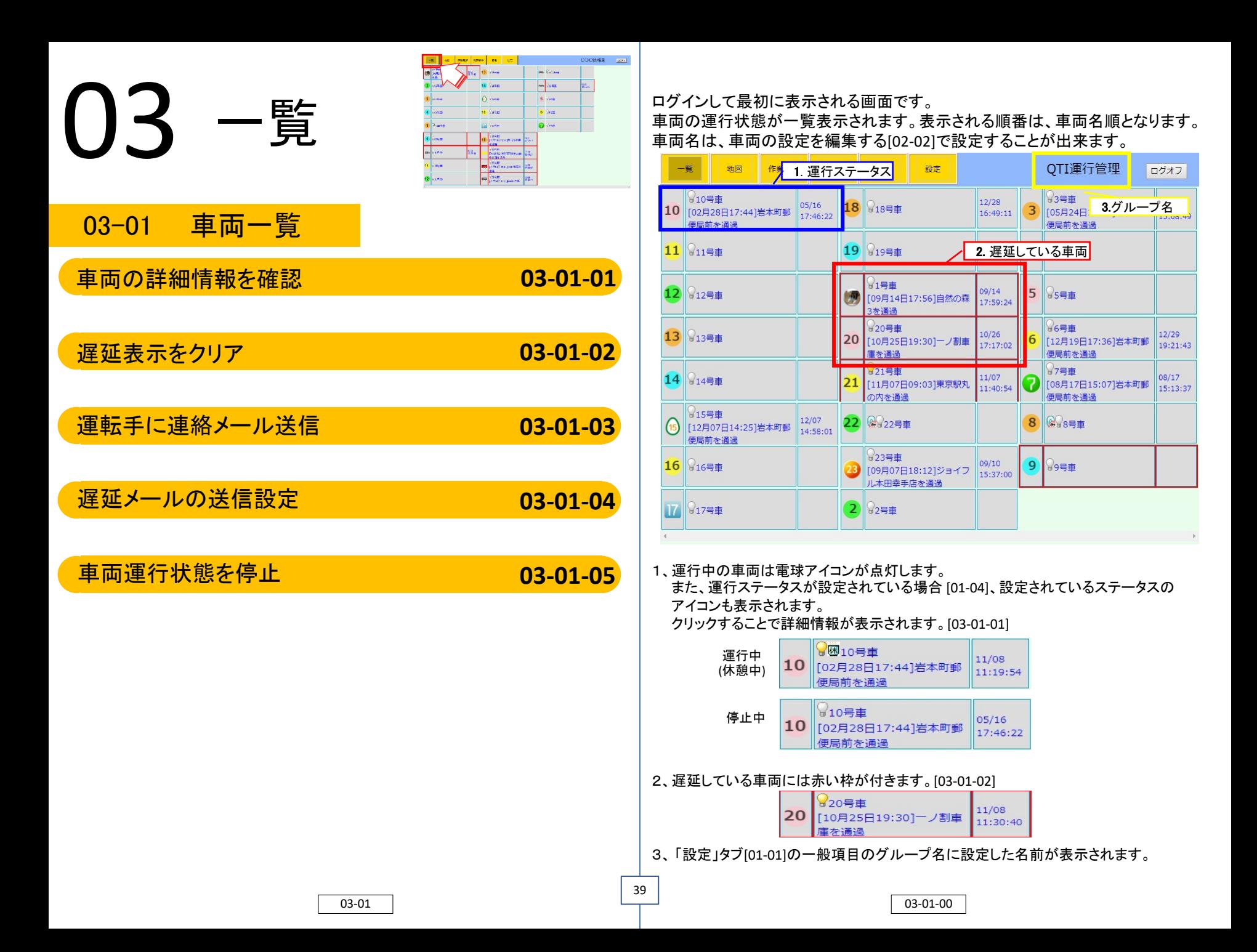

## 車両䛾詳細情報を確認 **03-01-01** 遅延表示をクリア **03-01-02**

車両をクリックすることで、車両の現在位置および運行状態の詳細情報が表示されます。

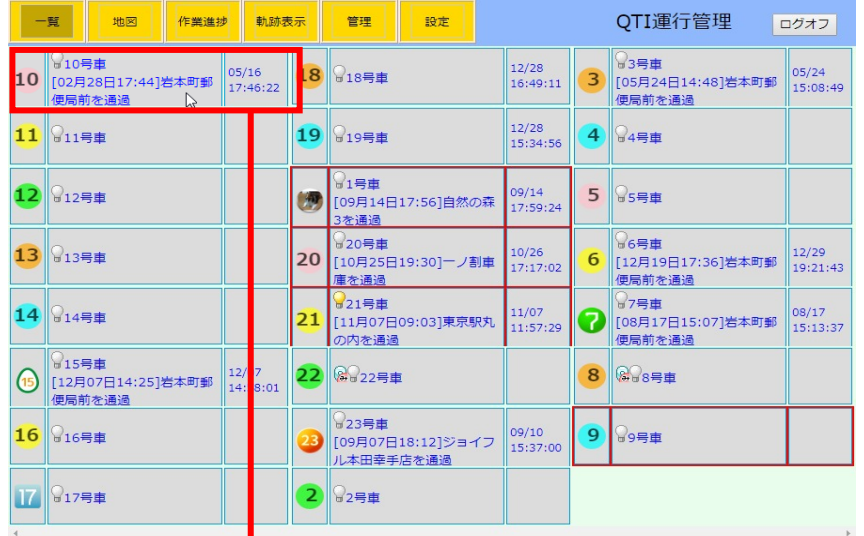

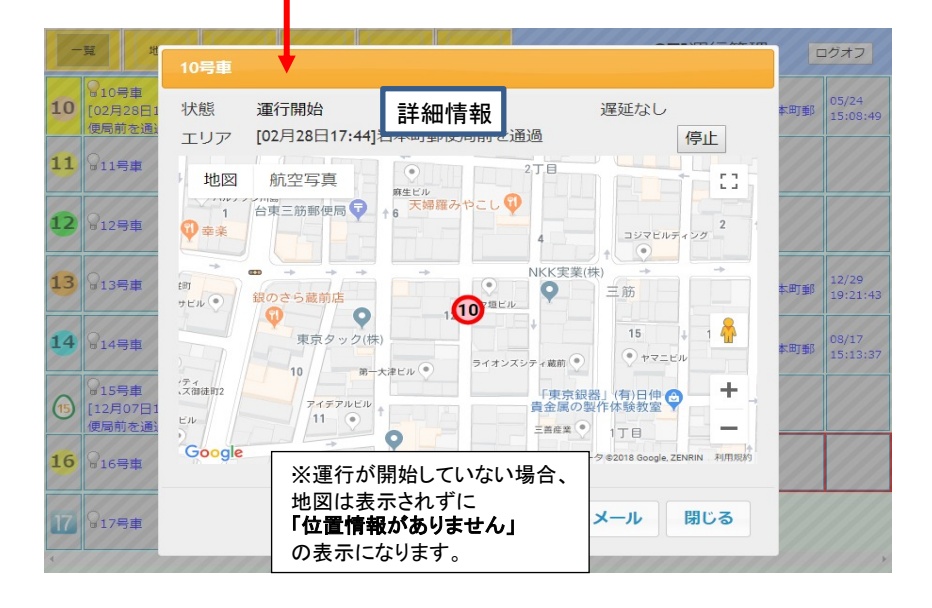

1、遅延している車両をクリックして詳細情報を表示します。

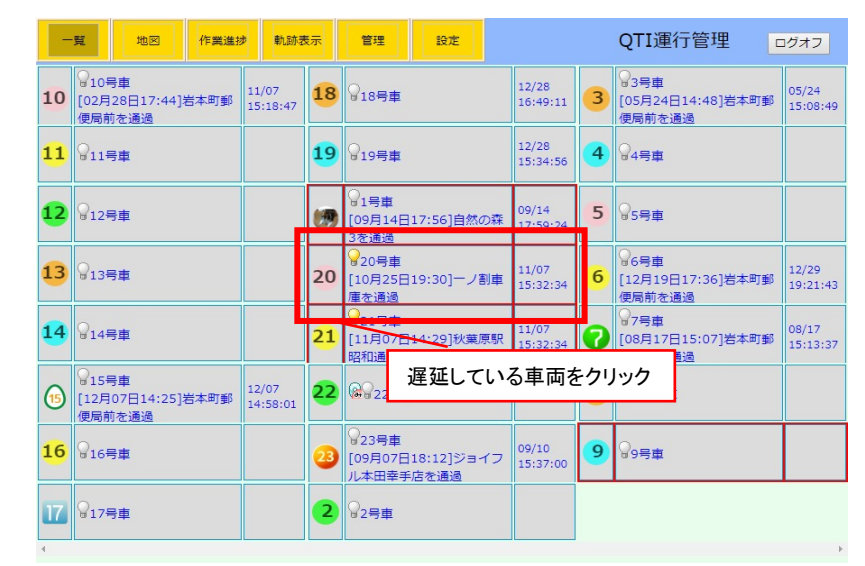

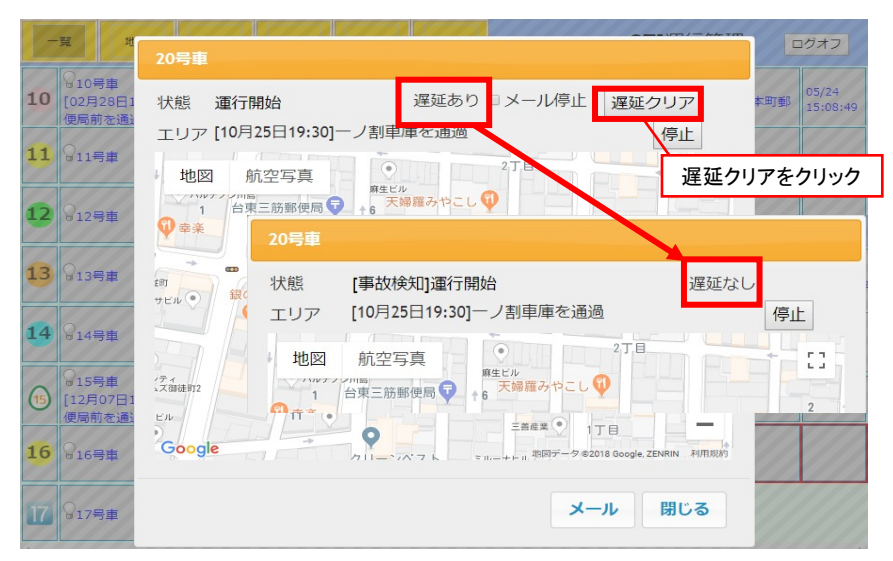

2、詳細情報で「遅延クリア」をクリックします。 右上の表記が「遅延なし」に変わります。 車両ダイアログを閉じると、一覧表の赤枠が消えていることが確認できます。

03-01-01 03-01-02

1、車両一覧から車両をクリックして詳細情報を表示し、「メール」をクリックします。

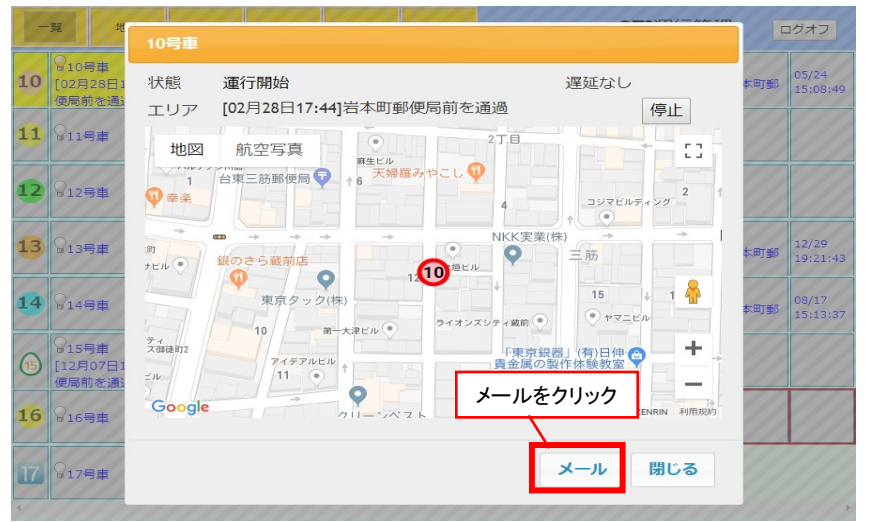

2、通知メール作成ダイアログが開きます。タイトルおよび本文の欄に入力して「送信」を クリックします。

送信先は、「02-01」で登録した車両に搭乗している運転手連絡用のメールアドレスです。

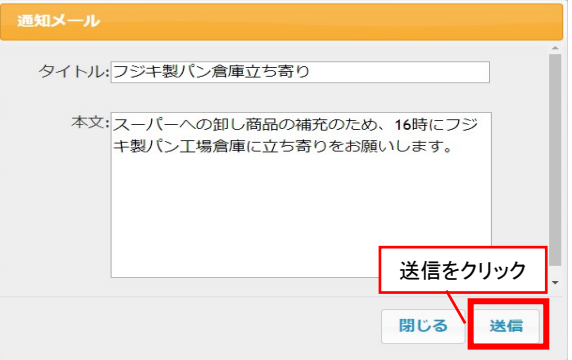

## 運転手に連絡メール送信 **03-01-03** 遅延メール䛾送信設定 **03-01-04**

### 遅延メールの送信:「メール停止」のチェックを外します。 (遅延メール䛿管理者宛に送信されます。)

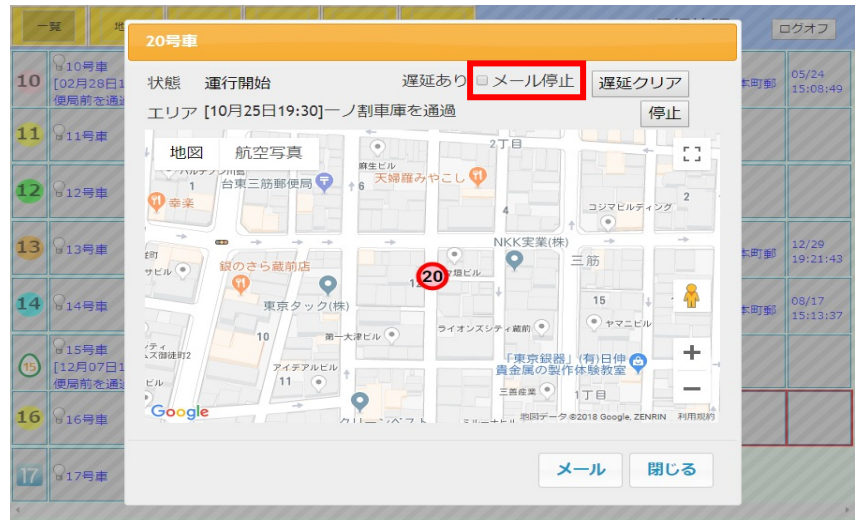

## 遅延メールの停止:「メール停止」のチェックを入れます。

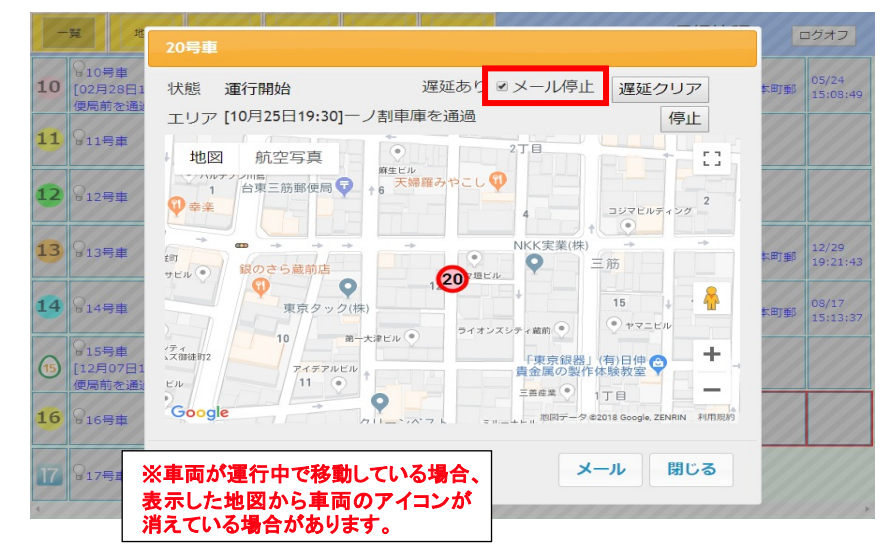

41

03-01-03 03-01-04

## 車両運行状態を停止 **03-01-05**

1、車両の運行を停止する場合は「停止」をクリックします。

「停止」クリックすると運行中のiHereDriver(スマホアプリ)は、ログアウトになります。

通常、運行開始/終了はiHereDriverから行います。

ここでの停止は、運行中のiHereDriveを強制的に停止したい場合に行います。 (例**: iHereDriver**で停止を忘れている場合など)

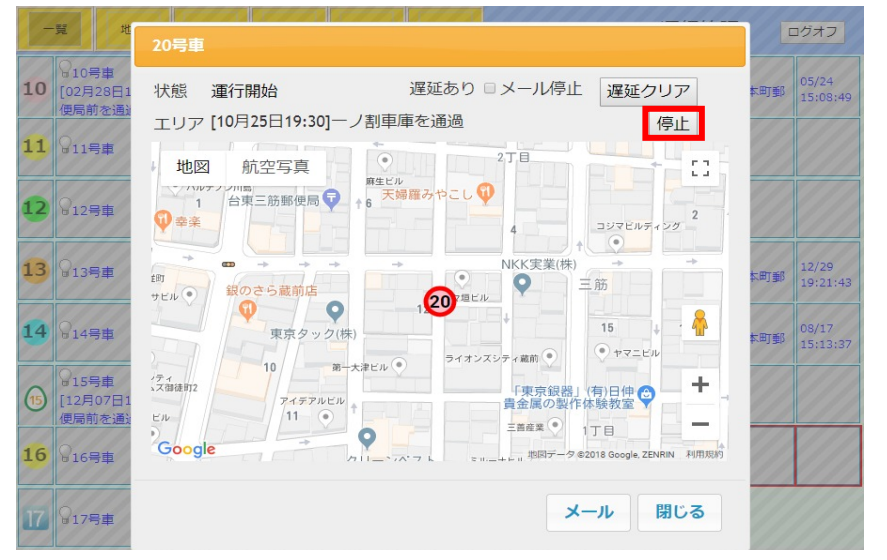

## 2、「停止」をクリックすると「運行終了」になり、地図も非表示になります。

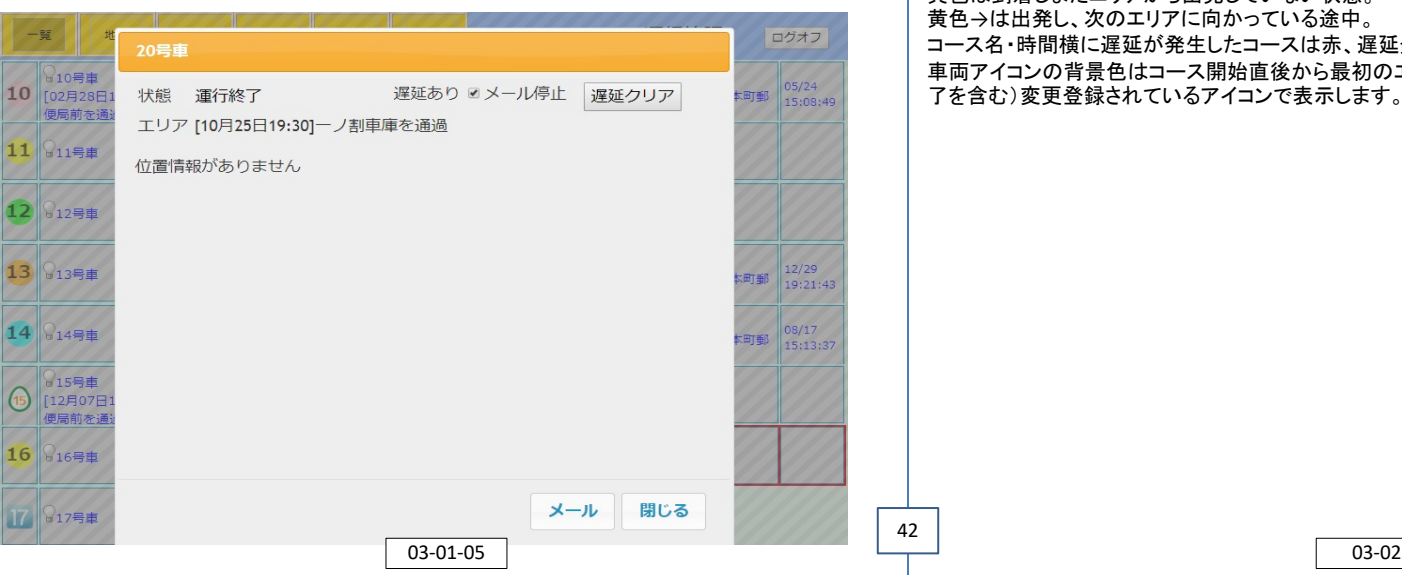

## 03-02 コース進捗

## **コースの進捗を確認 のように 2002-01**

1、一覧画面の「コース進捗」タブをクリックすると予定コースが確認できます。

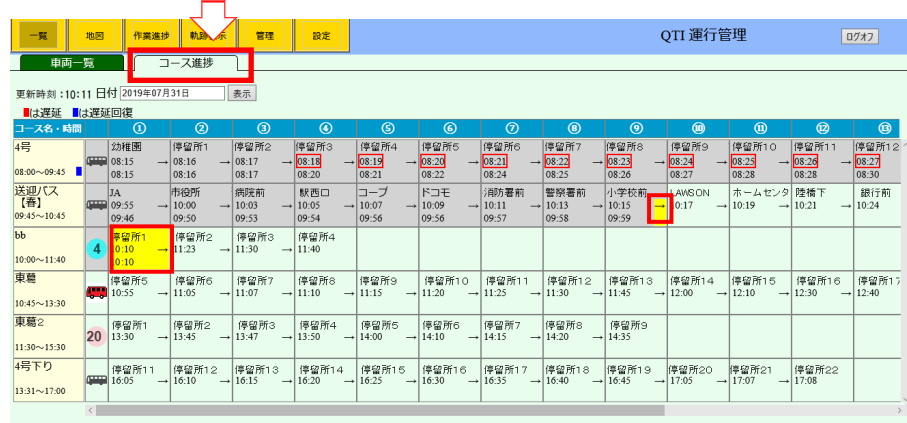

日付欄を変えることで過去の実績、当日の進捗、翌日以降の割当(配車)済みの状況も確認できます。 当日表示の場合は更新時刻が表示され、刻々と進捗状況が変化します。

エリア名・予定時刻・到着時刻が表示されます。

予定時刻より遅延したものは予定時刻に赤枠が付きます。

背景色がグレーのものは到着・出発済み。

42

黄色は到着しまだエリアから出発していない状態。

黄色→は出発し、次のエリアに向かっている途中。

コース名・時間横に遅延が発生したコースは赤、遅延発生したが復旧したものは青の表示が出ます。 車両アイコンの背景色はコース開始直後から最初のエリア到着までは黄色、その後はグレー。(運行終 了を含む)変更登録されているアイコンで表示します。

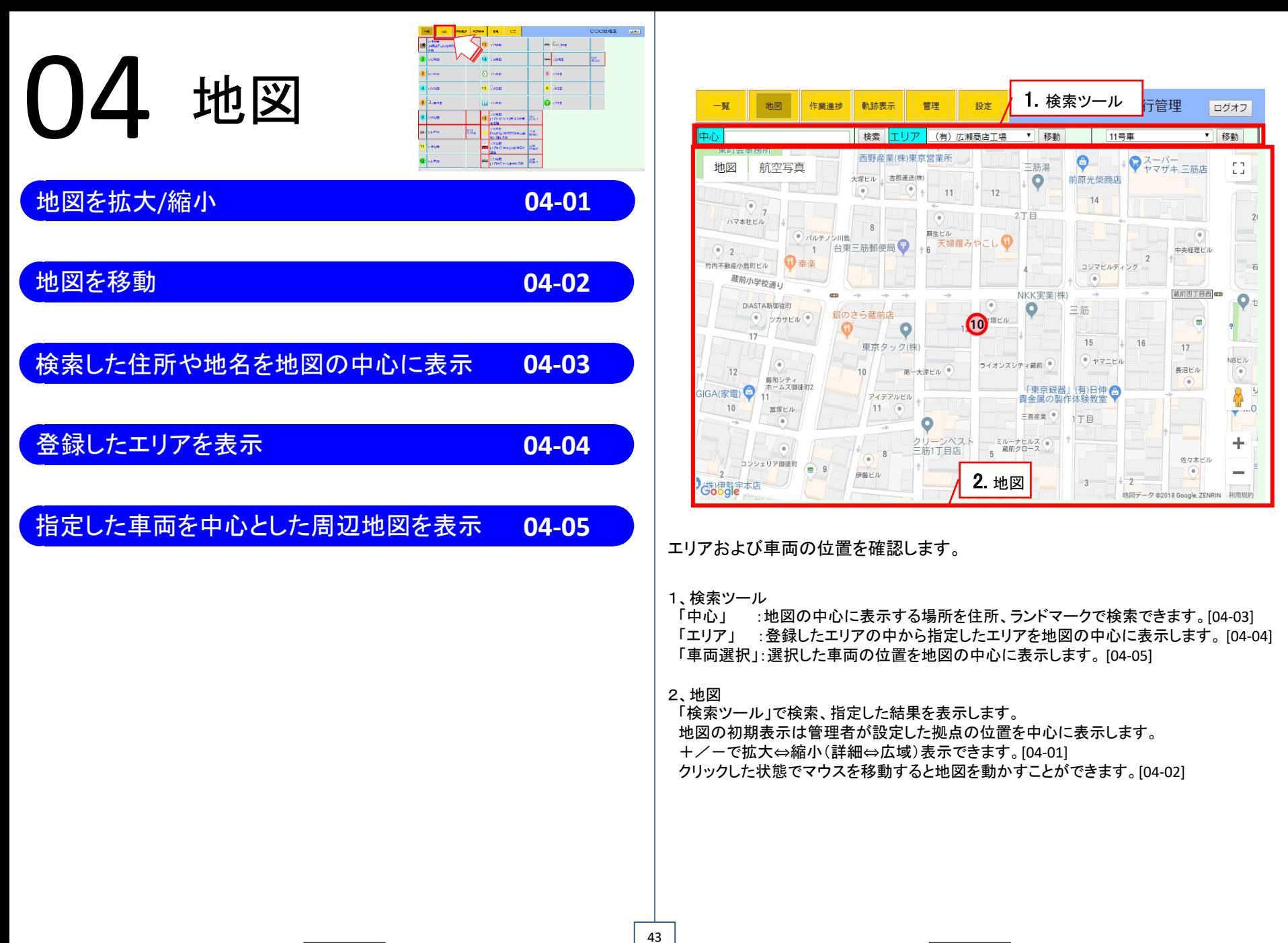

## <mark>地図を拡大/縮小 04-01 </mark>【 地図を移動 **04-02**

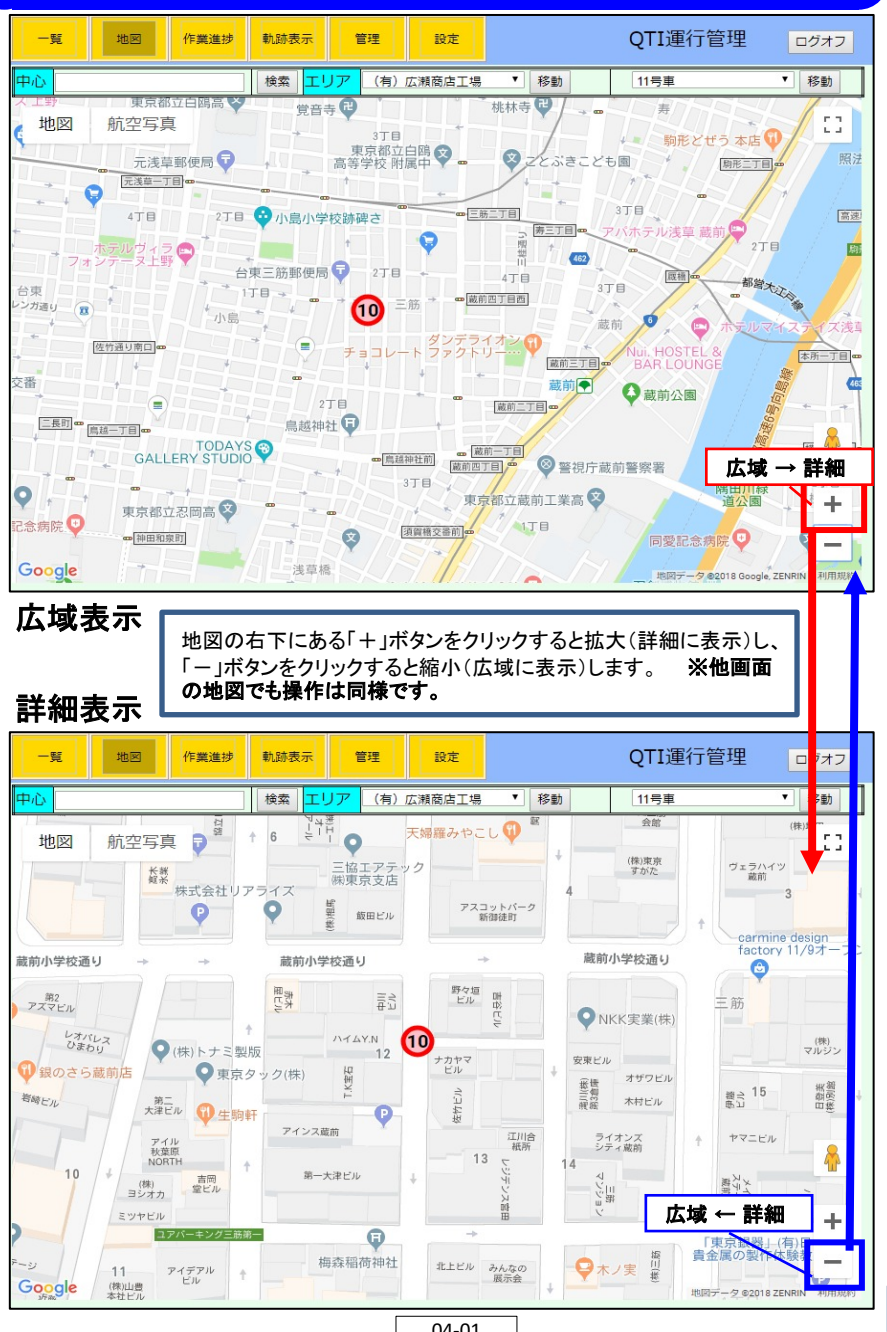

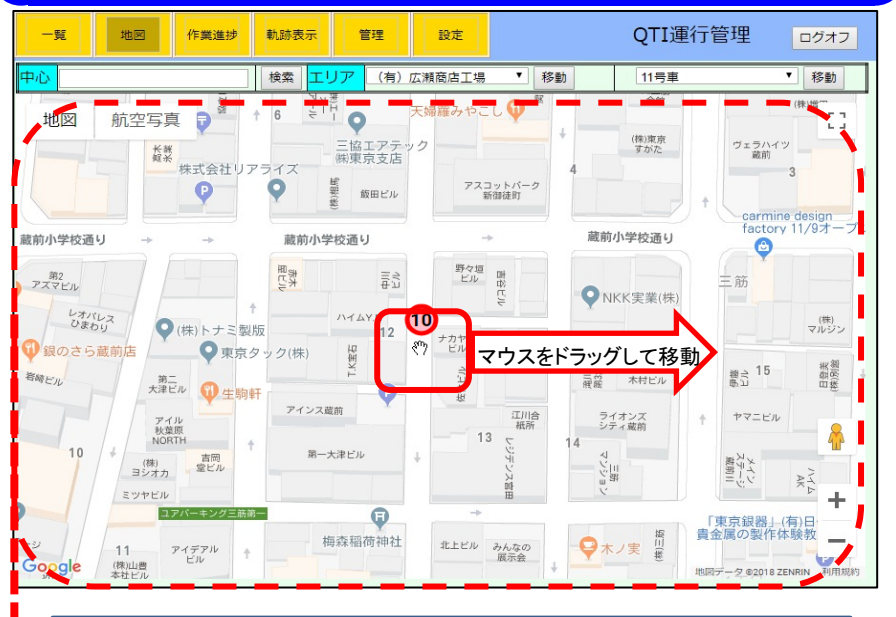

地図を移動させるには地図上の任意の位置でマウスを上下左右にドラッグします。 地図がマウスを移動させた方向へ移動します。

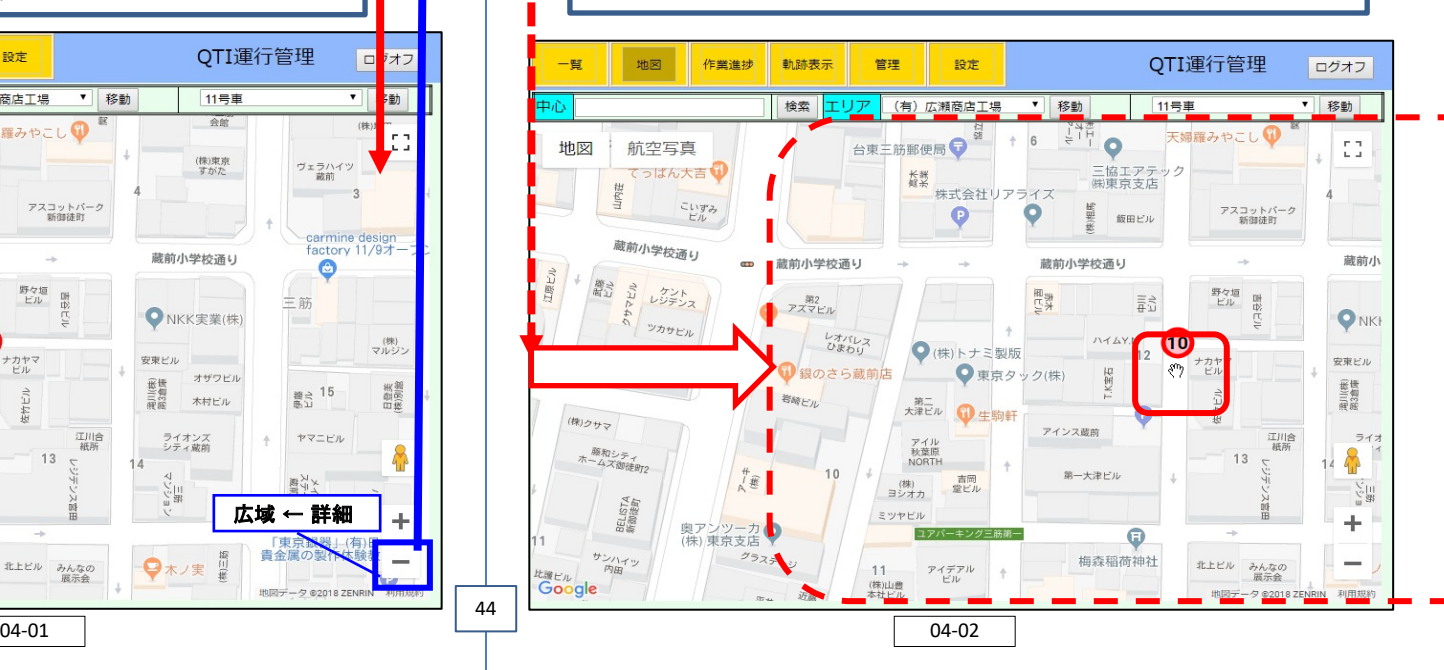

## 検索した住所や地名を地図䛾中心に表示 **04-03** 登録したエリアを表示 **04-04**

「中心」の入力欄に表示したい住所、ランドマークを入力し、「検索」をクリックします。 | 「エリア」のリストから中心に表示するエリア名を選択して「移動」をクリックします。

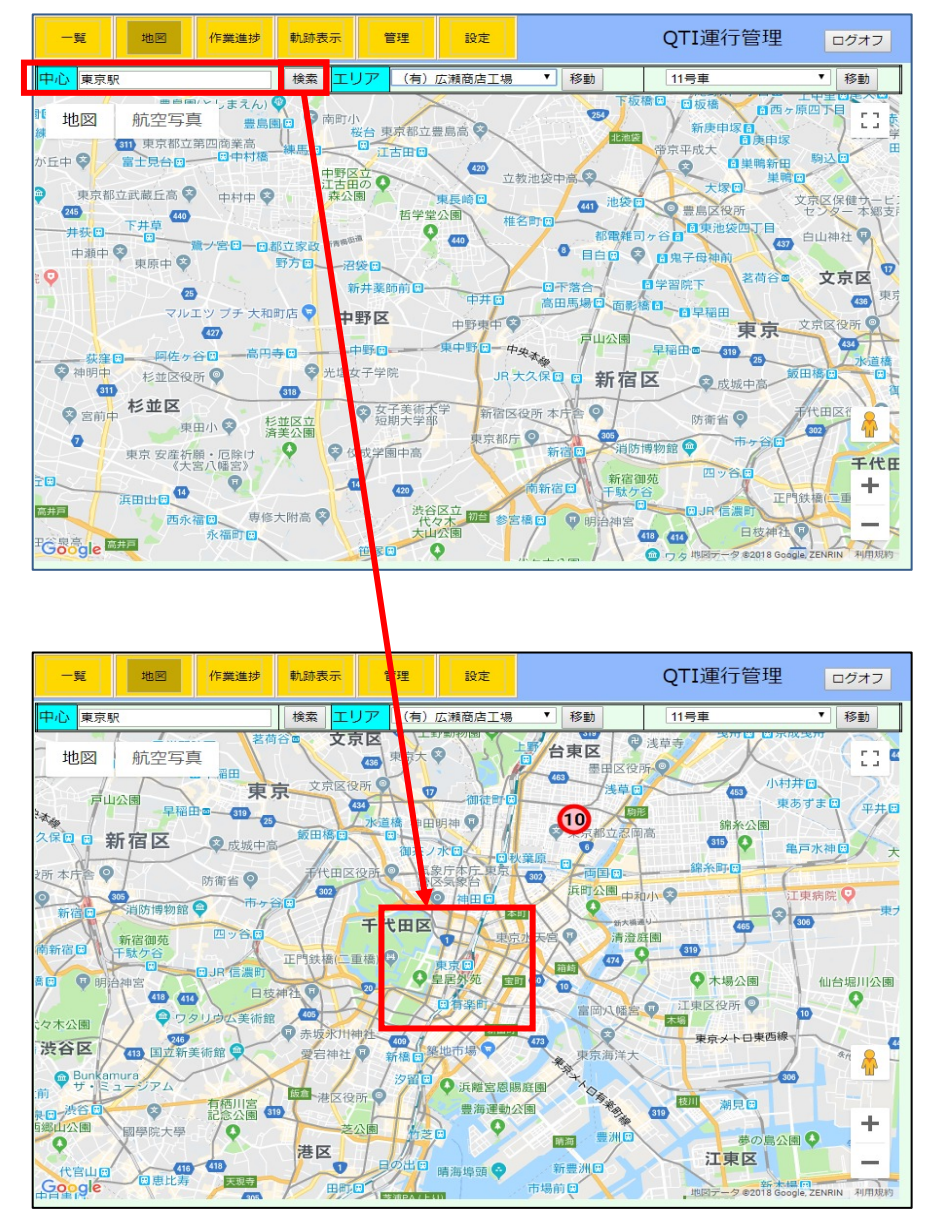

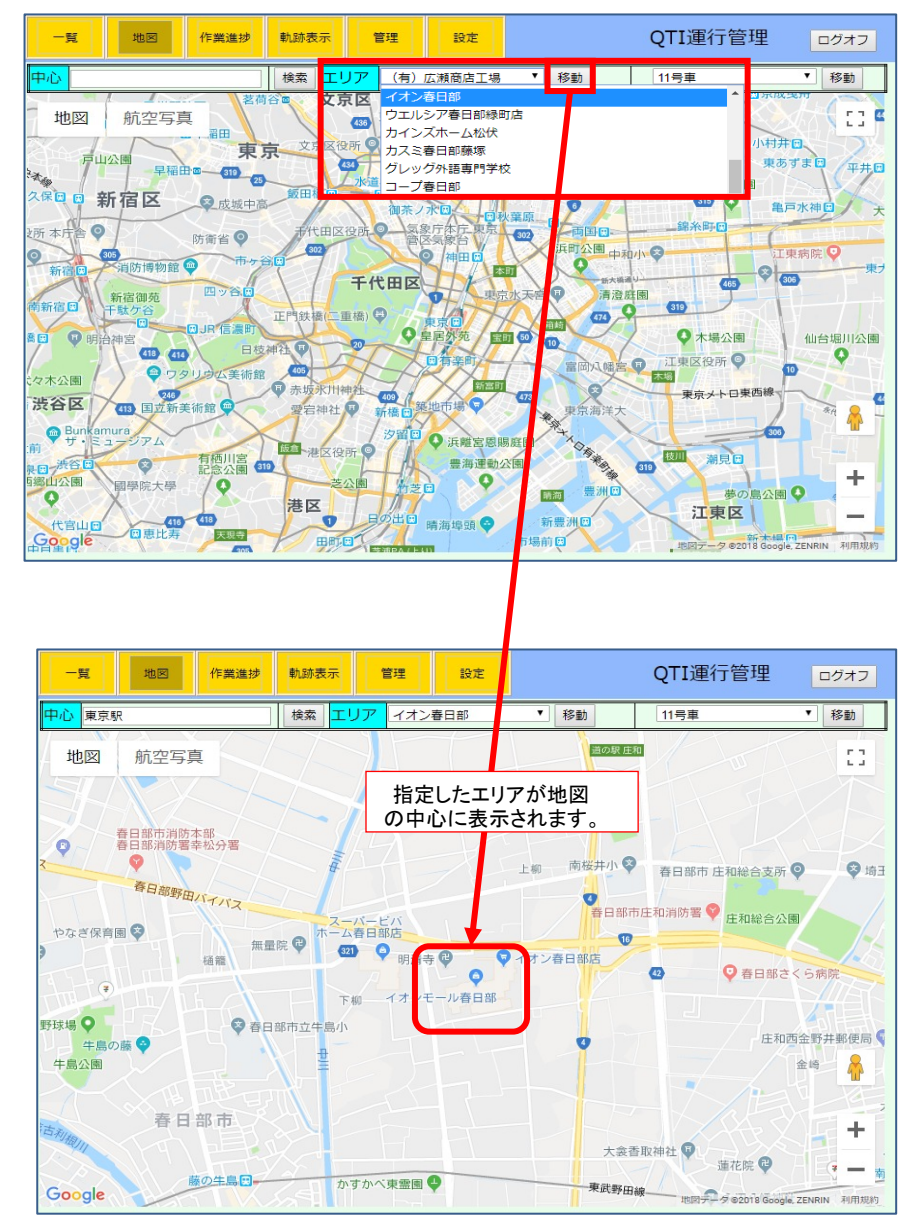

45

04-03 04-04

## 指定した車両を中心に周辺地図を表示 **04-05**

車両のリストから表示したい車両を選択し、「移動」をクリックします。 ※現在、運行中の車両のみ表示することができます。運行していない車両は地図上には表示されませ ん。

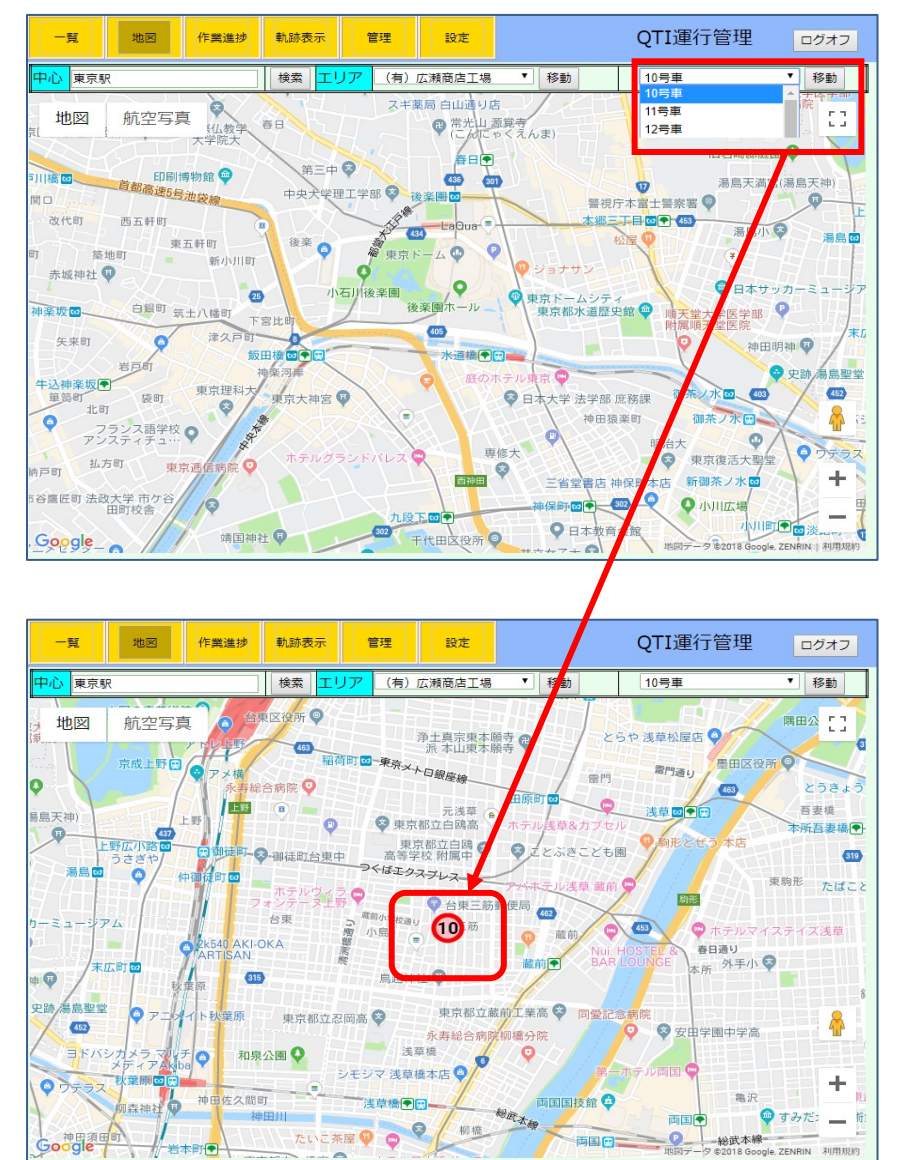

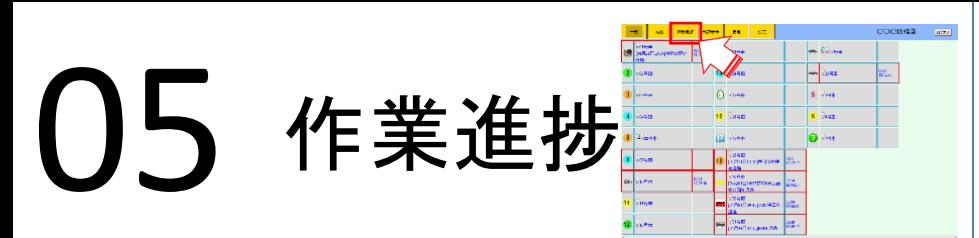

## **コースごとの進捗状況を表示 05-01**

## CSVデータをダウンロード **05-02**

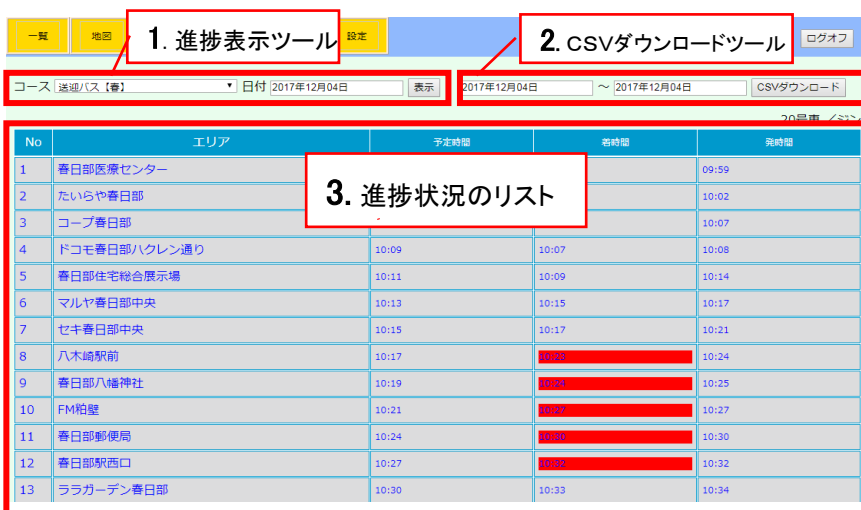

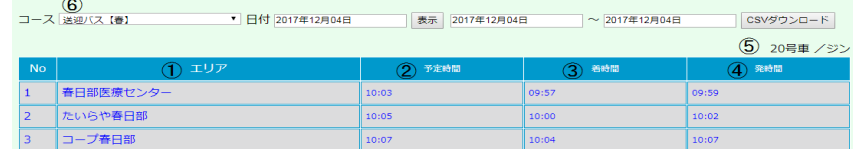

①エリア名 / ②予定到着時刻 / ③到着時間 / ④出発時刻 / ⑤ 担当車両・運転手名/ ⑥コース名

コースごとの進捗状況を確認します。

47

- 1、指定したコースにおけるその日の進捗状況を確認します。[05-01] (進捗を確認するための機能なので指定できる日は1日のみです。)
- 2、コースの指定した期間の進捗状況のデータを CSV データとしてダウンロードするツール です。[05-02]、こちらは複数日のデータを CSV 形式でまとめて確認することができます。
- 3、コースの進捗状況のリストです。1日の内に同じコース内で複数の運行があった場合は それぞれの運行ごとにリストが複数表示されます。また、設定された予定時刻より到着が 遅れると到着時間の背景が赤く表示されます。到着しなかった場合は時刻は表示されず 背景のみ赤く表示されます。

(到着時刻の遅延を猶予する時刻は「設定」タブ(01-01)で設定したものに準じます。)

05 05-00

## コースごと䛾進捗状況を表示 **05-01**

1、進捗状況を確認したいコースを選択します。 (初期状態ではリストの一番上のコースが選択されています。)

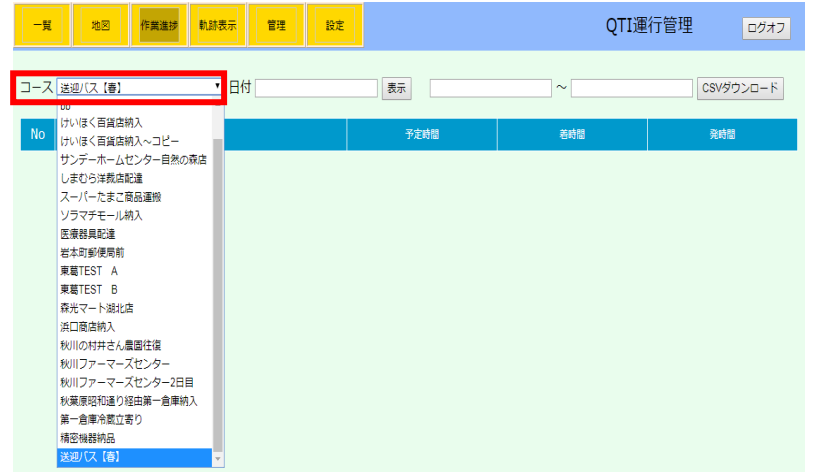

2、日付欄をクリックするとカレンダーが表示されます。日付はカレンダーから選択するか、 日付欄に直接テキスト入力して指定します。

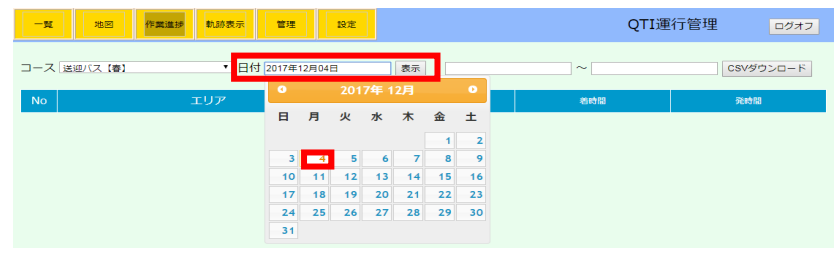

3、コースおよび日付の選択が終わったら、「表示」をクリックします。

4、選択したコースのその日の進捗状況が表示されます。

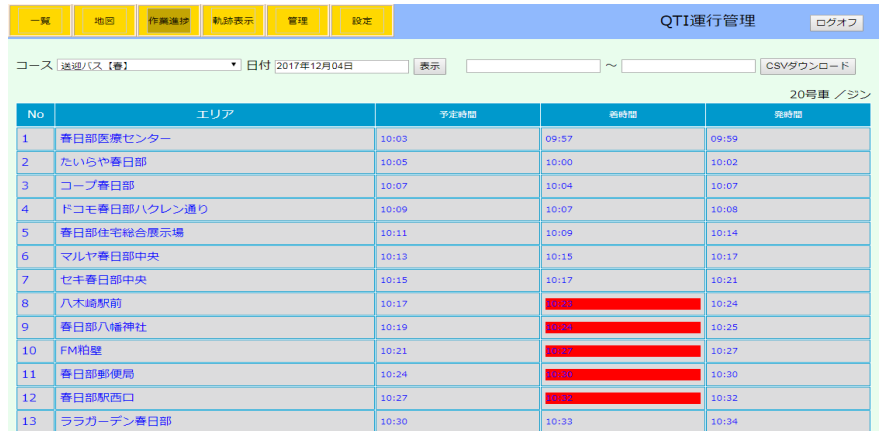

## CSVデータをダウンロード CSVデータをダウンロード **05-02**

1、期間指定の日付欄をクリックするとカレンダーが表示されます。日付はカレンダーから 選択するか、日付欄に入力して指定します。開始・終了日ともに同じ手順です。

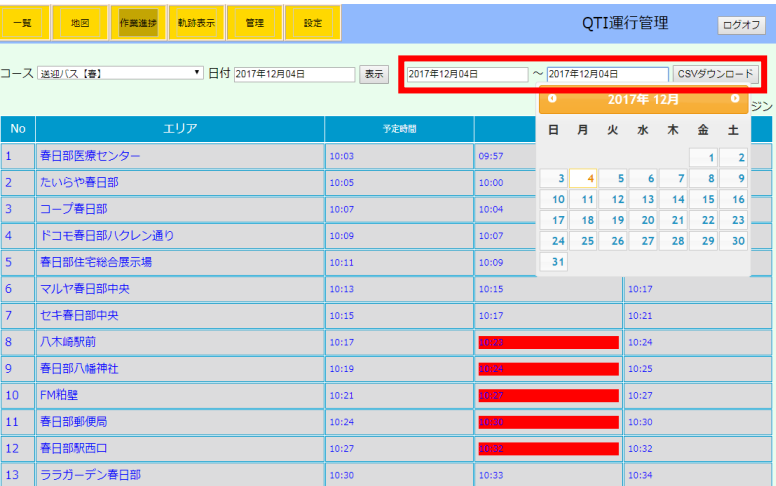

## 2、期間の指定が終わった後、「CSV ダウンロード」をクリックします。

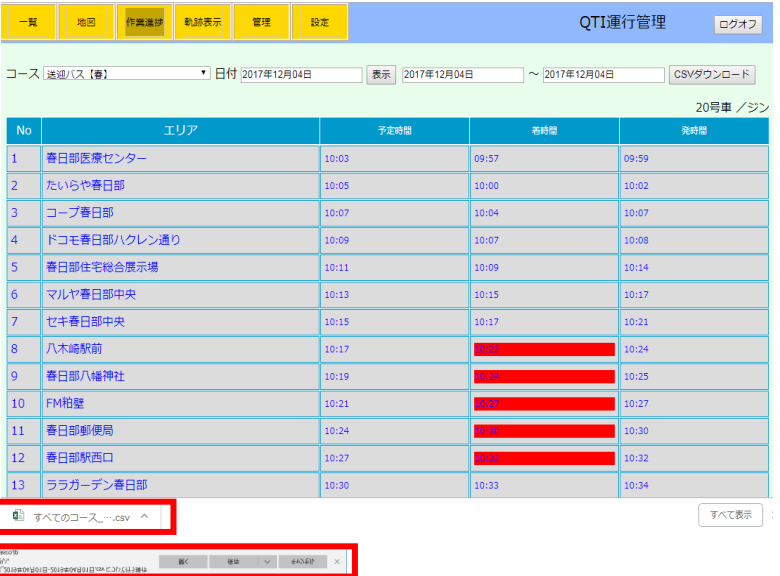

3、CSVファイルダウンロード完了後パソコンに表示されます。 (ご使用のパソコンの環境により表示方法が変わります)

### CSVファイルレイアウト

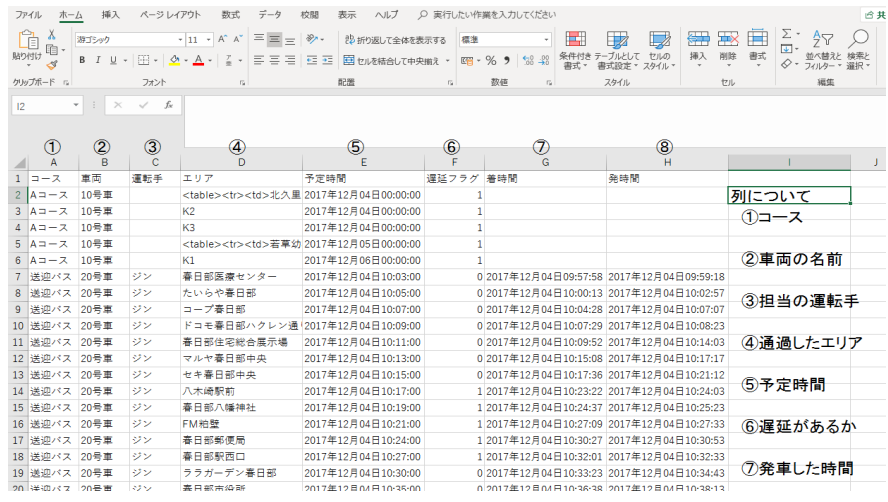

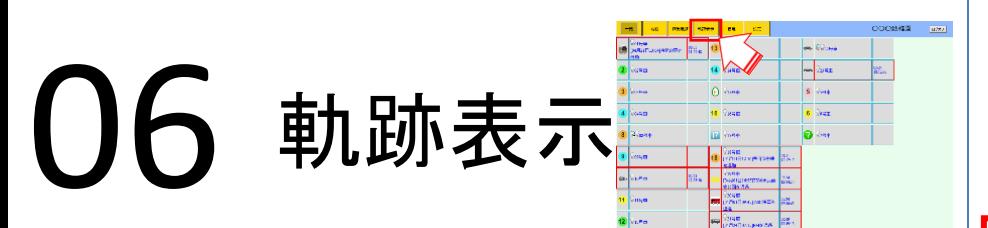

## **車両の走行軌跡を確認 06-01**

## 軌跡表示位置情報リストから確認 **06-02**

### 車両の走行後の軌跡を表示します。

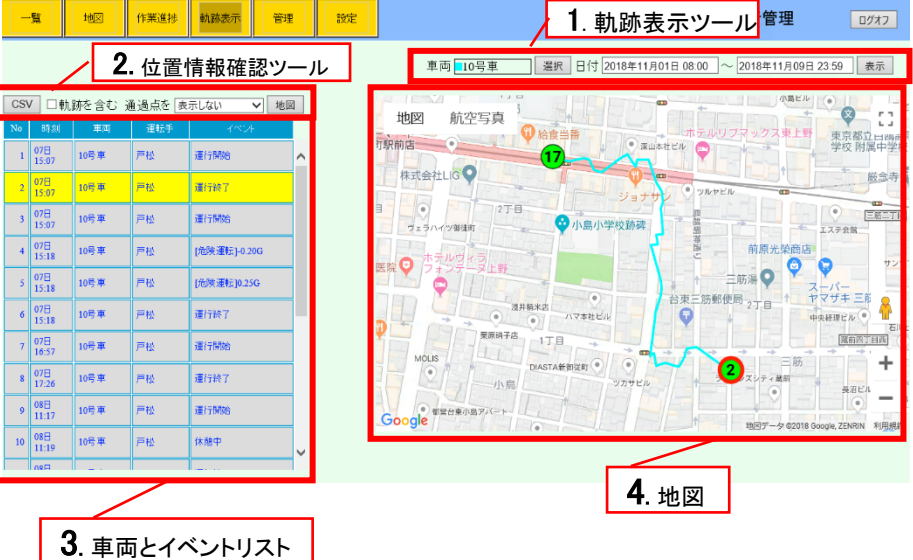

1、軌跡表示ツール

車両の位置情報および軌跡を表示する機能です。

指定期間中の位置情報のリストと地図上の移動した軌跡を表示します。[06-01]

2、位置情報確認ツール [06-02]

「CSV」 :位置情報をCSV データとしてダウンロードします。 「通過点を表示」 :「車両とイベントリスト」に通過点を含めて表示します。

3、車両とイベントリスト 発信順に並びます。

51

4、地図上に軌跡を表示します。

## **車両の走行軌跡を確認 06-01**

## 1、リスト右の「選択」をクリックします。

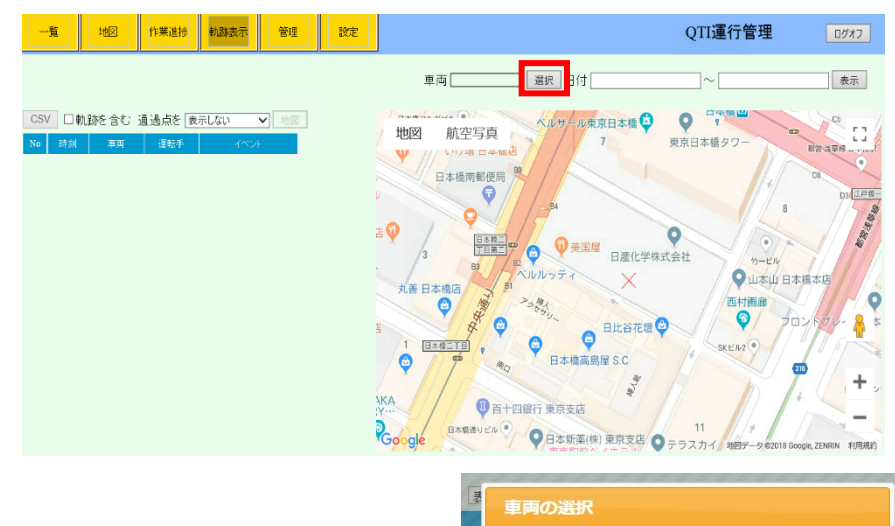

2、車両選択ダイアログで車両を選択した後 「閉じる」をクリックします。 (複数の車両を選択する場合は、CTR キーまたは SHIFT キーを押した状態でクリックします)

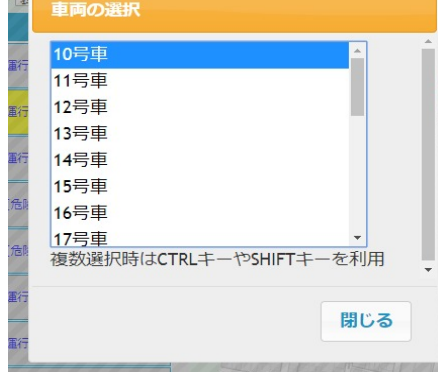

3、日付欄をクリックしてカレンダーを表示し、軌跡表示する日時を指定します。 指定後、「設定」をクリックします。(時間はカレンダー下部のスライダーで指定します。)

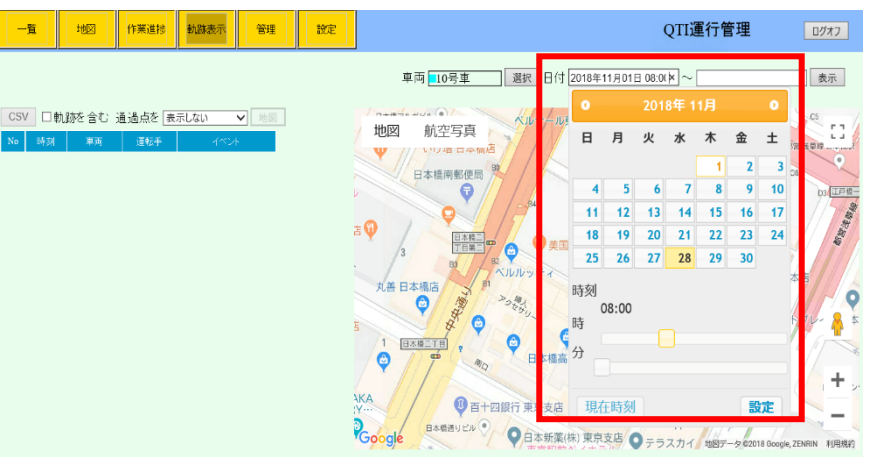

### 4. 各項目の設定後に「表示」をクリックするとリストと地図が表示されます。

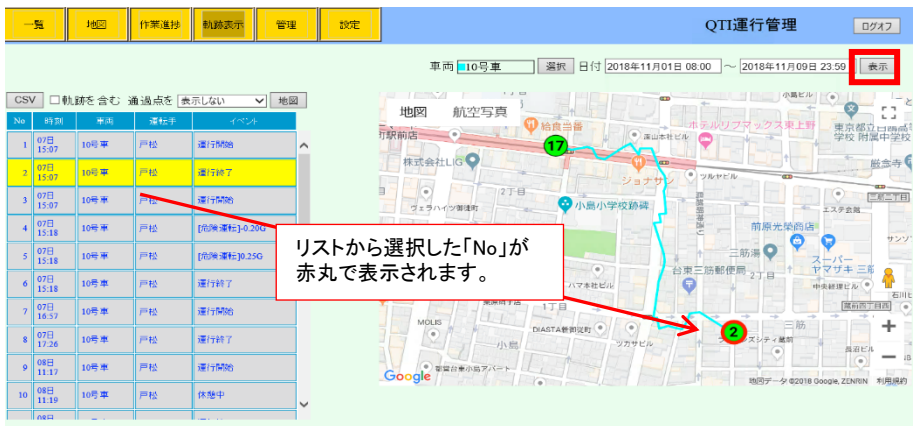

## 軌跡表示位置情報リストから確認 **06-02**

### 【前項まで䛾軌跡表示後】

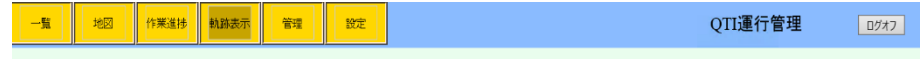

車両 10号車 運択 日付 2018年11月01日 08:00 ~ 2018年11月09日 23:59 表示

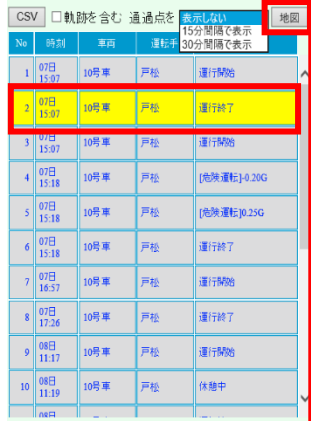

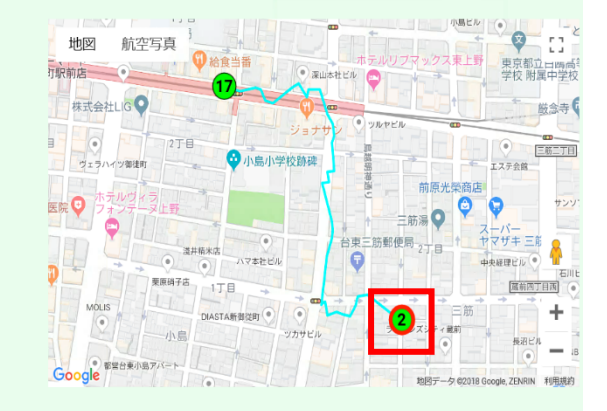

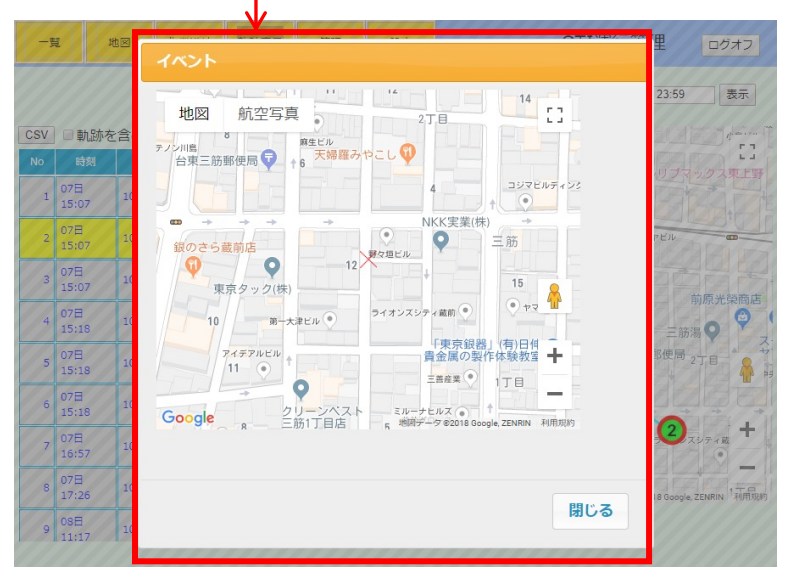

位置情報確認ツールの項目または地図上の番号を選択し「地図」をクリックすると、そのイベ ントでの地図が表示されます。

### 通過点を

イベント(エリアの入出等)に加えて通過点(位置情報)の表示/非表示を指定します。 表示しない・・・・・・・・・イベントのみをリスト表示 15分間隔で表示・・・15分おきの通過点を表示 30分間隔で表示・・30分おきの通過点を表示

### 「地図」

リストで選択しているイベントの詳細地図を表示します。

## 「**CSV**」

位置情報をCSVファイルに出力します。

「軌跡を含む」のチェックを設定するとCSVファイルに全ての位置情報も出力します。 ファイルは標準では「ダウンロード」出力されます。

### 注**)** 「軌跡を含む」をチェックしている場合、出力ファイルが大きくなることがあります。

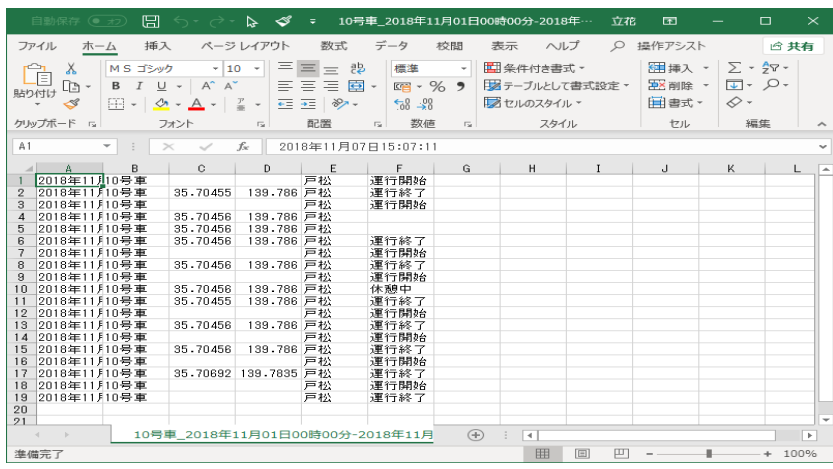

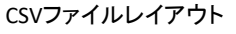

A列 : 日時 B列: 車両の名前 C列 : 緯度 D列 : 経度 E列 : 担当の運転手 F列 : イベント G列 : 通過したエリア

お問い合わせ先

TEL:03-5846-9296 (受付時間:平日 10:00~18:00)

M: ihere@q-tec.com

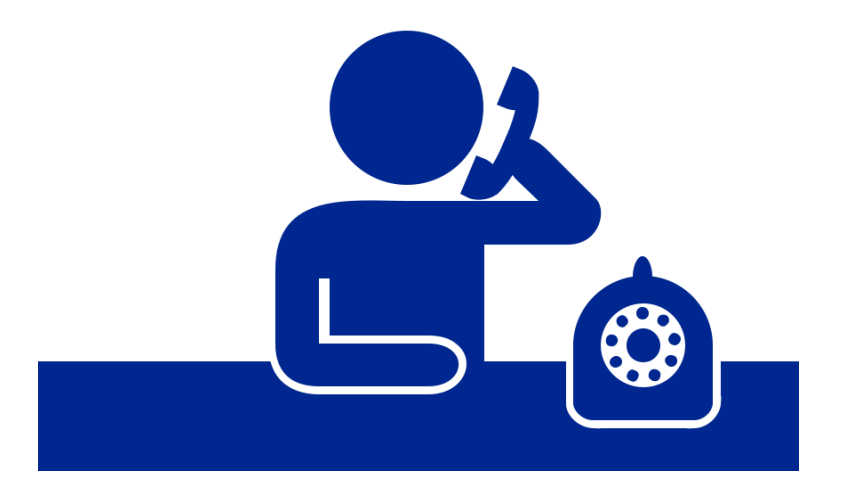

クオリテック株式会社

〒111-0055

東京都台東区三筋1-13-5 ナカヤマビル

**EE**: http://www.q-tec.com

◆ 本説明書に記載の内容は、2019 年 8 月現在のものです。

◆ サービスの仕様・デザインおよび価格などは、変更する場合があります。

◆ 本マニュアルに記載の社名・商品名などは各社の商標または登録商標です。